# **Nokia M10 T66160 ADSL Router**

**USER'S MANUAL** 

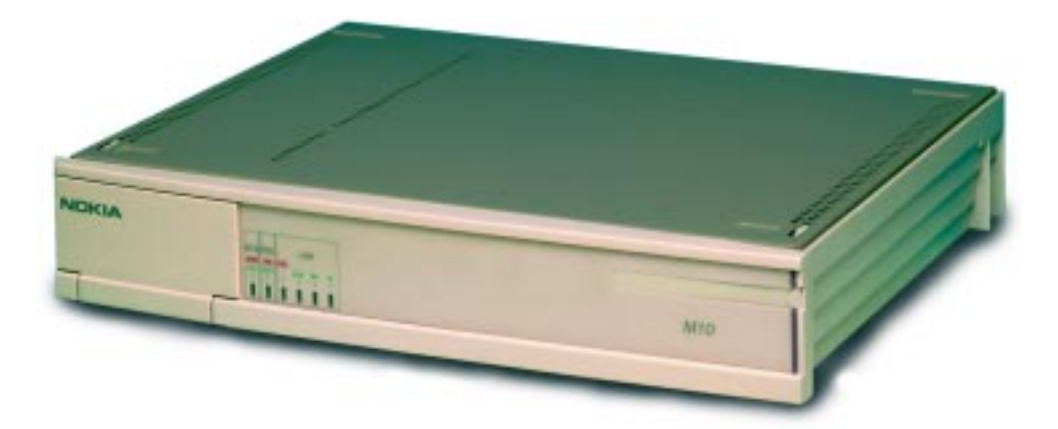

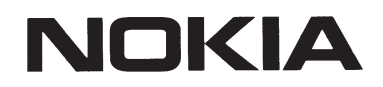

Download from Www.Somanuals.com. All Manuals Search And Download.

# **Nokia M10**

# **ADSL ROUTER**

User's Manual C33539.20 B0 DRAFT

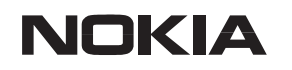

NTC C33539002SE\_A0 CONTENTS CONTENTS CONTENTS CONTENTS CONTENTS CONTENTS CONTENTS CONTENTS CONTENTS CONTENTS CONTENTS CONTENTS CONTENTS CONTENTS CONTENTS CONTENTS CONTENTS

 COPYRIGHT Nokia Telecommunications Oy 1999 All rights reserved.

No part of this publication may be copied, distributed, transmitted, transcribed, stored in a retrieval system, or translated into any human or computer language without the prior written permission of Nokia Telecommunications Oy.

The manufacturer has made every effort to ensure that the instructions contained in the documents are adequate and free of errors and omissions. The manufacturer will, if necessary, explain issues which may not be covered by the documents. The manufacturer's liability for any errors in the documents is limited to the correction of errors and the aforementioned advisory services.

The documents have been prepared to be used by professional and properly trained personnel, and the customer assumes full responsibility when using them.The manufacturer welcomes customer comments as part of the process of continual development and improvement of the documentation in the best way possible from the user's viewpoint. Please submit your comments to the nearest Nokia sales representative.

NOKIA is a registered trademark of Nokia Corporation.

Any other trademarks mentioned in the documents are the property of their respective owners.

## **Document History**

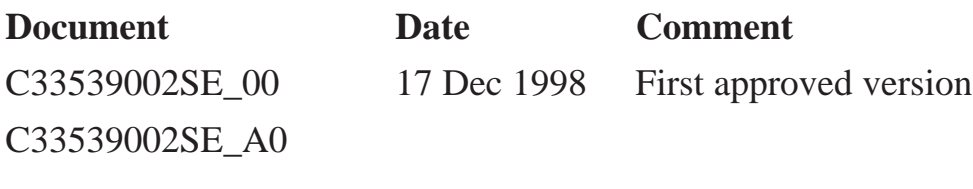

## **Contents**

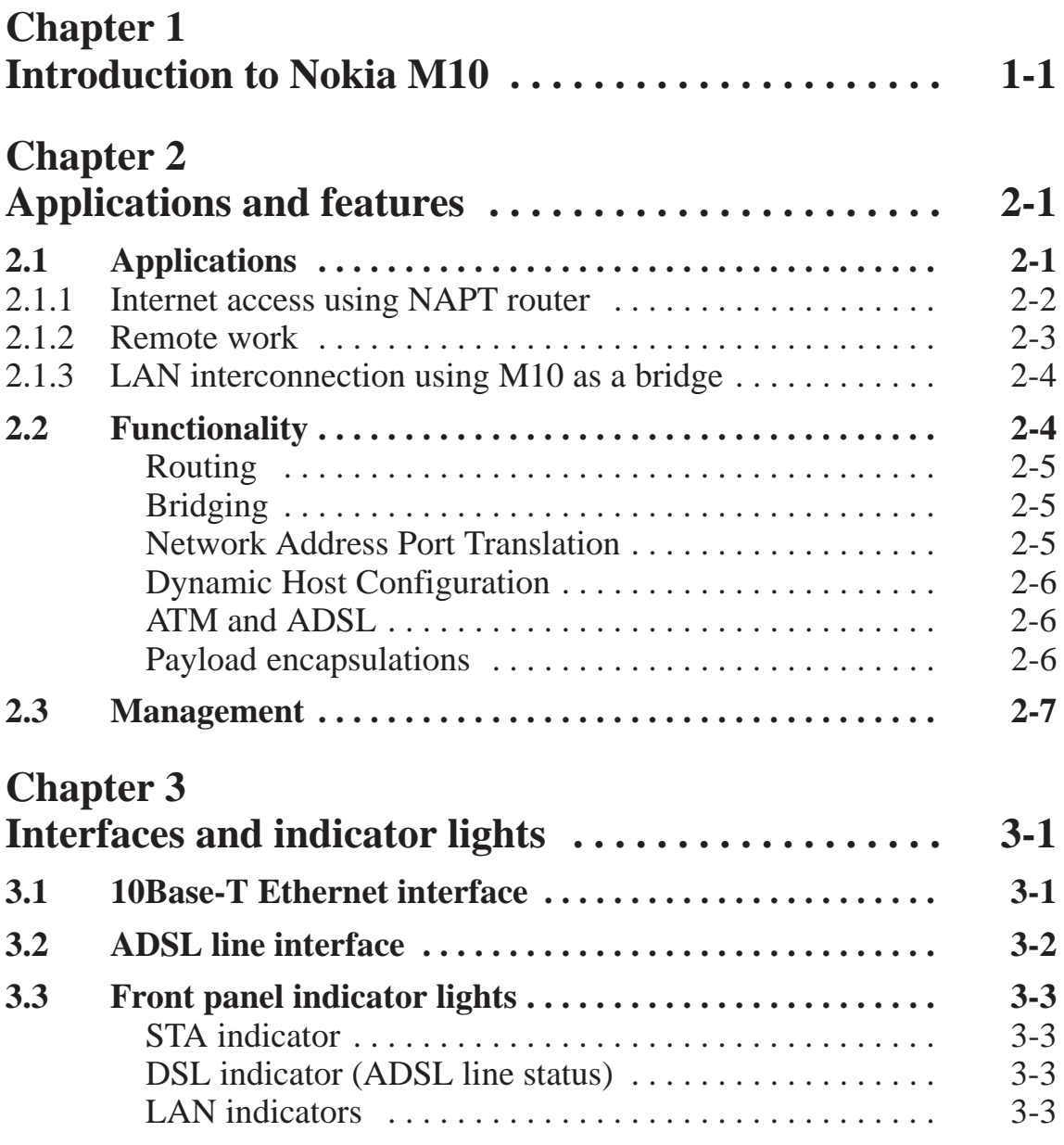

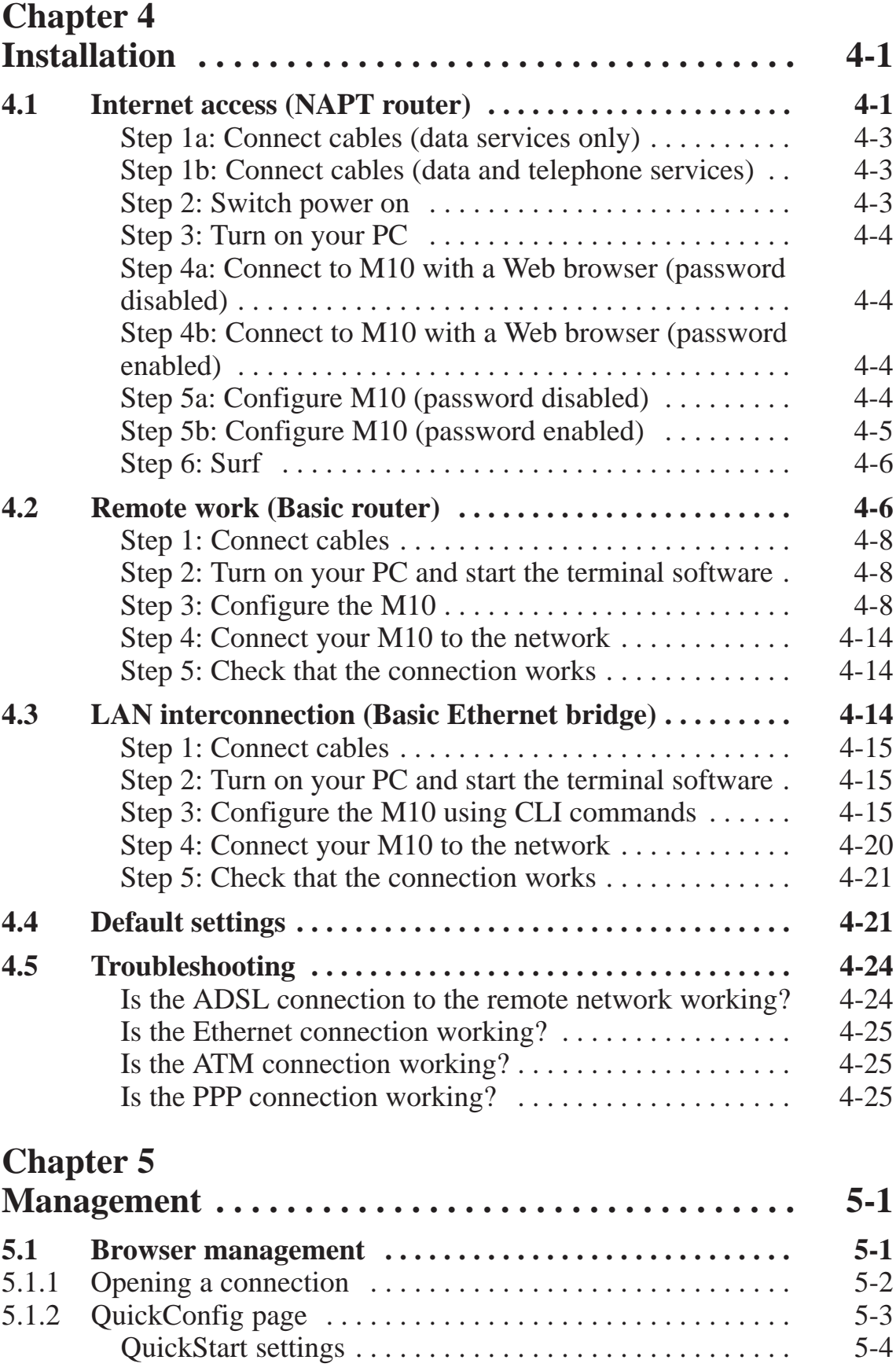

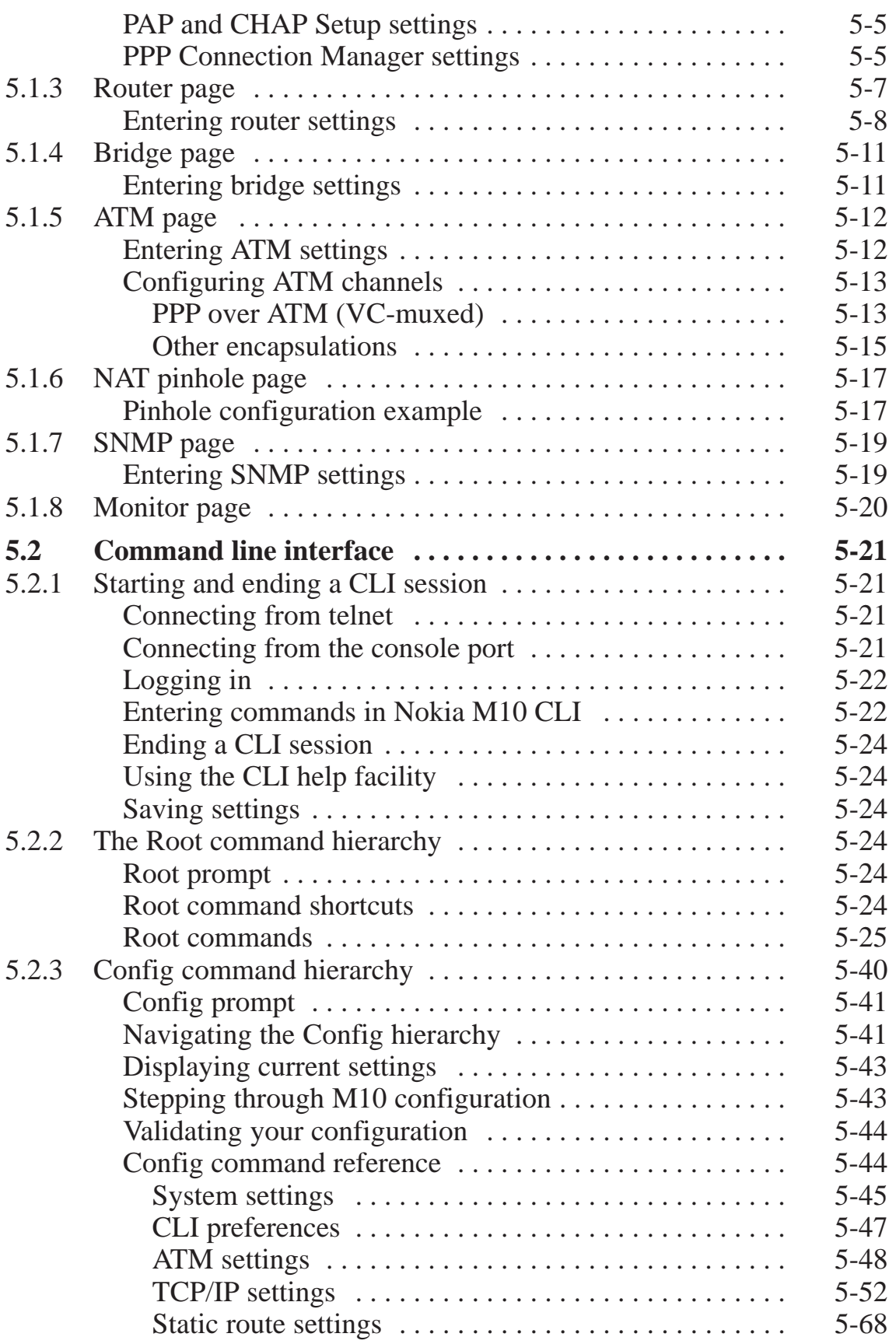

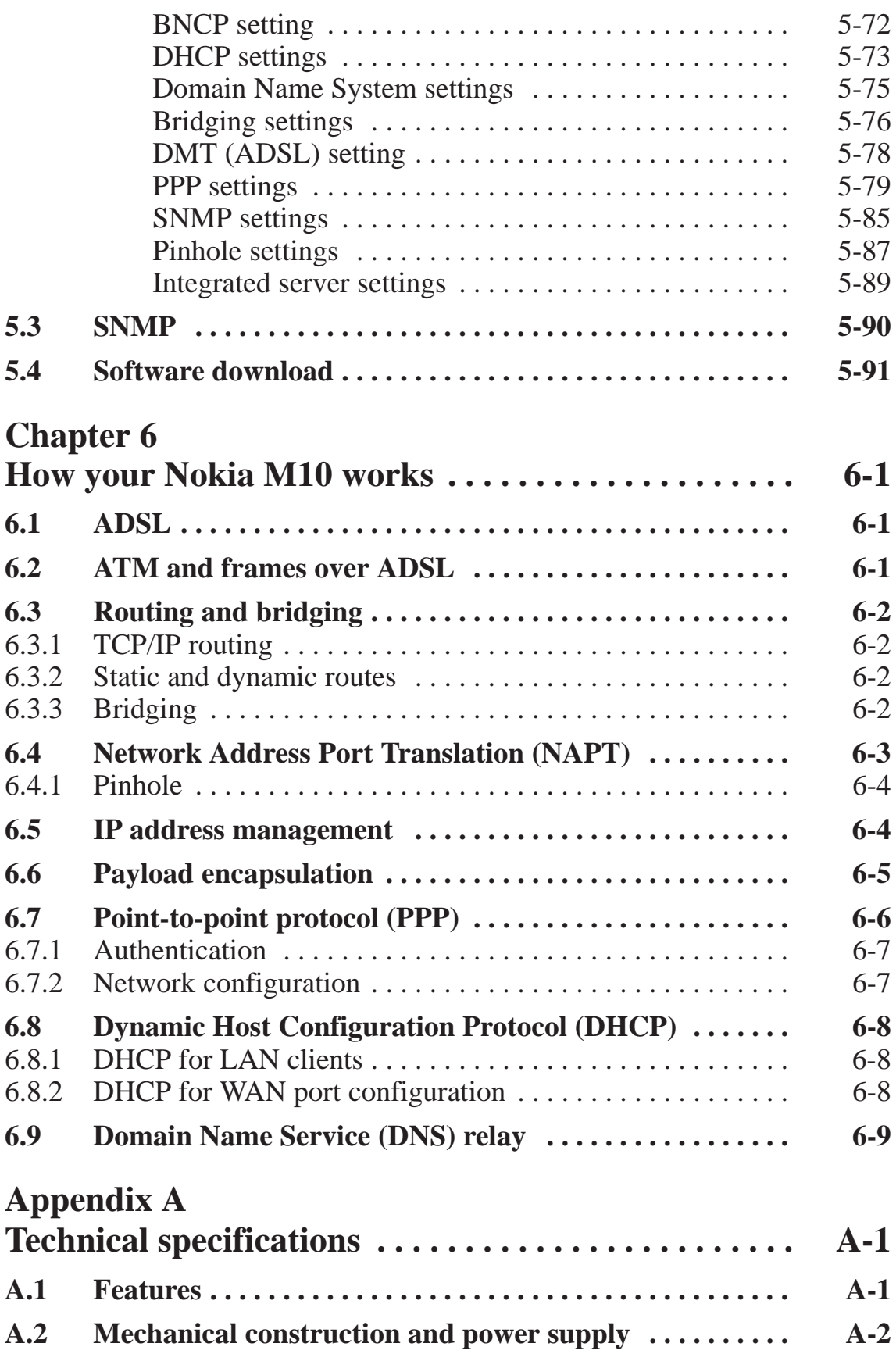

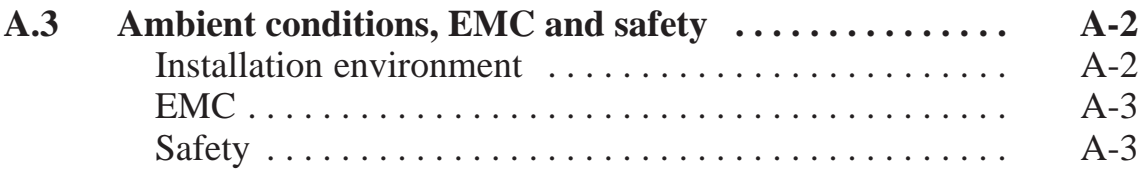

**Glossary**

# **Chapter 1 Introduction to Nokia M10**

Nokia M10 is an ADSL modem which enables high-speed Internet access and LAN interconnection. It increases the capacity of the already installed telephone lines used traditionally for telephone services. M10 enables high-speed connections for residential users, small offices and telecommuters.

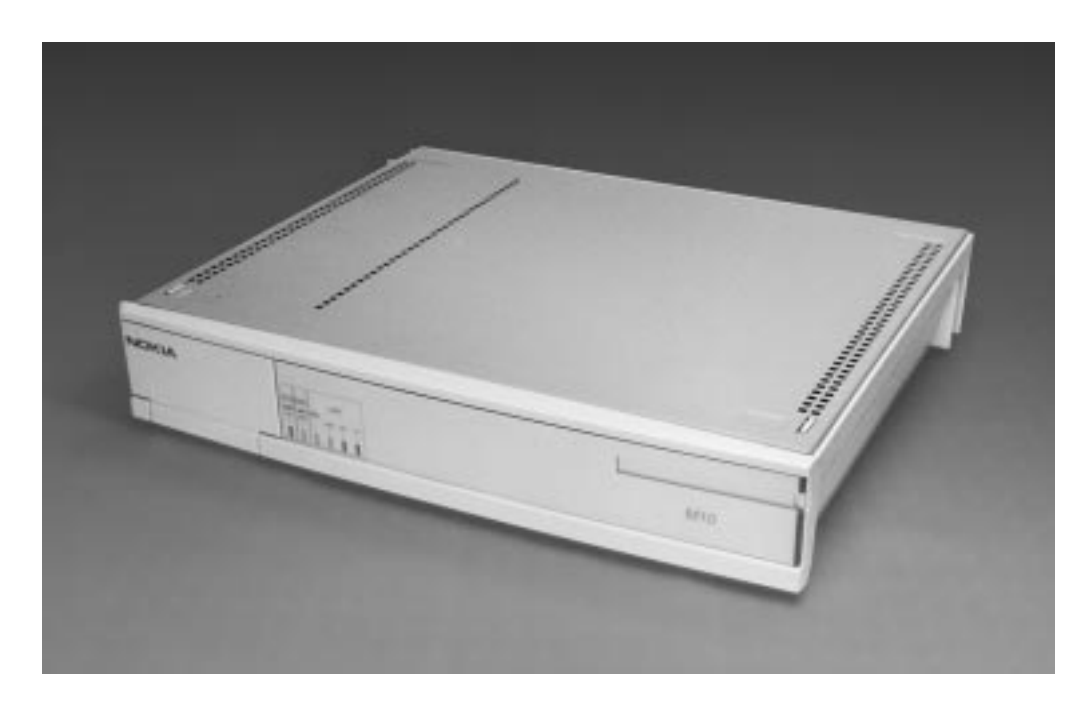

**Figure 1-1** Nokia M10

Nokia M10 is a modem with an ADSL router and bridge. This allows a PC equipped with a 10Base-T Ethernet interface to be connected to a remote IP network via a Digital Subscriber Line Access Multiplexer

NTC C33539002SE\_A0 © Copyright Nokia Telecommunications Oy 1-1

(DSLAM) and an ATM access network. M10 can also act as a bridge between the Ethernet LAN and ADSL/ATM network interfaces.

The ADSL transmission is based on a DMT line code and it provides speeds up to 8 Mbit/s downstream (from the network) and 1 Mbit/s upstream (to the network). M10 can adjust its speed to the line conditions in steps of 32 kbit/s maximising the data throughput over the given distance. M10 is compatible with Nokia Eksos B DSLAM.

M10 provides optimised access to high-speed data services. It can be used to connect telecommuters to the corporate network or netsurfers to the Internet Service Provider's (ISP) network, for example.

As a default, M10 supports plug-and-play operation for an Internet access application. The ADSL connection, data connection as well as Internet network addresses are set up automatically.

M10 has an integrated Web server which enables the configuration of the most frequently used parameters with an ordinary Web browser. It can also be managed through a command line interface via telnet protocol or via local console interface.

An external POTS filter enables the simultaneous use of the conventional telephone service and the ADSL data services.

# **Chapter 2 Applications and features**

This chapter introduces the most common applications, features and management method options of M10.

## **2.1 Applications**

M10 has three main applications:

- $\bullet$ Internet access
- $\bullet$ Remote work
- $\bullet$ LAN interconnection

In these application examples M10 can act as a router, bridge or NAPT router. The selected mode for every single application depends on the access and service provider network architectures. Table 2-1 presents the different application examples and the respective modes of M10. The application examples described in this manual are marked with bold 'X's. See Chapter 6 for more information on routing, bridging and Network Address Port Translation.

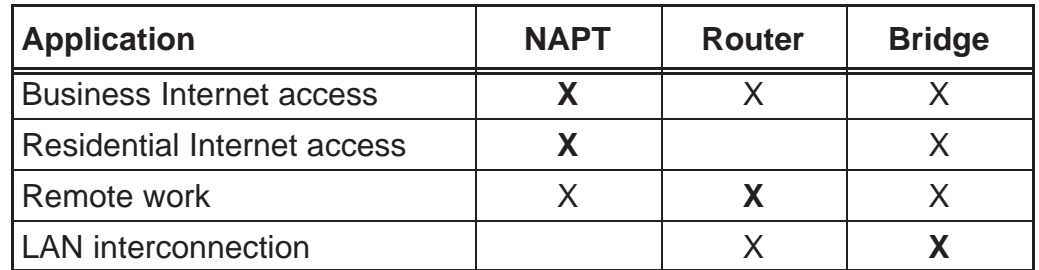

## Table 2-1 Applications and M10 modes

## **2.1.1 Internet access using NAPT router**

M10 can connect your PC via your operator's Digital Subscriber Line Access Multiplexer (DSLAM) and ATM network to an Internet service provider (ISP). If you are connected to a single ISP the network addresses (IP addresses) in your home can be part of the ISP's IP address range. However, in many cases it is more practical that the home network is an independent network utilising private IP addresses which are not visible to outside and that M10 has only one external IP address received from the ISP. The external Internet services are accessed through this single IP address. This mode of operation is called the Network Port Address Translation (NAPT).

The benefits of NAPT are the minimum coupling of the ISP and the home network, the saving of public IP addresses, and in–built simple firewall functionality.

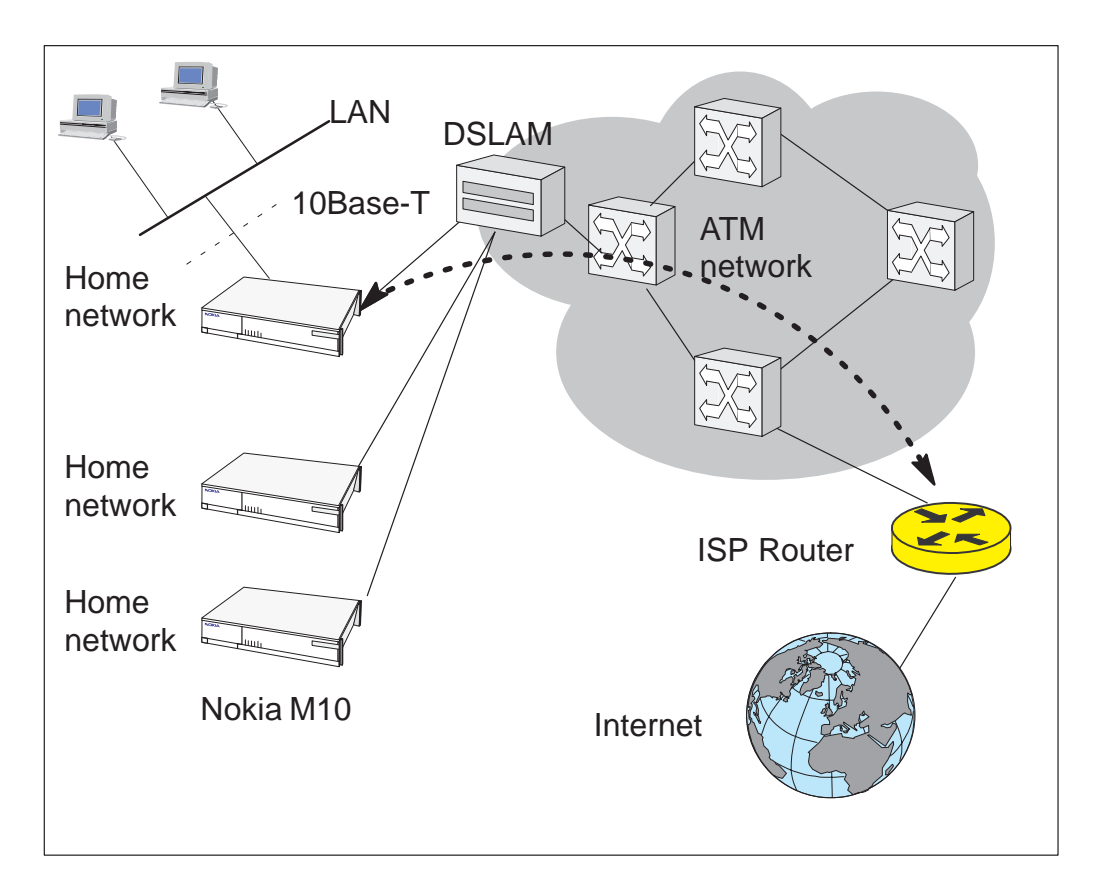

**Figure 2-1** Internet access using NAPT router

#### **2.1.2 Remote work**

In a typical remote work application M10 is used as an IP router to provide access to corporate Intranet services. Using routing functionality between the home and the corporate networks prevents unnecessary broadcast traffic as well as non-IP protocol traffic from loading the access connection still providing sufficient transparency for Intranet applications. M10 routing table can be static or can be updated dynamically using RIP version 1 and RIP version 2 routing protocols.

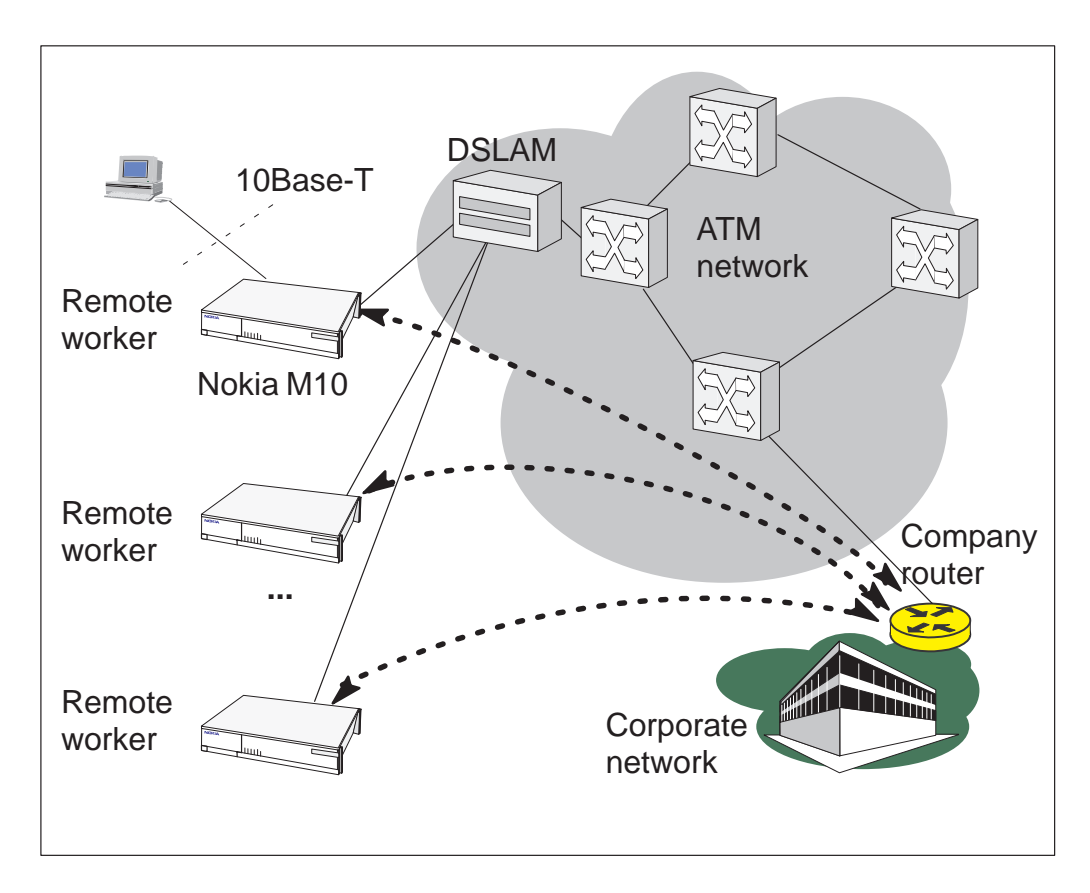

**Figure 2-2** Remote work using M10 as a standard router

## **2.1.3 LAN interconnection using M10 as a bridge**

LAN interconnection between a corporate headquarters and its remote office is another typical application for M10. In the LAN interconnection application M10 is typically used as an Ethernet bridge which relays all non-local Ethernet traffic between the corporate headquarters and remote sites through the ATM core network.

The benefit of bridging in this application example is the transparency for all network protocols in a multiprotocol data communications corporate network.

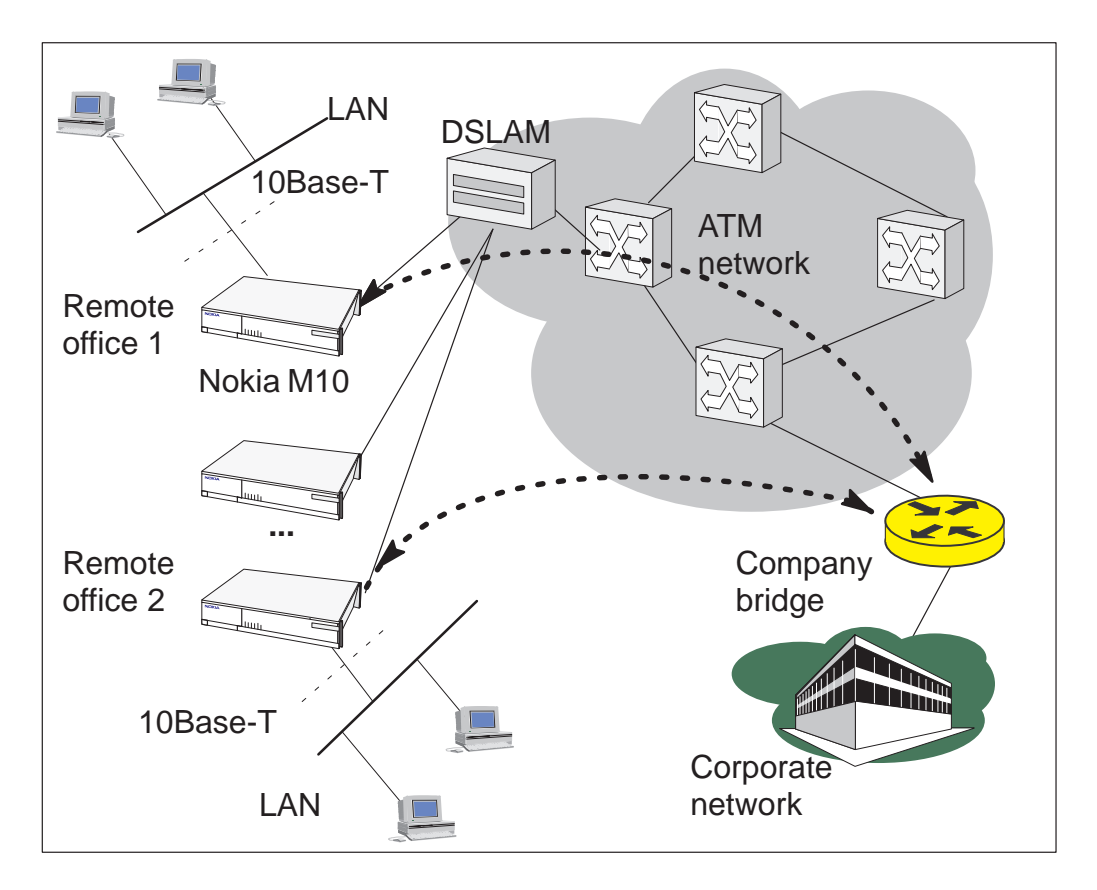

**Figure 2-3** Internet access and LAN interconnection

## **2.2 Functionality**

M10 can operate as an OSI layer 3 Internet Protocol (IP) router between the Ethernet interface and the virtual channels of ADSL/ATM interface. M10 supports both dynamic and static routing.

It can also operate as a self-learning bridge supporting up to 256 MAC addresses.

## **Routing**

Routing is based on routing entries in a routing table. Static routes are added via the management interface and dynamic routing is done using RIP and RIPv2. Routing is done between the Ethernet 10Base-T interface and the virtual channel connection (VCC) of the ATM/ADSL interface. Optionally, the routing between the VCCs can be disabled. M10 supports up to 8 simultaneous VCCs.

## **Bridging**

Bridging is supported if full protocol transparency is required. Bridging can be used simultaneously with IP routing. M10 works as a self-learning bridge supporting up to 256 MAC addresses. Bridging is done between the Ethernet 10Base-T interface and each ATM VCC interface. Optionally, the bridging between the VCCs can be disabled. M10 supports up to 8 simultaneous VCCs.

#### **Network Address Port Translation**

M10 supports Network Address Port Translation (NAPT) for TCP/IP and UDP/IP protocols. When NAPT is used a single IP address is allocated to a VCC to the public IP network. The Ethernet subnet has private IP addressing and is not visible to the VCC. NAPT translates the IP source address and source port number dynamically to the VCC IP address and port number. Similarly packets coming from the VCC are mapped back to the original destination addresses. NAPT allows up to 253 hosts to share the single VCC IP address to the public network. The Network Address Port Translation principle is presented in Figure 2-4.

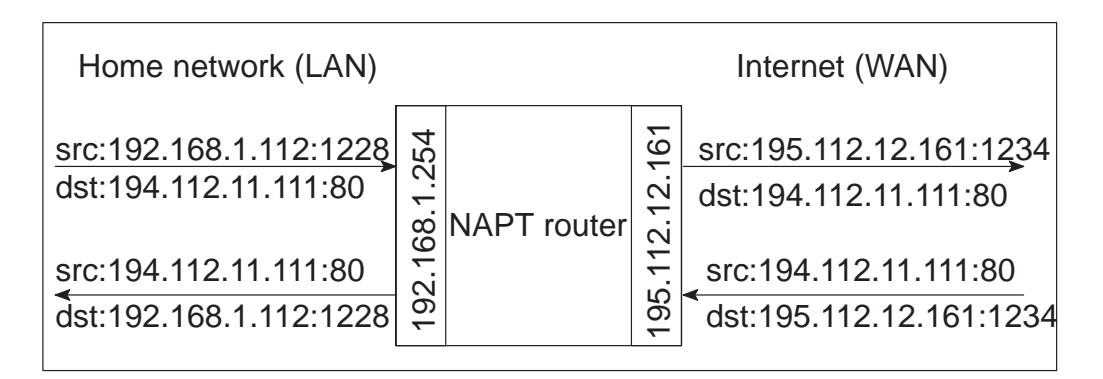

## **Figure 2-4** Network Address Port Translation

NTC C33539002SE\_A0 Copyright Nokia Telecommunications Oy 2-5

NAPT may restrict the operation of some IP applications. NAPT also operates as a simple IP firewall because translation is only allowed when the first packet is transmitted from the LAN because the NAPT table entry is created on when a packet is sent from the home network to the Internet. With a pinhole capability the user can add static entries to the NAPT table allowing the translation always in both directions. This capability is used to add servers (HTTP, NNTP, and FTP), which are visible from the public IP network via the VCC, in the LAN subnet

#### **Dynamic Host Configuration**

M10 can act as a Dynamic Host Configuration Protocol (DHCP) server for the PCs in the end-user LAN. In this mode M10 can assign up to 253 IP addresses to the PCs in the home network.

## **ATM and ADSL**

M10 supports up to 8 simultaneous VCCs and supports UBR (Unspecified bit rate) traffic shaping on all VCCs. The maximum transmit rate on each VCC is the ADSL upstream capability. If more than one VCCs are transmitting simultaneously the ADSL upstream capability is temporarily shared between these VCCs. When one VCC is idle the bandwidth is used by another VCC.

The ADSL transmission is based on the DMT line code. M10 provides a DMT line rate up to 8 Mbit/s downstream and up to 1 Mbit/s upstream. The DMT transceiver is rate adaptive and capable of providing faster rates over short distances or slower rates over long distances. The transceiver adapts itself to the line conditions. The ADSL interface of M10 functions completely automatically and all configuration related to the ADSL connection is done at the access multiplexer in the operator's premises.

The ATM over ADSL transmission is based on ANSI T1.413 Issue 2 recommendation.

Rate adaptation is done in steps of 32 kbit/s. The network operator can set the data rates as a part of the network management functionality provided by Nokia Eksos B DSLAM.

## **Payload encapsulations**

Both routed and bridged protocols are encapsulated in the ATM link by using either RFC 1483 LLC/SNAP encapsulation or VC multiplexing. M10 also supports PPP over AAL5 encapsulation, in which both bridged and routed protocols are first encapsulated in PPP (RFC 1661).

PPP is then encapsulated in ATM according to the IETF PPP over AAL5 using RFC 2364 VC multiplexing.

Routed IP packets can also be encapsulated using LLC/SNAP or VC-multiplexed Ethernet (bridged) encapsulations. See Chapter 6 for more information on the payload encapsulations.

## **2.3 Management**

There are four management methods in M10:

- $\bullet$ Command line interface (CLI) over console serial port
- $\bullet$ CLI via telnet
- $\bullet$ SNMP
- $\bullet$ Web browser management

The CLI allows complete configuration of the unit and the Web browser management addresses the most frequently used configuration parameters. SNMP can be used to read some equipment identity information and to provide traps for authentication failures.

# **Chapter 3 Interfaces and indicator lights**

M10 provides one Ethernet 10Base-T interface and one ADSL line interface. The ADSL line interface is ANSI T1.413 Issue 2 compatible.

## **3.1 10Base-T Ethernet interface**

The Ethernet interface is a standard 10 Mbit/s half-duplex 10Base-T interface. The mechanical connector is an 8-pin RJ-45 connector.

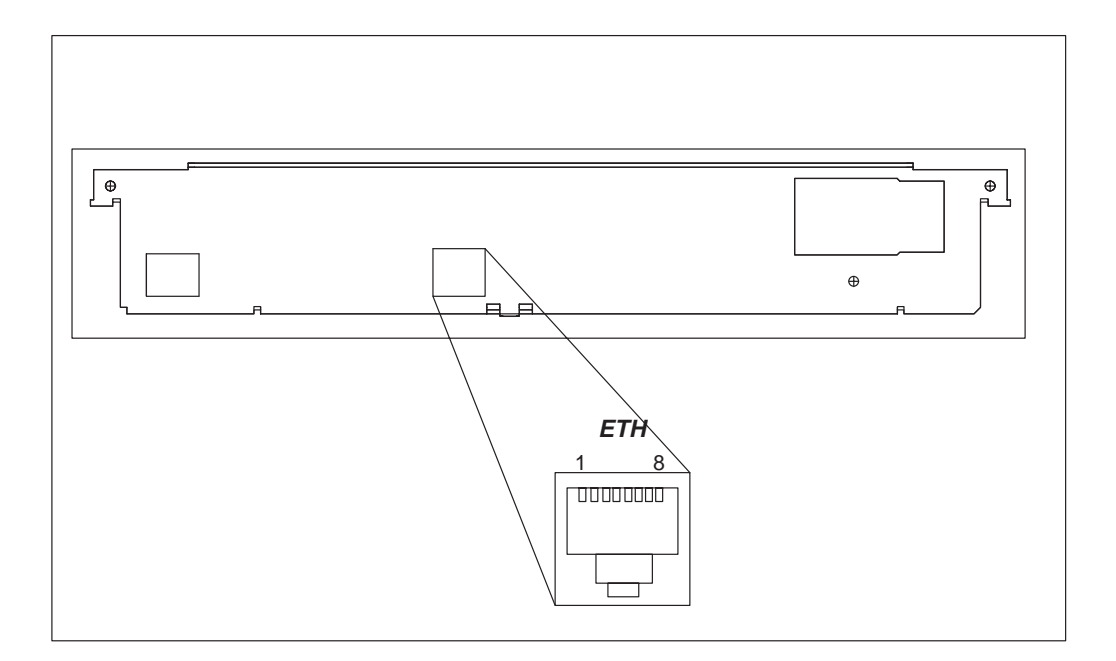

**Figure 3-1** Ethernet connector location

NTC C33539002SE\_A0 Copyright Nokia Telecommunications Oy 3-1

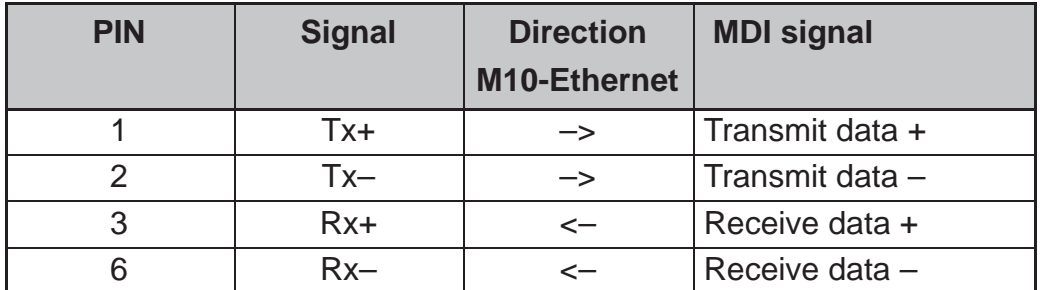

## **3.2 ADSL line interface**

The ADSL line interface is ANSI T1.413 Issue 2 compatible. The mechanical connector is a 6-pin RJ-11 connector.

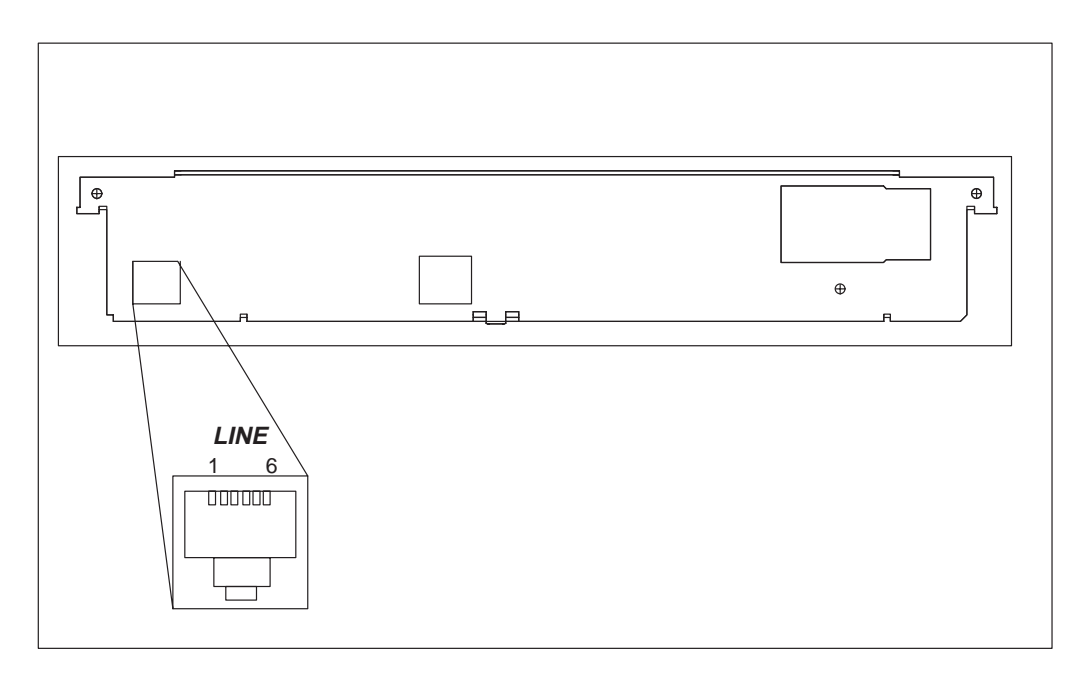

**Figure 3-2** ADSL line connector location

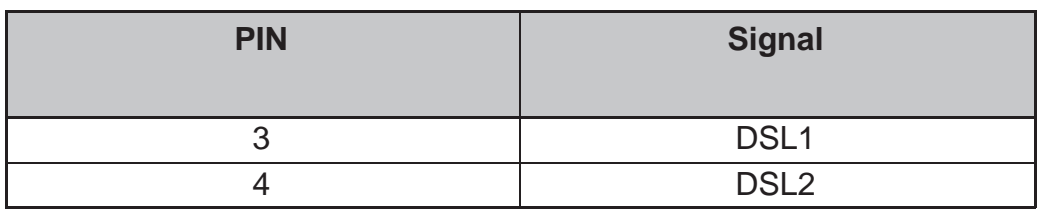

## **3.3 Front panel indicator lights**

Six indicator lights have been grouped into three groups in the front panel:

- $\bullet$ STA
- $\bullet$ DSL
- $\bullet$ LAN

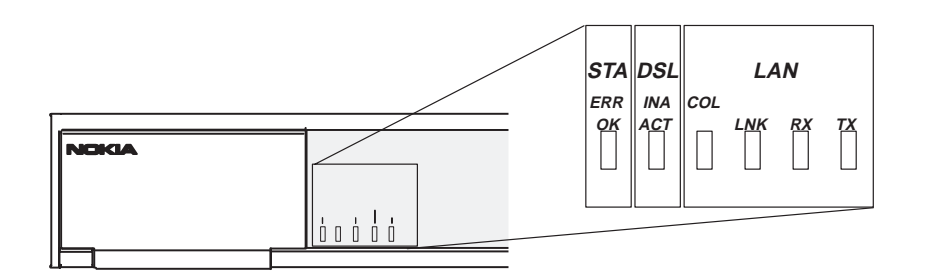

**Figure 3-3** Front panel indicator lights

## **STA indicator**

- $\bullet$  Err (red): There is a malfunction in the unit. Switch power off and on again. If this does not help send the unit for repair.
- $\bullet$ OK (green): Unit is functional

## **DSL indicator (ADSL line status)**

- $\bullet$  INA (red): ADSL line is inactive (no connection). Blinking light indicates that the ADSL link is training.
- $\bullet$ ACT (green): ADSL line is active (connection).

## **LAN indicators**

- $\bullet$ COL (red): Blinking light indicates collisions on the Ethernet.
- $\bullet$ LNK (green): Lit if the Ethernet connection is OK.
- $\bullet$  Rx (green): Blinking light indicates that M10 is receiving Ethernet packets.
- $\bullet$  Tx (green): Blinking light indicates that M10 is transmitting Ethernet packets.

# **Chapter 4 Installation**

This chapter presents a step-by-step installation example procedure for three different application examples of Nokia M10:

- $\bullet$ Internet access (NAPT router)
- $\bullet$ Remote work (basic router)
- $\bullet$ LAN interconnection (basic bridge)

These installation procedures are examples to guide you through some of the typical use cases.

The installation examples assume that you have a new M10 with a factory default configuration. The complete default configuration is presented in the end of this chapter. The default settings are, briefly:

- $\bullet$ Single ADSL/ATM channel (VPI =  $0$ , VCI = 100)
- $\bullet$ PPP over ATM/AAL5 encapsulation
- $\bullet$  M10 retrieves IP address configuration from the IP network using PPP-IPCP negotiation
- $\bullet$ Network Address Port Translation activated
- $\bullet$ Private IP addresses in use in LAN
- $\bullet$ DHCP server for the LAN interface activated

Before starting the installation, unpack the unit and check that it is physically undamaged.

## **4.1 Internet access (NAPT router)**

This application is based on the default configuration of the Nokia M10. By default, Nokia M10 is an Internet access device that uses Network Address Port Translation between the private home network and the public Internet.

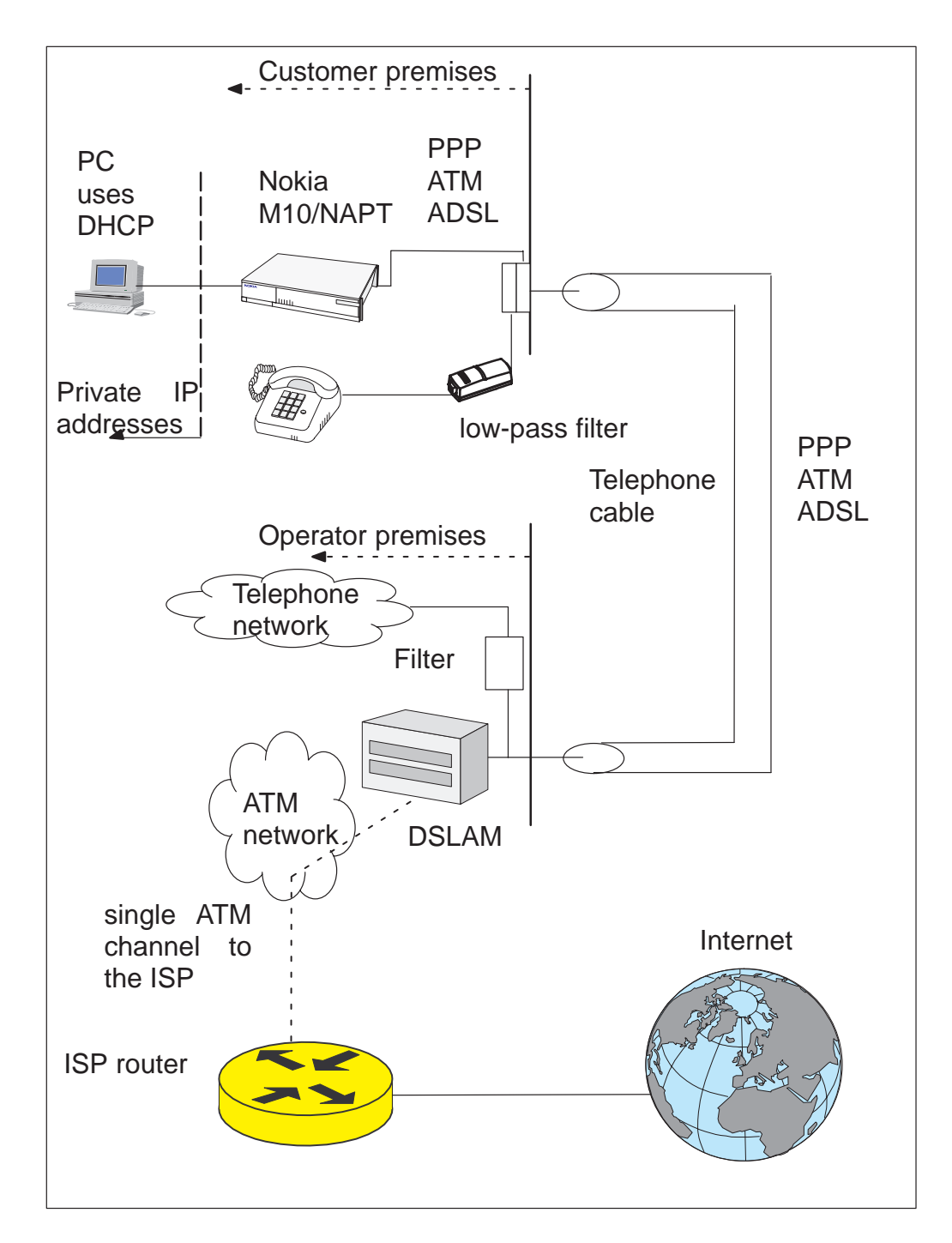

**Figure 4-1** Internet access application

Download from Www.Somanuals.com. All Manuals Search And Download.

The Internet access application requires that your PC uses Dynamic Host Configuration Protocol (DHCP) to get its network address (IP address) from your Nokia M10.

The installation procedure depends on whether you want to use data services only or data and simultaneous telephone services. If you want data services only start from the Step 1a. Start from Step 1b if you want both data and telephone services.

M10 has an optional three-level password (user, user-admin, and admin) which also affects the installation procedure. By default, the password is disabled but it can be enabled through the command line interface (see Chapter 5 Management). Steps 4b and 5b describe the actions when password is enabled.

#### **Step 1a: Connect cables (data services only)**

Connect the following cables:

- $\bullet$  Connect the mains power cord first to the Nokia M10 and to a power outlet.
- $\bullet$  Connect the Ethernet cross cable to the Nokia M10 ETH connector and the other end to your PC's Ethernet port.
- $\bullet$ Connect the ADSL cable to the telephone socket.
- $\bullet$ Go to Step 2.

#### **Step 1b: Connect cables (data and telephone services)**

If you want to use your telephone line for both the high-speed ADSL service and normal telephone service you must install a POTS filter. You can use Nokia POTS filter T66130 or T66150. See separate installation instructions for POTS filters.

Connect the following cables:

- $\bullet$  Connect the mains power cord first to the Nokia M10 and to a power outlet.
- $\bullet$  Connect the Ethernet cross cable to the Nokia M10 ETH connector and the other end to your PC's Ethernet port.
- $\bullet$  Connect the ADSL cable and the telephone according to the separate POTS filter installation instructions.

#### **Step 2: Switch power on**

Turn the Nokia M10 on. The green STA indicator and red DSL indicator light up. After a while the DSL light starts blinking indicating that the connection is being established. Green DSL light indicates that the unit has a connection to the central office.

## **Step 3: Turn on your PC**

Turn on your PC. The LAN/LNK indicator lights up in the Nokia M10 front panel. Note that you must activate the DHCP functionality in your PC to make it retrieve an IP address from M10.

## **Step 4a: Connect to M10 with a Web browser (password disabled)**

Start the Web browser in your PC, write the IP address (192.168.1.254) or the name ("M10") of the M10 to the HTTP address field and press Enter. The M10 QuickConfig page is displayed. Note that the QuickConfig page is displayed first only when M10 has its factory default settings active. If M10 has been previously configured the first page to appear is the M10 home page. Go to Step 5a.

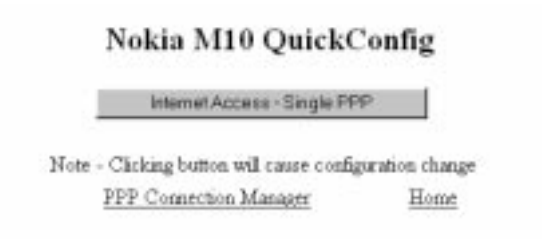

## **Step 4b: Connect to M10 with a Web browser (password enabled)**

Start the Web browser in your PC, write the IP address (192.168.1.254) or the name ("M10") of the M10 to the HTTP address field and press Enter. Enter Network Password dialog is shown. Enter your M10 User name and Password and click OK. Goto Step 5b.

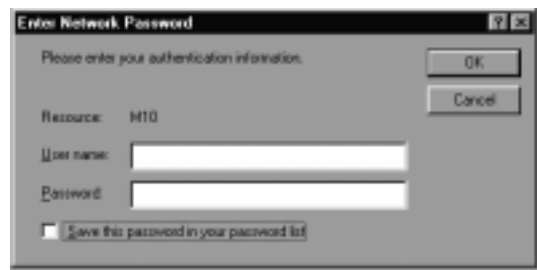

## **Step 5a: Configure M10 (password disabled)**

Click Internet Access-Single PPP button to set your username and password for the Internet service.

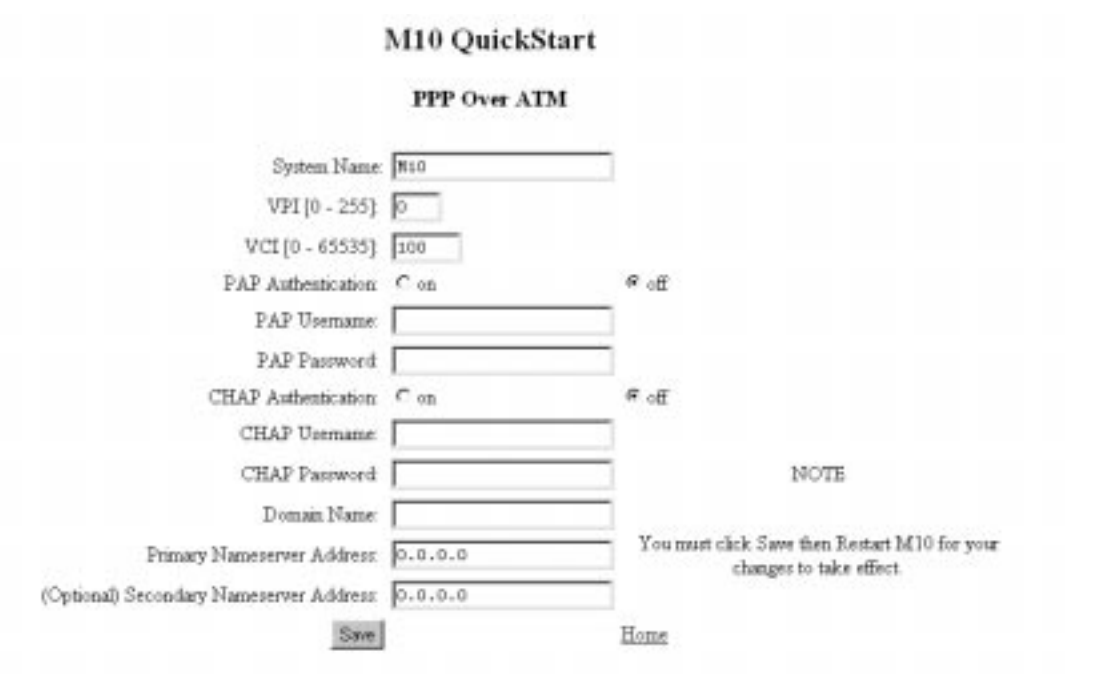

Here it is assumed that the default settings of M10 are suitable for accessing the Internet through your Internet Service Provider, i.e. the connection from M10 to the ISP uses PPP over AAL5 protocol, the ISP provides the required network address information to your M10 automatically, and the default connection channel (VPI and VCI values) of M10 is correct. This means that you only have to enable the needed authentication method (CHAP or PAP) by clicking the relevant radio button and to type in your username and password related to the authentication method. You will get the information which authentication method to use and your corresponding username and password from your Internet Service Provider. After entering the information click Save and restart M10.

#### **Step 5b: Configure M10 (password enabled)**

Enable PAP or CHAP authentication and type in your corresponding user name and password. You will get the information which authentication method to use and your corresponding username and password from your Internet Service Provider. After entering the information click Save and restart M10.

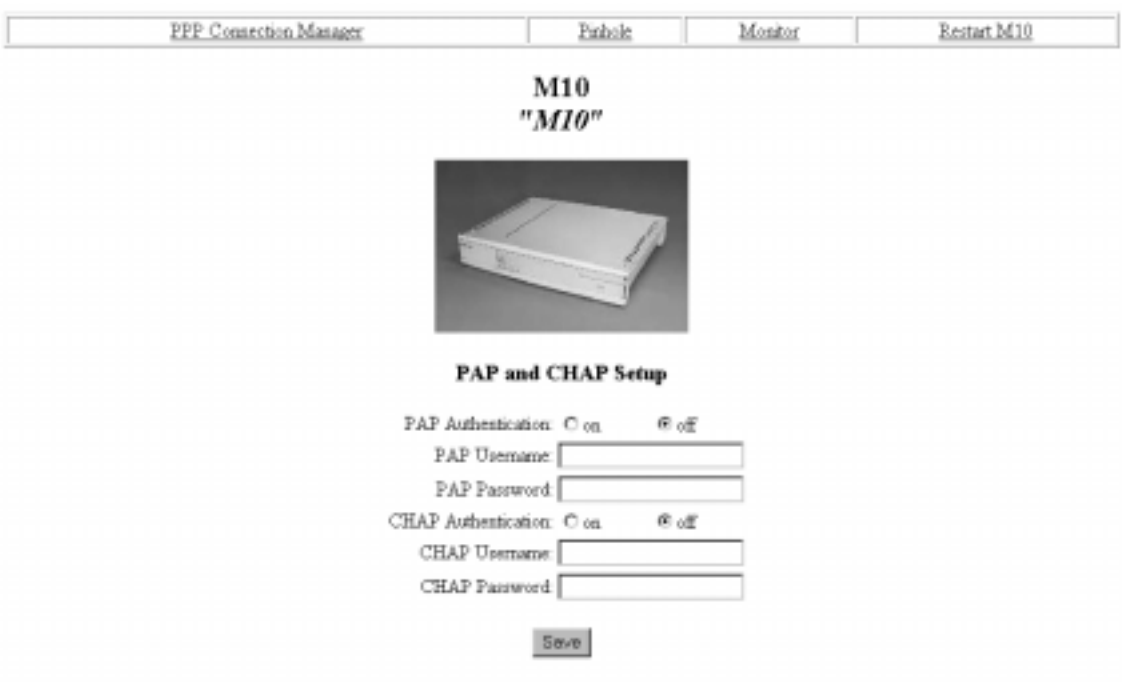

#### **Step 6: Surf**

After the ADSL connection has been established the installation is complete and you can use your Web browser normally.

## **4.2 Remote work (Basic router)**

In the remote work application example the Nokia M10 routes you to your company's LAN through an ATM network. It is assumed that your PC belongs to your company's IP network and has a fixed IP address. It is also assumed that static IP routing is used. An example is shown in Figure 4-2.

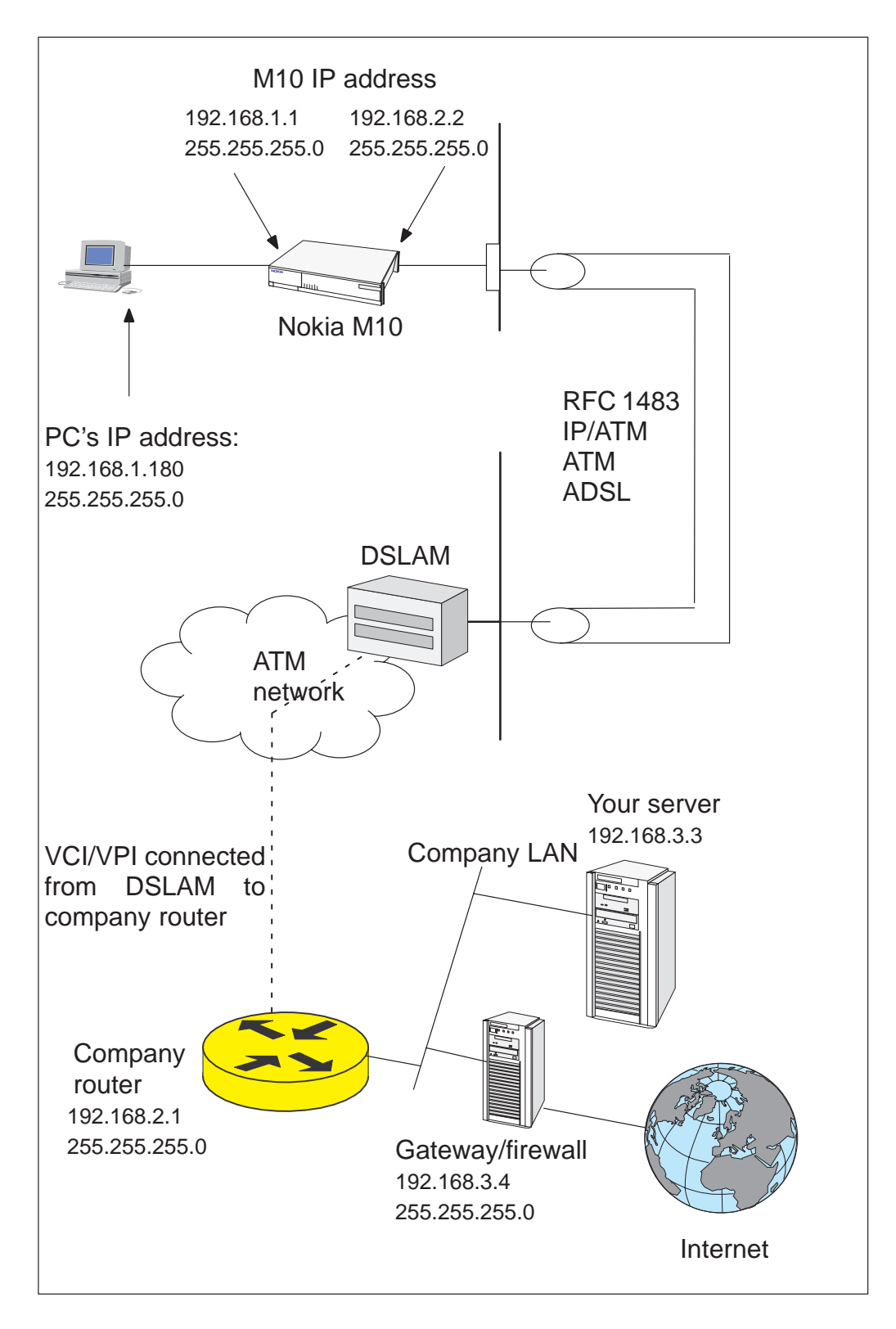

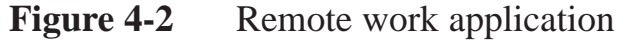

Here the configuration is done using the command line interface (CLI) through the console port of Nokia M10. A special cable is needed, type designation E64320.01.

#### **Step 1: Connect cables**

- $\bullet$  Connect the mains power cord to your M10 and the other end to the power outlet.
- $\bullet$  Connect the M10 console cable to the console port behind the hatch in the front panel of your M10. Connect the other end of the cable to the serial port of your PC/terminal.

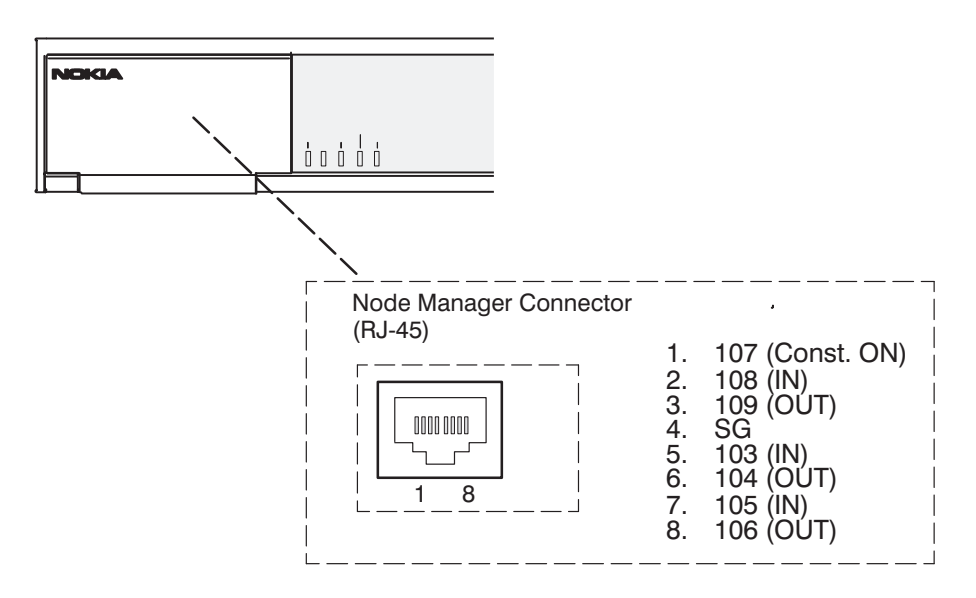

**Figure 4-3** Location of the console port

 $\bullet$  Turn on your Nokia M10. The green status indicator and the red DSL indicator light up.

## **Step 2: Turn on your PC and start the terminal software**

Set the following terminal software parameters: 9600, 8 bits, no parity, 1 stop bit, no flow control.

Press enter in the terminal window. The Nokia command line interface prompt will be displayed.

## **Step 3: Configure the M10**

The configurations given here assume that the unit uses its default configurations and the changes are done on top of the default configuration.

The Nokia M10 command line interface includes a step mode to automate the process of entering configuration settings. When you use the Config step mode, the CLI prompts you for all required and optional information. You can enter the configuration values appropriate for your site without having to enter complete CLI commands.

When you are in step mode, the CLI prompts you to enter required and optional settings. If a setting has a default value or a current setting, the command line interface displays the default value for the command in parentheses. If a command has a limited number of acceptable values, those values are presented in brackets, with each value separated by a vertical line. For example, the following CLI step command indicates that the default value is off and that valid entries are limited to on and off.

```
option (off) [on|off]: on
```
You can accept the default value for a field by pressing the Enter key. To use a different value, type it in and press Enter.

Enter the Config step mode by typing set from the top node of the Config hierarchy. See Chapter 5 section *Stepping through M10 configuration* for more information on the step mode.

In the following example the values changed by the user are in bold type. The default values have been accepted by pressing Enter.

```
M10> config
Config Mode v1.0
(admin level privileges –– read/write
M10 (top)>>set
Stepping set mode (press Control–X <Return/Enter> to
exit)...
```

```
system
    name ("M10"): <Enter>
    Diagnostic Level List
        low
        medium
        high
        warnings
        failures
    diagnostic-level (high): <Enter>
dmt
    option (on) [on|off]: <Enter>
```

```
encap (CELL) [HDLC|PPP|CELL]: <Enter>
    downRate (1536.0) [1536.0|3072.0|4608.0|
    6144.0] CO Only: <Enter>
    upRate (64.0) [64.0|160.0|384.0|576.0|640.0]
    CO Only: <Enter>
    margin (3) [-3 - 9] CO Only: <Enter>
atm
    option (on) [on|off]: <Enter>
    vcc 1
        option (on): <Enter>
        vpi (0) [0 – 255]: <Enter>
        vci (100) [0 – 65535]: <Enter>
        encap (ppp-vcmux)
            ppp-vcmux : PPP over ATM,
                            VC-muxed
            ether-vcmux : RFC-1483, briged
                            Ethernet, VC-muxed
            ether-llc : RFC-1483, bridged
                            Ethernet, LLC-SNAP
            ip-vcmux : RFC-1483, routed IP,
                            VC-muxed
            ip-llc : RFC-1483, routed IP,
                            LLC-SNAP
            [ppp-vcmux|ether-vcmux|ether-llc|
            ip-vcmux|ip-llc]: ip-llc
    vcc 2
        option (off): <Enter>
    vcc 3
        option (off): <Enter>
    vcc 4
        option (off): <Enter>
    vcc 5
        option (off): <Enter>
    vcc 6
        option (off): <Enter>
    vcc 7
        option (off): <Enter>
    vcc 8
        option (off): <Enter>
    cell
        ehead (0x00000001) [0x0 – 0xffffffff]:
        <Enter>
        epayload (0x6a6a6a6a) [0x0 - 0xffffffff]:
```

```
<Enter>
           hec_coset (on): <Enter>
           payload_scrambling (on): <Enter>
   bncp
       option (off) [on|off]: <Enter>
   ip
       option (on) [on|off]: <Enter>
       ethernet
           option (on) [on|off]: <Enter>
           address (192.168.1.254): 192.168.1.1
           broadcast (192.168.1.255): <Enter>
           netmask (255.255.255.0): <Enter>
           proxy-arp (off) [on|off]: <Enter>
           rip-send (v1) [off | v1 | v2 |
           v1-compat]: <Enter>
           rip-receive (v1) [off | v1 | v2 |
           v1-compat]: <Enter>
       dsl vcc1
           option (off) [on|off]: on
           address (0.0.0.0): 192.168.2.2
           broadcast (0.0.0.255): 192.168.2.255
           netmask (255.255.255.0): <Enter>
           addr-mapping (on) [on|off]: off
           proxy-arp (off) [on|off]: <Enter>
           rip-send (v1) [off | v1 | v2 |
           v1-compat]: <Enter>
           rip-receive (v1) [off | v1 | v2 |
           v1-compat]: <Enter>
           admin-disable (off) [on|off]: <Enter>
       gateway
           option (on) [on|off]: <Enter>
           interface () [ip-address]: ip-address
           default (0.0.0.0): 192.168.2.1
       interwan-routing (on) [on|off]: <Enter>
       static routes
IP Static Route List
       destination-network (0.0.0.0) [enter a
       listed or new static route address]: <Enter>
   location
```
Location names: <Enter>

```
name ("") [enter a listed or new location name]:
   <Enter>
   dhcp
       option (on) [on|off]: off
   dns
       domain-name (""): <Enter>
       primary-address (0.0.0.0): <Enter>
       secondary-address (0.0.0.0): <Enter>
   bridge
       option (off) [on|off]: <Enter>
       interwan-bridging (on) [on|off]: <Enter>
   snmp
Community Name List
   "public"
       community (""): <Enter>
       traps
           authentication-traps (off) [on|off]:
           <Enter>
IP Trap List
           ip-traps (0.0.0.0) [enter a listed or
           new IP address]: <Enter>
       sysgroup
           contact (""): <Enter>
           location (""): <Enter>
   ppp
       peer-database
Authentication User List
           peer-name ("") [enter a listed or new
           user name]: <Enter>
   pinhole
Pinhole Table
       item (0) [enter a listed or new
       pinhole entry]:
   servers
```
```
web-http (80) [0 – 32767]: <Enter>
       telnet-tcp (23) [0 – 32767]: <Enter>
Stepping mode ended.
M10 (top)>> save
WARNING: 'dns domain-name' is null, indicating no
domain name is available.
WARNING: 'dns primary-address [0.0.0.0]' and 'dns
secondary-address [0.0.0.0]' indicates no nameserver
is available.
Configuration data saved.
M10 (top)>> exit
M10> restart
REBOOT scheduled in 2 seconds
```
Goodbye.

The following changes were made in the above basic router example:

- $\bullet$  Ip-llc encapsulation was selected for the ATM channel 1. This encapsulation is used by your company's main office router. Alternatively vc-mux encapsulation could be used. See Chapter 6 for more information on the payload encapsulations.
- $\bullet$ IP address was assigned to the Ethernet port of your M10.
- $\bullet$  IP and broadcast addresses were assigned to the ATM/ADSL interface of your M10.
- $\bullet$  Address mapping was disabled because your PC and M10 belong to your company network.
- $\bullet$  Default gateway was enabled and its IP address defines the IP gateway interface.
- $\bullet$ IP address of the default gateway was given.
- $\bullet$ DHCP was disabled.

The warnings in the end of the above example indicate that the addresses have not been specified. 0.0.0.0 setting indicates that M10 retrieves the name server addresses from the network. Warning is not fatal. If an error message occurs the configuration has not been validated successfully and M10 does not save the configuration.

### **Step 4: Connect your M10 to the network**

Connect the ADSL cable to the telephone socket and the Ethernet interface to your PC. The green LAN LNK indicator lights up when you connect the Ethernet cable. After a while the DSL light starts blinking indicating that the connection is being established. The green DSL light indicates that the unit has a connection to the central office.

#### **Step 5: Check that the connection works**

Ping the company server or the gateway to check that the connection works.

# **4.3 LAN interconnection (Basic Ethernet bridge)**

In this application example Nokia M10 connects transparently to a remote office or company headquarters.

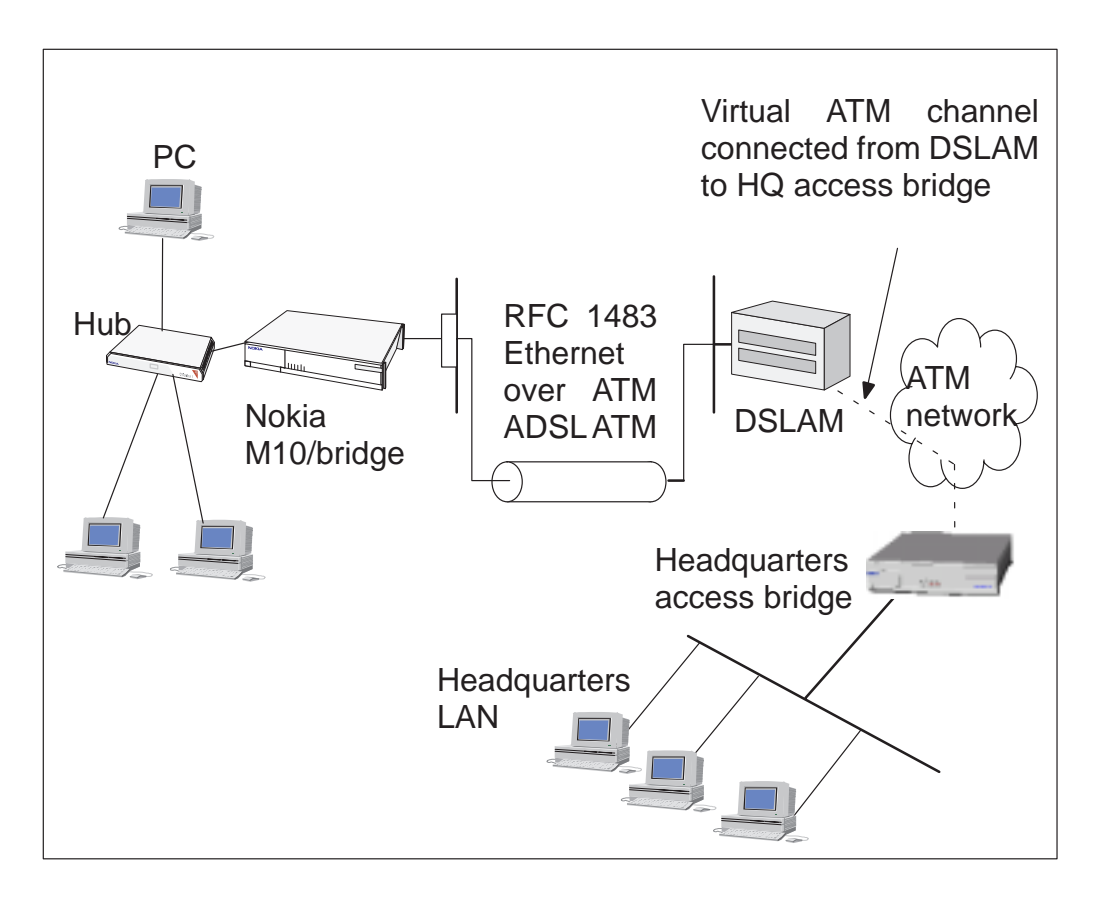

## **Figure 4-4** LAN interconnection

#### **Step 1: Connect cables**

- $\bullet$  Connect the mains power cord to your M10 and the other end to the power outlet.
- $\bullet$  Connect the M10 console cable to the console port behind the hatch in the front panel of your M10. Connect the other end of the cable to the serial port of your PC/terminal. A special cable is needed, type designation E64320.01.
- $\bullet$  Turn on your Nokia M10. The green status indicator and the red DSL indicator light up.

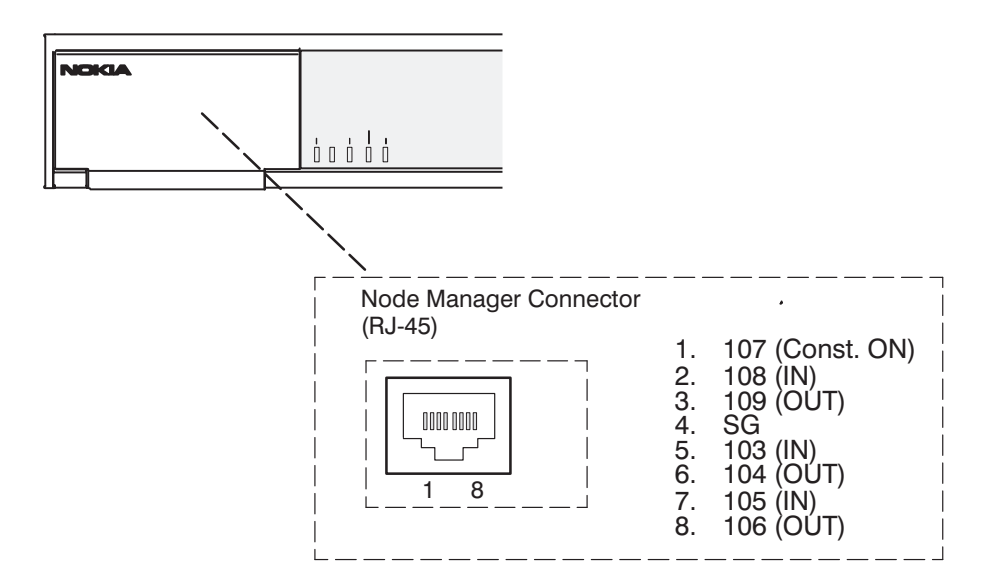

**Figure 4-5** Location of the console port

## **Step 2: Turn on your PC and start the terminal software**

Set the following terminal software parameters: 9600, 8, no parity, no flow control.

## **Step 3: Configure the M10 using CLI commands**

The configurations given here assume that the unit uses its default configurations and the changes are done on top of the default configuration.

The Nokia M10 command line interface includes a step mode to automate the process of entering configuration settings. When you use the Config step mode, the CLI prompts you for all required and optional information. You can enter the configuration values appropriate for your site without having to enter complete CLI commands.

When you are in step mode, the CLI prompts you to enter required and optional settings. If a setting has a default value or a current setting, the command line interface displays the default value for the command in parentheses. If a command has a limited number of acceptable values, those values are presented in brackets, with each value separated by a vertical line. For example, the following CLI step command indicates that the default value is off and that valid entries are limited to on and off.

```
option (off) [on|off]: on
```
You can accept the default value for a field by pressing the Enter key. To use a different value, type it in and press Enter.

You can enter the Config step mode by typing set from the top node of the Config hierarchy.

In the following example the values changed by the user are in bold type. The default values have been accepted by pressing Enter.

```
M10> config
Config Mode v1.0
(admin level privileges –– read/write
M10 (top)>>set
Stepping set mode (press Control–X <Return/Enter> to
exit)...
   system
       name ("M10"): <Enter>
       Diagnostic Level List
           low
           medium
           high
           warnings
           failures
       diagnostic-level (high): <Enter>
   dmt
       option (on) [on|off]: <Enter>
       encap (CELL) [HDLC|PPP|CELL]: <Enter>
       downRate (1536.0) [1536.0|3072.0|4608.0|
       6144.0] CO Only: <Enter>
       upRate (64.0) [64.0|160.0|384.0|576.0|640.0]
       CO Only: <Enter>
```

```
margin (3) [-3 - 9] CO Only: <Enter>
atm
    option (on) [on|off]: <Enter>
    vcc 1
        option (on): <Enter>
        vpi (0) [0 – 255]: <Enter>
        vci (100) [0 – 65535]: <Enter>
        encap (ppp-vcmux)
            ppp-vcmux : PPP over ATM,
                            VC-muxed
            ether-vcmux : RFC-1483, briged
                            Ethernet, VC-muxed
            ether-llc : RFC-1483, bridged
                            Ethernet, LLC-SNAP
            ip-vcmux : RFC-1483, routed IP,
                            VC-muxed
            ip-llc : RFC-1483, routed IP,
                            LLC-SNAP
            [ppp-vcmux|ether-vcmux|ether-llc|
            ip-vcmux|ip-llc]: ether-llc
    vcc 2
        option (off): <Enter>
    vcc 3
        option (off): <Enter>
    vcc 4
        option (off): <Enter>
    vcc 5
        option (off): <Enter>
    vcc 6
        option (off): <Enter>
    vcc 7
        option (off): <Enter>
    vcc 8
        option (off): <Enter>
    cell
        ehead (0x00000001) [0x0 – 0xffffffff]:
        <Enter>
        epayload (0x6a6a6a6a) [0x0 - 0xffffffff]:
        <Enter>
        hec_coset (on): <Enter>
        payload_scrambling (on): <Enter>
bncp
    option (off) [on|off]: <Enter>
```

```
ip
       option (on) [on|off]: <Enter>
       ethernet
           option (on) [on|off]: off
       dsl vcc1
           option (off) [on|off]: <Enter>
       gateway
           option (on) [on|off]: off
       interwan-routing (on) [on|off]: off<Enter>
       static routes
IP Static Route List
       destination-network (0.0.0.0) [enter a
       listed or new static route address]: <Enter>
   location
Location names: <Enter>
   name ("") [enter a listed or new location name]:
   <Enter>
   dhcp
       option (on) [on|off]: off
   dns
       domain-name (""): <Enter>
       primary-address (0.0.0.0): <Enter>
       secondary-address (0.0.0.0): <Enter>
   bridge
       option (off) [on|off]: on
       ethernet
           option (on) [on|off]: <Enter>
       dsl vcc1
           option (on) [on|off]: <Enter>
       interwan-bridging (on) [on|off]: <Enter>
   snmp
Community Name List
   "public"
       community (""): <Enter>
       traps
           authentication-traps (off) [on|off]:
           <Enter>
```

```
IP Trap List
           ip-traps (0.0.0.0) [enter a listed or
           new IP address]: <Enter>
       sysgroup
           contact (""): <Enter>
           location (""): <Enter>
   ppp
       peer-database
Authentication User List
           peer-name ("") [enter a listed or new
           user name]: <Enter>
   pinhole
Pinhole Table
       item (0) [enter a listed or new
       pinhole entry]:
   servers
       web-http (80) [0 – 32767]: <Enter>
       telnet-tcp (23) [0 – 32767]: <Enter>
Stepping mode ended.
M10 (top) >> ip
M10 (ip)>> set
Stepping set mode (press Control-X <Return/Enter> to
exit)...
   ip
       option (on) [on|off]: off
       interwan-routing (off) [on|off]: <Enter>
       static routes
IP Static Route List
           destination-network (0.0.0.0) [enter a
           listed or new static route address]:
           <Enter>
Stepping mode ended.
```

```
M10 (top)>> save
WARNING: 'dns domain-name' is null, indicating no
domain name is available.
WARNING: 'dns primary-address [0.0.0.0]' and 'dns
secondary-address [0.0.0.0]' indicates no nameserver
is available.
Configuration data saved.
M10 (ip)>> exit
```
M10> restart REBOOT scheduled in 2 seconds

Goodbye.

The following changes were made in the above basic router example:

- $\bullet$  Ether-llc encapsulation was selected for the ATM channel 1. This encapsulation is used by your company's main office bridge. Alternatively ether-vcmux encapsulation could be used. See Chapter 6 for more information on the payload encapsulations.
- $\bullet$  IP functionality, default gateway and interwan routing were disabled in the Ethernet. Note, that you have to go through the IP option twice. First to disable Ethernet and gateway options and then to disable the IP option.
- $\bullet$ DHCP option was disabled.
- $\bullet$ Bridge was enabled.

Warnings related to 0.0.0.0 settings of DNS servers are irrelevant in this configuration because the M10 is now a transparent bridge. Warnings are not fatal. If an error message occurs the configuration has not been validated successfully and M10 does not save the configuration.

#### **Step 4: Connect your M10 to the network**

Connect the ADSL cable to the telephone socket and the Ethernet interface to your office hub. The green LAN LNK indicator lights up when you connect the Ethernet cable. After a while the DSL indicator starts blinking indicating that the connection is being established. The green DSL light indicates that the unit has a connection to the central office.

#### **Step 5: Check that the connection works**

Establish a connection to the office server to check that the connection works.

# **4.4 Default settings**

The table below indicates the default settings for Nokia M10. By default, Nokia M10 works as a plug and play unit for Internet access application. Node and Subnode refer to Config command hierarchy nodes (see Chapter 5).

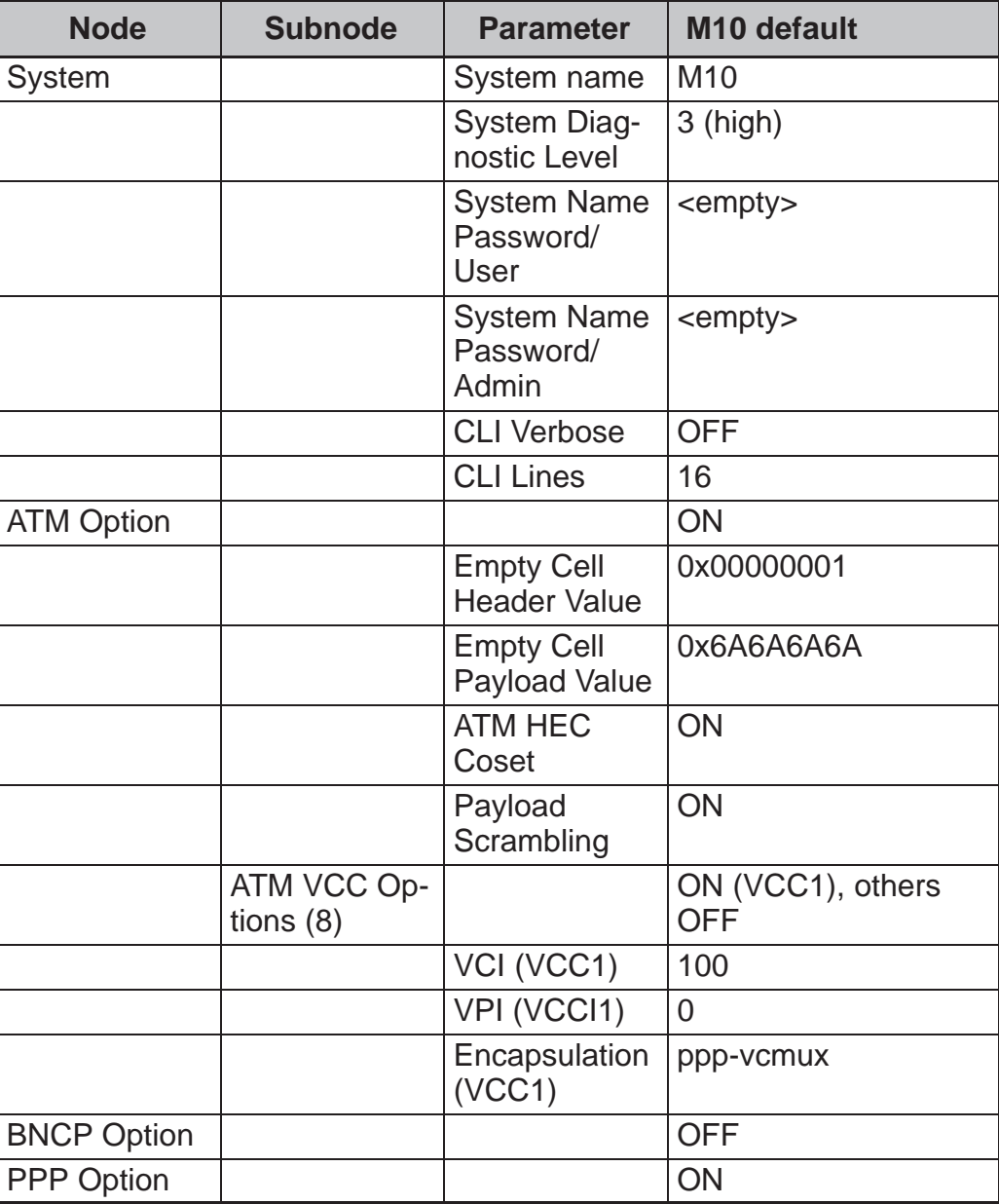

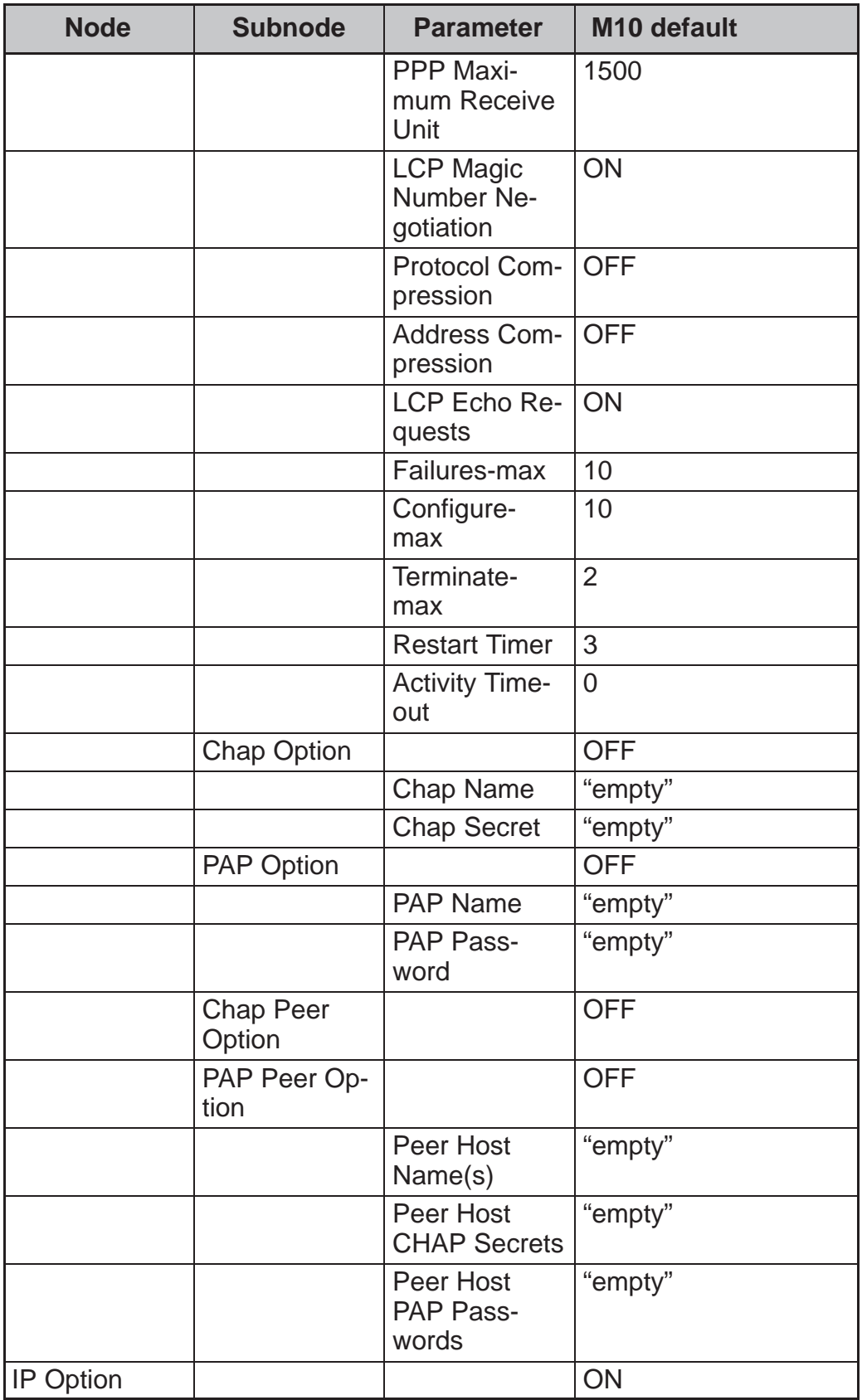

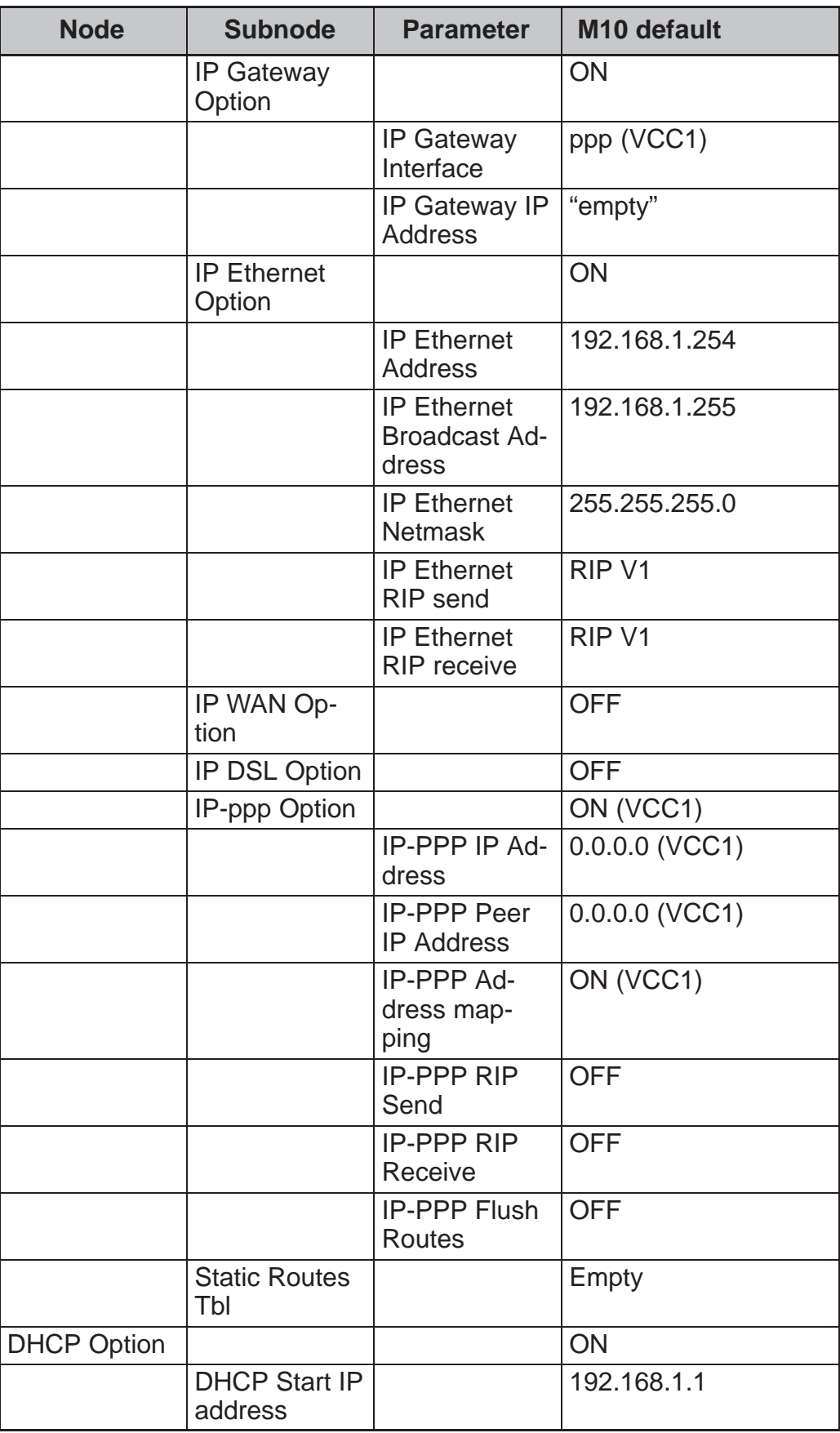

| <b>Node</b>          | <b>Subnode</b> | <b>Parameter</b>                                 | M10 default                                                             |
|----------------------|----------------|--------------------------------------------------|-------------------------------------------------------------------------|
| <b>DNS</b>           |                | Default Do-<br>main Name                         | <empty></empty>                                                         |
|                      |                | <b>Primary DNS</b><br>Server Ad-<br>dress        | 0.0.0.0 (The address<br>will be retrieved from<br>through the PPP link) |
|                      |                | Secondary<br><b>DNS Server</b><br><b>Address</b> | 0.0.0.0 (The address<br>will be retrieved<br>through the PPP link)      |
| <b>Bridge Option</b> |                |                                                  | <b>OFF</b>                                                              |
| <b>SNMP</b>          |                | List of<br>communities<br>(table)                | Public                                                                  |
|                      |                | <b>SNMP Auth-</b><br>entication<br><b>Traps</b>  | None                                                                    |
|                      |                | Trap IP Ad-<br>dress                             | Empty                                                                   |
|                      |                | Trap Com-<br>munity Name                         | Public                                                                  |
|                      |                | <b>SysGroup</b><br>Contact Info                  | Empty                                                                   |

Table 4-1 Nokia M10 default settings

# **4.5 Troubleshooting**

In case the data transmission does not work you can check the following things:

#### **Is the ADSL connection to the remote network working?**

The front panel DSL indicator should be green if the ADSL link is functioning. You can also view the ADSL link status by giving the show dsl command line interface command. In case the ADSL link is not functioning, check that the cables connecting the unit to the telephone line/splitter are properly attached and then turn on the M10 again. If the ADSL link still does not work contact your service provider.

#### **Is the Ethernet connection working?**

The front panel LAN LNK indicator is green if the Ethernet cable is properly attached. If not, check that the cables are properly connected. Check also that you are using a right kind of Ethernet cable. If you connect your M10 directly to a PC, you should use a cross-connect cable. If you connect your M10 to a HUB, you should use a direct cable.

#### **Is the ATM connection working?**

You can check if the ATM connection is working by giving the show atm CLI command. For the ATM connection to be functioning, the ADSL connection must be working first. In case the ADSL connection is OK but the ATM connection is not contact your service provider.

## **Is the PPP connection working?**

If you are using PPP to connect to your service provider, you can also check that your PPP connection is working. You can do this by giving the show ppp CLI command. If the ADSL link and ATM link are working but the PPP link is not you should first check that the username and password you are using on the PPP link are correct. You can also try to restart the M10 (power-off and power-on) and check if the connection is established. If these do not work contact your service provider for help.

# **Chapter 5 Management**

M10 can be managed with a Web browser or command line interface (CLI). The Web configuration pages of M10 can be accessed through the Ethernet port or through the ADSL/ATM channels of M10. In order to access the Web management feature, the IP functionality must be activated and the IP address must be given to the interface.

The command line interface (CLI) can be accessed through the console port on the M10 front panel. The console interface is an asynchronous V.24/V.28 character-based interface with 9600 bps, 8 bits, no parity, 1 stop bit and no flow control. A special cable for connecting PC's serial port to this interface is available from Nokia, type designation E64320.01. The CLI contains an in-built step procedure which helps you to configure you M10 through the CLI. This procedure is presented in section *Stepping through M10 configuration* in this chapter.

The command line interface can also be accessed through the Ethernet port of M10 or through the ADSL/ATM channels of M10 on top of the telnet protocol. In order to use the CLI through telnet, IP functionality must be activated and IP address must be given to the interface.

## **5.1 Browser management**

You can use your PC's Web browser software to access the Web configuration pages in M10. To access the Web pages you must know the IP address of your M10 or, alternatively, the "name" that your M10 recognises.

#### **5.1.1 Opening a connection**

To open a connection to the Nokia M10 follow the next steps:

- 1. Start your Web browser.
- 2. Enter the name or IP address of your Nokia M10 in the browser's Open Location field and press enter. For example, you would enter http://192.168.1.254 if your Nokia M10 is using its default IP address. The default name is M10.
- **Note** If a password has been assigned to your Nokia M10, enter your username and password and click OK. Now PAP and CHAP Setup page appears, see Figure 5-4.
- 3. The Nokia M10 home page appears. If you connect to your M10 for the first time the QuickConfig page appears.

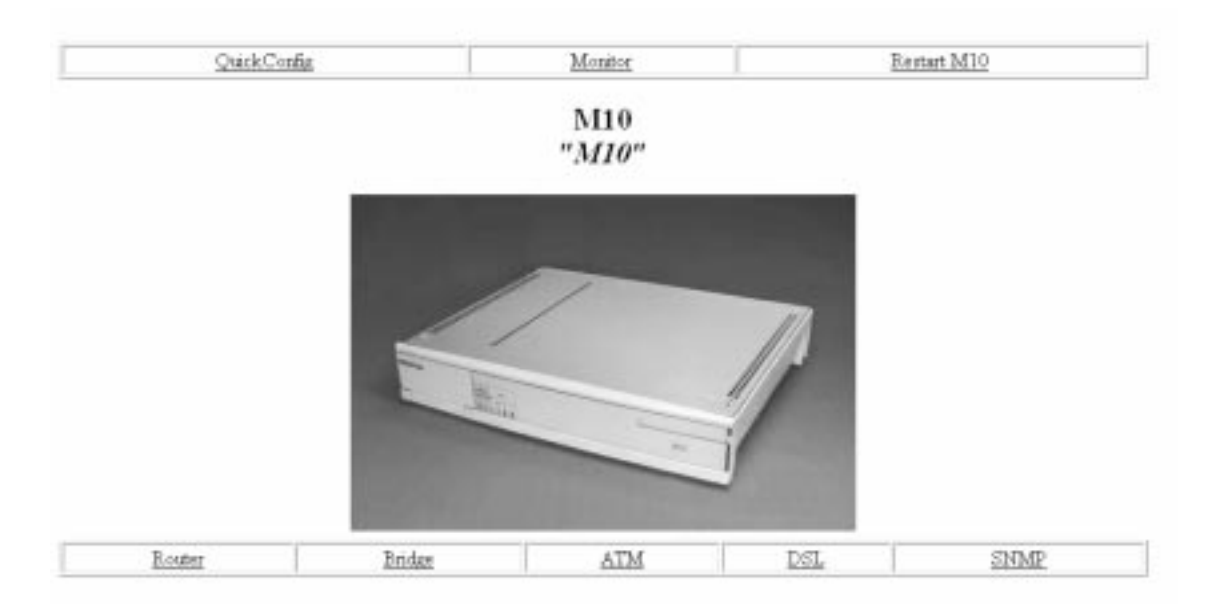

**Figure 5-1** M10 home page

- 4. Use the links on the Nokia M10 home page to issue a command or open a window.
- $\bullet$  QuickConfig link opens the QuickConfig window which lets you enter basic Internet access application settings for your Nokia M10.
- $\bullet$  Monitor link opens the Monitor window which displays operating statistics for your Nokia M10.
- $\bullet$  Router link is used to configure some generic routing/IP address management parameters and Ethernet interface IP parameters if M10 is used as a router.
- $\bullet$  Bridge link is used to enable bridging and attach interfaces to the bridge function.
- $\bullet$  ATM link is used to activate ATM channels, select payload encapsulations to ATM and configure important ATM channel parameters.
- $\bullet$  DSL link opens the DSL Port Configuration window which lets you configure the DSL port settings of M10 when the unit is working in frame (not ATM) mode on the ADSL line.
- $\bullet$  Restart M10 link restarts your M10 causing it to activate any updated configuration information.
- $\bullet$ SNMP link is used to configure the SNMP parameters of M10.

#### **5.1.2 QuickConfig page**

The QuickConfig page lets you enter basic configuration information for your Nokia M10. To display the QuickConfig page, click QuickConfig on the M10 homepage.

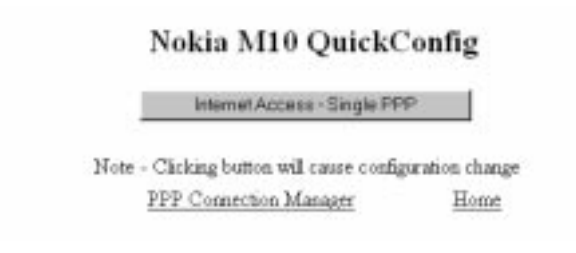

## **Figure 5-2** QuickConfig page

By clicking the Internet Access-Single PPP button you can enter basic Nokia M10 settings for an Internet access application. Normally you only need to enter your username and password for the Internet service.

If you have configured multiple PPP channels into use, you can manage them through the PPP Connection Manager.

If a password has been assigned to you M10 the PAP and CHAP Setup page will be displayed instead of the QuickConfig page.

## **QuickStart settings**

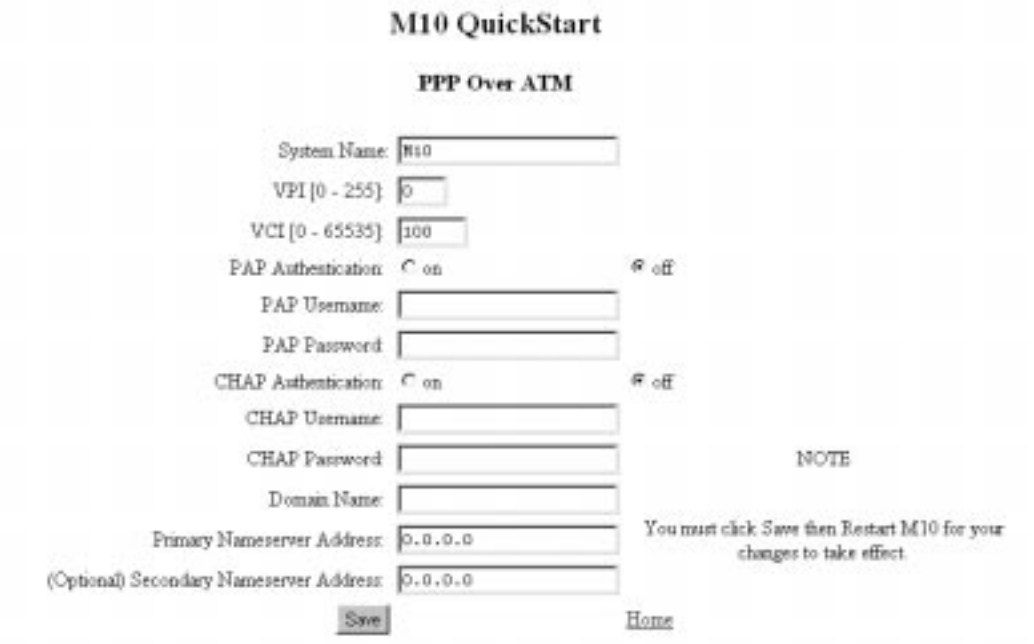

**Figure 5-3** QuickStart page

1. Change virtual path and channel identifiers if needed.

VPI and VCI are used to select the connection channel that is used between M10 and the Internet service provider (ISP). Normally you do not have to change these values.

- 2. Enable PAP or CHAP if needed. Enter the respective username and password.
- 3. Enter local LAN Domain Name if required.
- 4. Enter Domain Name Server addresses if required. Normally these are assigned automatically and the user should not fill these fields.
- 5. Save the configuration and restart M10.

You must save the new configuration and restart your M10 for your changes to take effect.

#### **PAP and CHAP Setup settings**

If a password has been assigned to your M10 PAP and CHAP Setup page will appear when you enter your M10 username and password and click OK.

On this page you can enable/disable PAP/CHAP and enter the corresponding usernames and passwords. By clicking the Pinhole link you can go to the NAT Pinhole page and configure pinhole settings. Monitor link takes you to the Monitor page where you can monitor the performance of your M10.

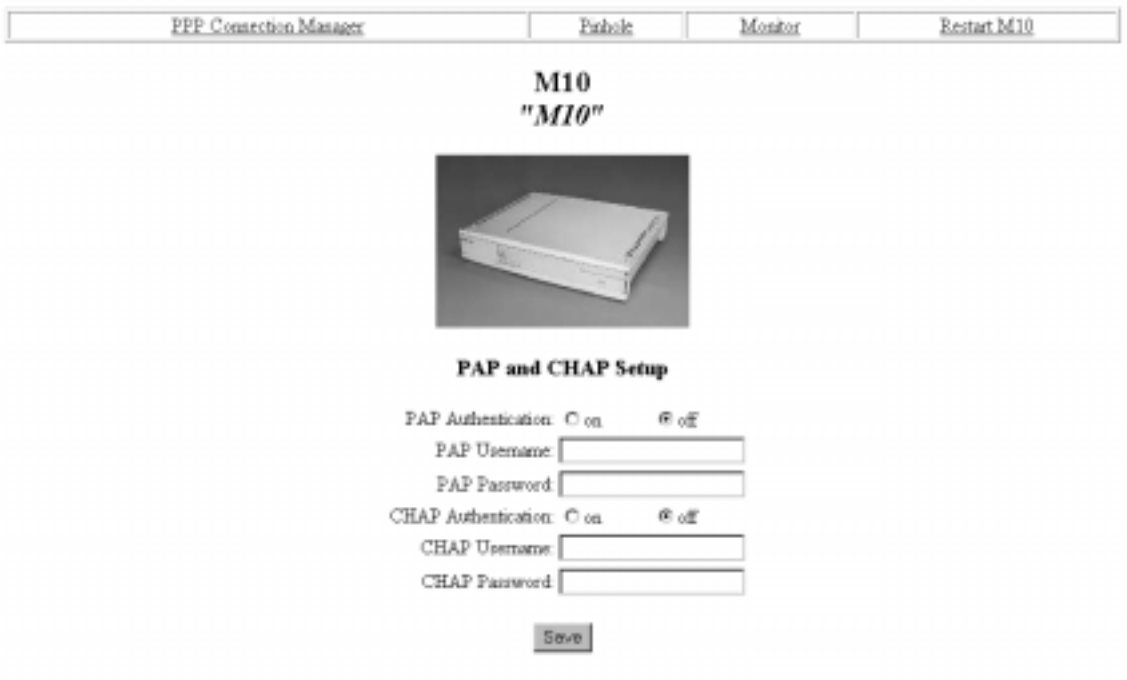

**Figure 5-4** PAP and CHAP Setup page

#### **PPP Connection Manager settings**

You can set the username and password for each PPP connection you have configured. Select the PPP connection you want to modify from the option menu. Press Get values to modify username and password of the connection. Press Reload to restart the PPP connection of the selected channel. The PPP connection will be restarted and new CHAP or PAP values will be used.

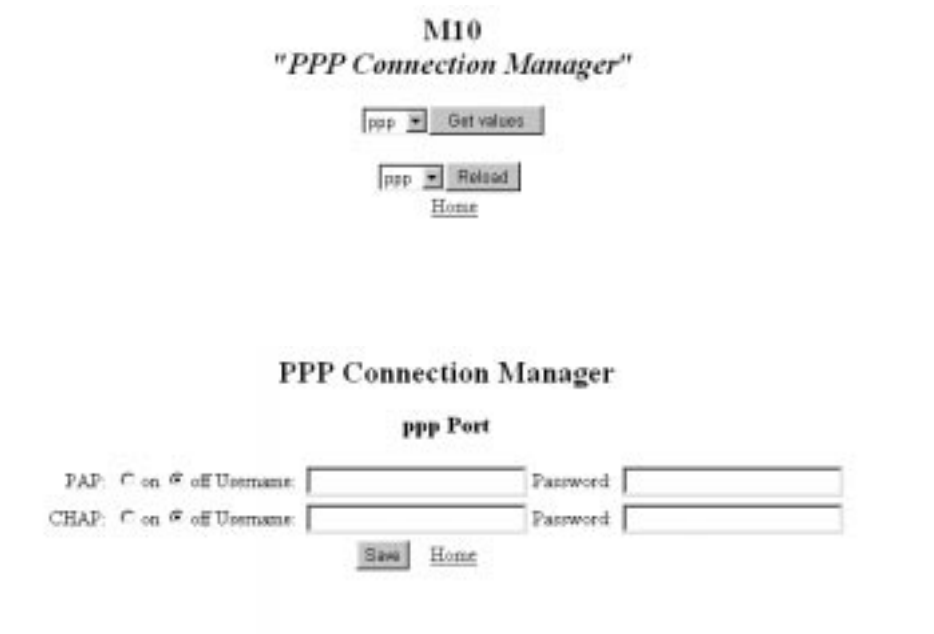

Figure 5-5 PPP Connection manager pages

#### **5.1.3 Router page**

Router page is used to configure 'global' parameters of the IP routing functionality of M10, as well as IP parameters of the Ethernet interface.

#### **Router Configuration**

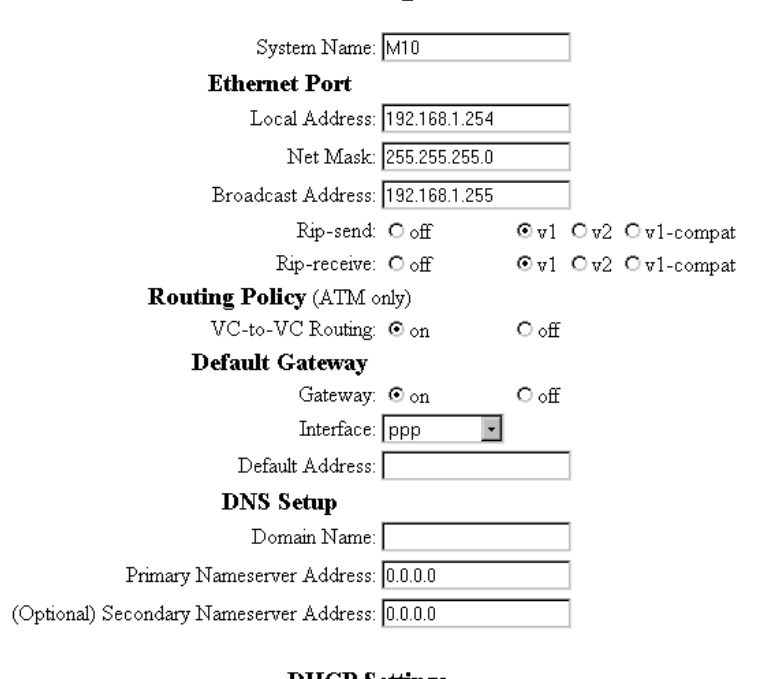

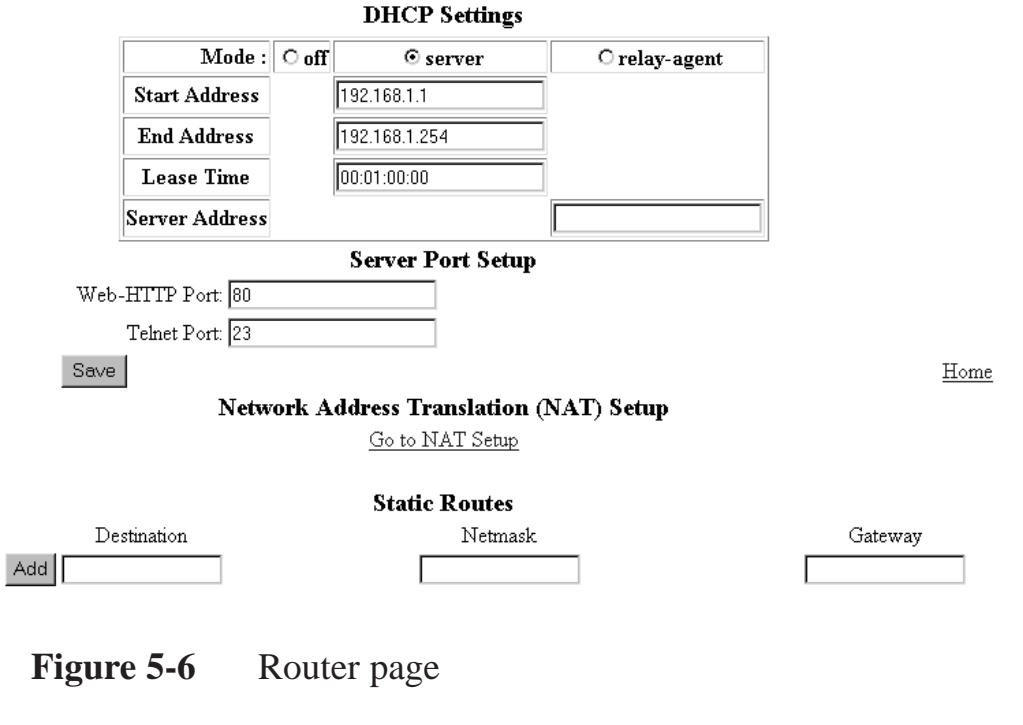

#### **Entering router settings**

1. Enter the name of your M10 in the System Name field.

Each M10 is assigned a name as a part of its factory initialisation. The default name is M10. A device name can be 1-16 characters long and cannot include spaces or special characters. The name can be later used to access the M10 through a telnet connection or a Web page from the Ethernet interface.

2. Enter the IP address of your M10.

Local address is the IP address of your M10's Ethernet interface.

3. Enter the subnet mask.

Subnet mask is used to identify the network portion of an IP address. The subnet mask specifies which bits of the 32-bit binary IP address represent network information. Most sites should use 255.255.255.0 for their subnet mask.

4. Enter the broadcast address.

Broadcast address is used to send messages to all computers on your network. Most sites should use xxx.yyy.zzz.255 as their broadcast address, where xxx.yyy.zzz is the network portion of the IP address.

5. Enter RIP settings for the Ethernet interface.

Rip-send and Rip-receive radio buttons are used to enable dynamic routing using Routing Information Protocol (RIP). RIP and RIP version 2 can be used. RIP-send with V1-compat option enables the sending of RIPv2 packets using multicast. RIP-receive with V1-compat option accepts both RIPv1 and RIPv2 packets.

6. Enable/disable routing between ATM VCCs (Routing Policy).

IP forwarding and dynamic route distribution between ATM VCC routing can be disabled when multiple VCCs are used.

7. Enable/disable default gateway.

The default gateway is the host to which your M10 will send a packet when it does not know how to reach the packet's destination host.

8. Select the default gateway port from the Interface option menu.

The default gateway port can be one of the active PPP channels or a specified IP address defined in Default Address field (see step 9.).

- 9. Enter IP address for your default gateway if you selected 'ip-address' in step 8.
- 10. Enter domain name server settings.

A domain name server is a network computer responsible for matching host names to numeric IP addresses so that network traffic can be routed correctly. These fields are set if DNS addresses are not allocated dynamically. Consult your service provider for further assistance.

Domain names identify organisations on the Internet. The domain name is usually the domain name of your company or your ISP.

If secondary name server address is configured the M10 relays the name service request to that server if the primary name server is unavailable.

11. Enable/disable DHCP server.

As a Dynamic Host Control Protocol (DHCP) server your M10 can assign IP addresses to other devices on your LAN. If you want your M10 to assign IP addresses, enter the first number of the IP address range in the Start Address field and the last number of the IP address range to the End Address field. Lease Time indicates how often the PC will renew the DHCP lease.

If you want your M10 to relay the DHCP request to an external server you can do this by enabling relay-agent and entering the server's IP address to the Server Address field.

Note If you use M10 as a DHCP server, you should assign IP addresses outside the M10's DHCP address range to devices requiring static IP addresses. Before M10 assigns an IP address to a DHCP client, it verifies that no other device is using that address. However, network conflicts can result when the M10 assigns an address in its DHCP range to one device and the another device configured to use that address is turned on.

12. Change M10 Web-HTTP port number if needed.

You can change M10 internal Web server port number default value 80 if the same number is used for pinhole functionality.

13. Change M10 telnet port number if needed.

You can change M10 internal telnet server port number default value 23 if the same number is used for pinhole functionality.

- 14. Click Go to NAT Setup to configure the pinhole functionality, if needed.
- 15. Enter static routes

Static route identifies a manually configured route to a remote network. Unlike dynamic routes, which are acquired and confirmed periodically from other routers, static routes do not time out.

You can enter static routes by entering the remote router's destination address, net mask and gateway address. After you have entered the required information click Add.

16. Save the configuration.

You must save the new configuration. Save command takes you to the M10 home page.

17. Restart your M10.

You must restart your M10 by clicking Restart M10 for your changes to take effect.

#### **5.1.4 Bridge page**

Bridge page is used to enable/disable bridging. When bridging is enabled the page is used to select the interfaces which are included in the bridging function.

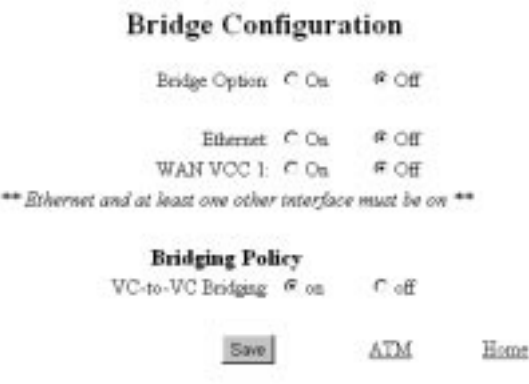

## **Figure 5-7** Bridge page

Only those ATM interfaces which support 'ether-llc' or 'ether-vcmux' encapsulation or 'ppp-vcmux' encapsulation with BNCP support can be used in bridging operation.

## **Entering bridge settings**

- 1. Turn on bridge
- 2. Click ATM to configure ATM channels, if needed (see Section 5.1.5).
- 3. Select the interfaces you want to use for bridging.

Ethernet indicates the Ethernet interface of M10. DSL VCC [N] radio buttons indicate ATM channels using 'ether-llc' or 'ether-vcmux' encapsulation. WAN VCC [N] radio buttons indicate ATM channels using 'ppp-vcmux' encapsulation with BNCP support.

4. Enable/disable bridging between ATM VCCs.

This option can be used when multiple M10s are connected together using bridged connection. Disabling the bridging between the VCCs eliminates the loops from the bridged network.

5. Save the configuration.

You must save the new configuration. Save command takes you to the M10 home page.

6. Restart your M10.

You must restart your M10 by clicking Restart M10 for your changes to take effect.

#### **5.1.5 ATM page**

ATM page is used to enable/disable ATM channels and select the payload encapsulation method for the particular channel. After enabling an ATM channel you can configure the channel in more detail through the ATM-channel-specific Config buttons.

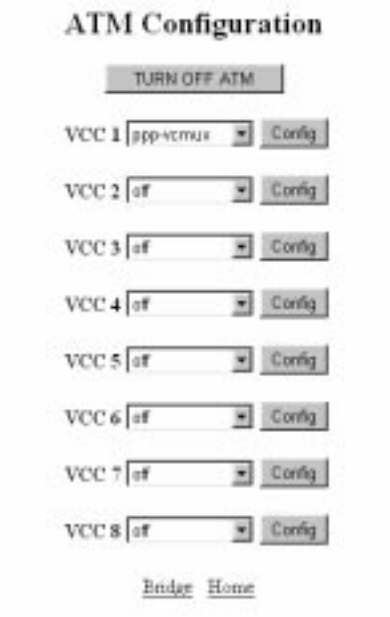

**Figure 5-8** ATM page

## **Entering ATM settings**

1. Enable a channel by selecting the encapsulation from the option menu. Up to eight ATM channels can be used.

2. Configure the ATM channels.

Click Config button for the channel you want to configure.

#### **Configuring ATM channels**

*PPP over ATM (VC-muxed)*

#### VCC 1 Configuration

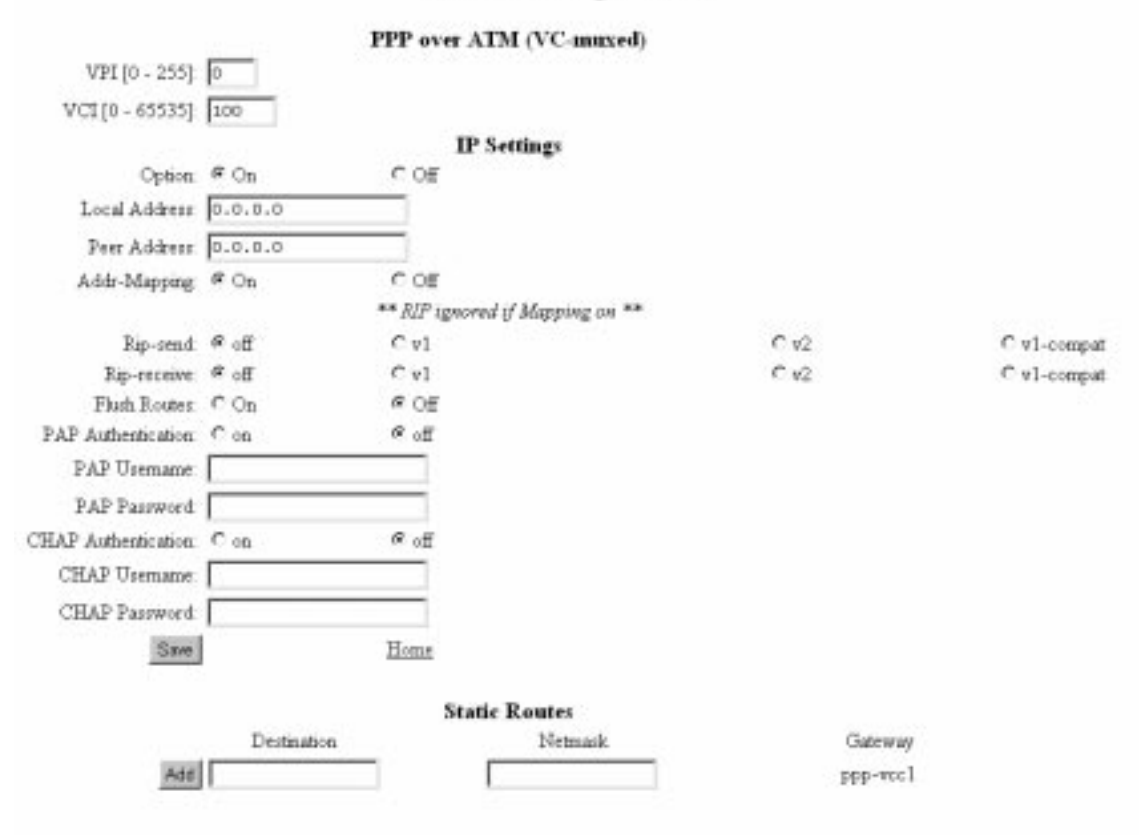

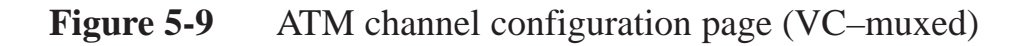

1. Set the virtual path and virtual channel identifications.

2. Enable/disable IP.

IP Settings allows you to activate the IP layer function of the ATM channel. Local address and peer address specify the basic IP address parameters of the ATM channel interface (PPP over ATM). If you enter 0.0.0.0 to these fields the M10 will try to get them from the network either using IPCP protocol (ATM channel using PPP) or DHCP (ATM channel not using PPP).

Address mapping radio button activates/deactivates the Network Address Port Translation (NAPT).

3. Configure Routing Information Protocol (RIP) settings.

Enable/disable dynamic routing for the active IP interface on the ATM channel by selecting the corresponding radio buttons. If RIP-send is selected the M10 sends RIP messages (version 1, 2 or both) to the network. If RIP-receive is selected the M10 listens to RIP messages from the network. RIP-send with V1-compat option enables the sending of RIPv2 packets using multicast. RIP-receive with V1-compat option accepts both RIPv1 and RIPv2 packets. If you enable Flush Routes the learned routes are deleted when the PPP connection is disconnected.

4. Add static routes to the routing table of the interface.

Enter destination address, net mask and gateway and click Add.

5. Save the configuration.

You must save the new configuration. Save command takes you to the M10 home page.

6. Restart your M10.

You must restart your M10 by clicking Restart M10 for your changes to take effect.

*Other encapsulations*

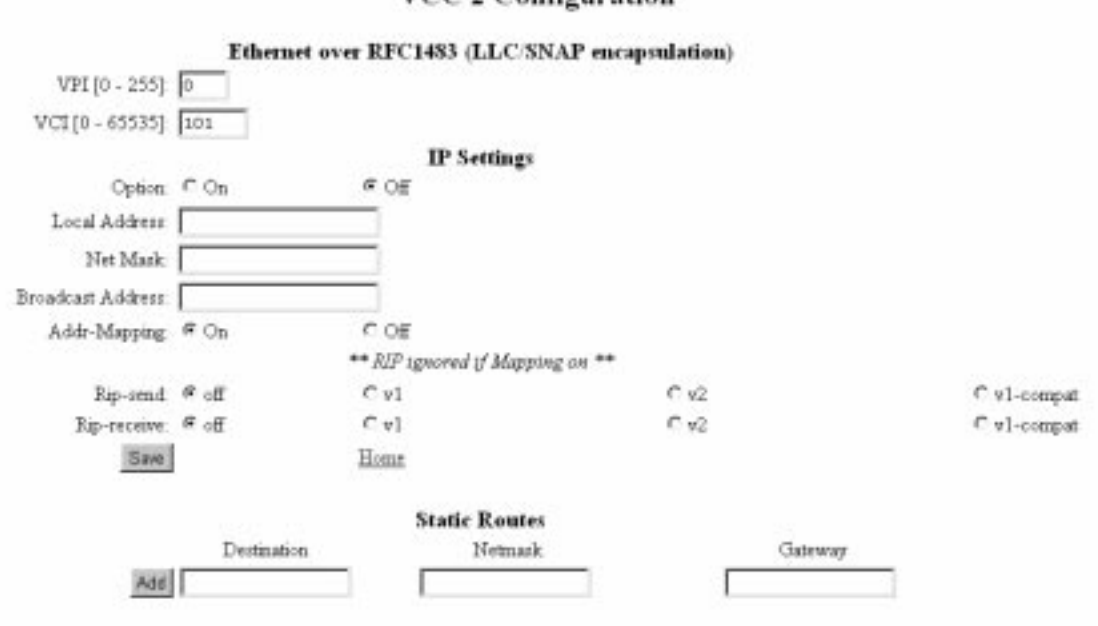

VCC 2 Configuration

Figure 5-10 ATM channel configuration page (other encaps.)

- 1. Set the virtual path and virtual channel identifications.
- 2. Enable/disable IP.

IP settings allows you to activate the IP layer function of the ATM channel. Local address, netmask and broadcast address specify the basic IP address parameters of the ATM channel interface (IP over RFC1483). If you enter 0.0.0.0 to these fields the M10 will try to get them from the network either using IPCP protocol (ATM channel using PPP) or DHCP (ATM channel not using PPP).

Address mapping radio button activates/deactivates the Network Address Port Translation (NAPT).

3. Configure Routing Information Protocol (RIP) settings.

Enable/disable dynamic routing for the active IP interface on the ATM channel by selecting the corresponding radio buttons. If RIP-send is selected the M10 sends RIP messages (version 1, 2 or both) to the network. If RIP-receive is selected the M10 listens to RIP messages from the network. RIP-send with V1-compat option enables the sending of RIPv2 packets using multicast. RIP-receive with V1-compat option accepts both RIPv1 and RIPv2 packets.

4. Add static routes to the routing table of the interface.

Enter destination address, net mask and gateway and press Add.

5. Save the configuration.

You must save the new configuration. Save command takes you to the M10 home page.

6. Restart your M10.

You must restart your M10 by clicking Restart M10 for your changes to take effect.

#### **5.1.6 NAT pinhole page**

NAT pinhole page is used to make servers located in LAN visible to WAN through a VCC. It allows fixed NAPT mapping between WAN/VCC IP address/port number and internal LAN IP address/port number. Separate entries are created for TCP and UDP ports.

The standard port numbers for the most common protocols are:

- $\bullet$ HTTP (Hypertext Transfer Protocol) is TCP port 80
- $\bullet$ FTP (File Transfer Protocol) is TCP port 21
- $\bullet$ SMTP (Simple Mail Transfer Protocol) is TCP port 25
- $\bullet$ NNTP (Network News Transfer Protocol) is TCP port 119

## **NAT Pinhole Configuration**

#### **Pinhole Entries**

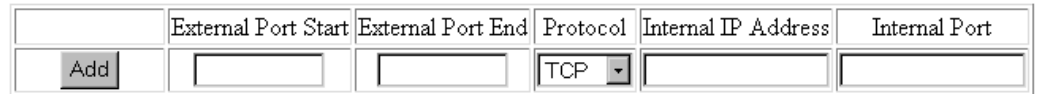

When finished adding or deleting Pinhole Entries, click the Home button and restart the router.

Home

#### **Figure 5-11** NAT pinhole page

- 1. Enter the External Port Start and External Port End number. These define the available range of allowed external ports (port number in WAN interface). Select the protocol. Enter Internal IP address (server IP address in LAN) and Internal Port number (server port number in LAN).
- 2. Click Add.
- 3. Repeat until each server's information is filled.
- 4. To remove entry just press delete.

#### **Pinhole configuration example**

The pinhole configuration example in Figure 5-12 can be used to allow access from WAN to a Web server in LAN. The example configuration relays the traffic coming to the M10 WAN TCP port 80 to the LAN IP address 192.168.1.1 port 80. Port 80 is a standard TCP port for HTTP. Note M10's integral Web server used for monitoring and configuration uses also port 80 by default. You must change the Server Port Setup through the Router page or else the TCP traffic to this port is directed to the M10 Web server instead of the Web server in LAN.

## **NAT Pinhole Configuration**

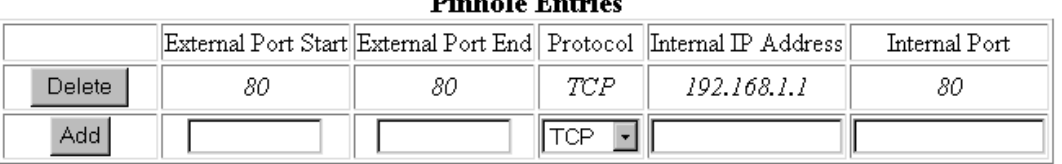

 $\mathbf{D}$  and  $\mathbf{D}$  and  $\mathbf{D}$  and  $\mathbf{D}$ 

When finished adding or deleting Pinhole Entries, click the Home button and restart the router.

Router

Home

Figure 5-12 Pinhole configuration example

#### **5.1.7 SNMP page**

SNMP page is used to configure the SNMP-related parameters of M10. In M10, the SNMP can be used only for writing/reading system contact information and trap addresses. Trap address is an address to which a trap is sent in case of an authentication violation.

**SNMP Setup** 

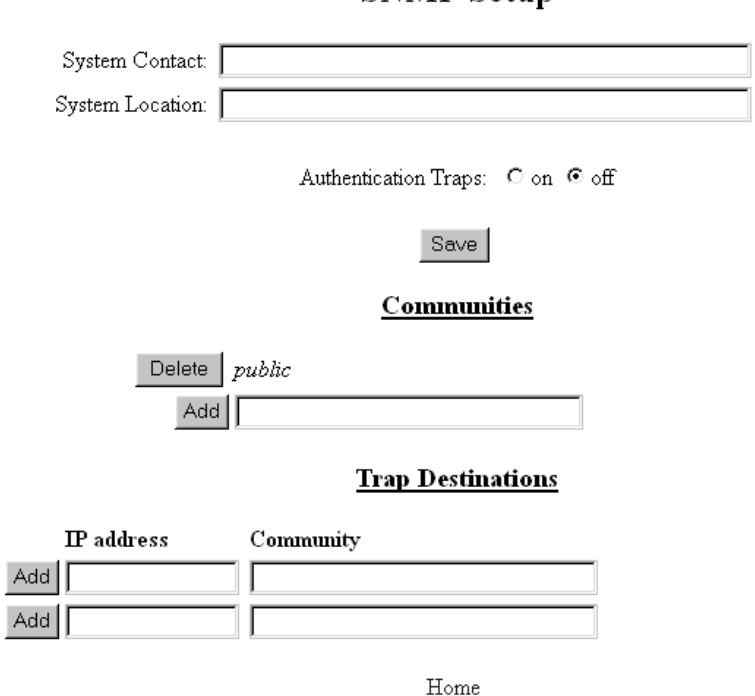

**Figure 5-13** SNMP page

#### **Entering SNMP settings**

- 1. Enter contact information and system location information in the corresponding fields.
- 2. Enable/disable authentication traps.
- 3. Add/delete user communities, if needed.

Enter the name of the new user community into the field.

4. Enter trap destination addresses.

Enter the IP addresses of the hosts to which the traps are sent. Enter also the community string related to this address.

5. Save the configuration.

You must save the new configuration. Save command takes you to the M10 home page.

6. Restart your M10.

You must restart your M10 by clicking Restart M10 for your changes to take effect.

#### **5.1.8 Monitor page**

You can get information about the status and statistics of the M10 through the Monitor page. The following links are available on the Monitor page.

- $\bullet$ **Overview** displays the basic identification information of M10.
- $\bullet$ **Memory** displays the memory usage of M10.
- $\bullet$ **Show** displays the Diagnostic log of M10.
- $\bullet$ **Reset** scrolls the Diagnostic log window back to the first message.
- $\bullet$ **PPP** displays status information about the IP/PPP interfaces.
- $\bullet$ **Ethernet** displays status information of the Ethernet interface.
- $\bullet$ **ATM** displays status information of the ATM channels.
- $\bullet$ **Interfaces** displays status information of the active interfaces.
- $\bullet$ **Routes** displays the routing table.
- $\bullet$ **ARP** displays the ARP cache table.
- $\bullet$ **DHCP Server** displays the DHCP server lease table.
- $\bullet$  **DHCP Client** displays the IP address settings M10 has received from the network.
- $\bullet$  **DSL** displays the the status of the ADSL connection and statistics about the connection.
- $\bullet$ **Table** displays the bridge table
- $\bullet$ **Home** returns to home page.

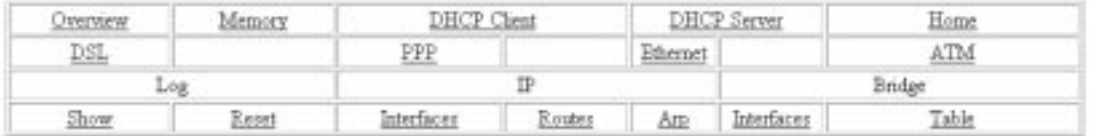

#### **Figure 5-14** Monitor page

# **5.2 Command line interface**

The Nokia M10 operating software includes a command line interface (CLI) that lets you monitor and configure your M10 over a telnet or a local serial console connection. You can use the CLI to enter and update a Nokia M10's configuration settings, monitor its performance, and restart it. Some CLI commands are not available until certain conditions are met. For example, you must turn a function on before you can enter settings for that function.

The commands of the CLI are divided into two hierarchies: Root and Config. The Root command hierarchy lets you monitor the performance of your M10, display and reset M10 statistics, and issue administrative commands to restart M10 functions. The Config command hierarchy lets you configure the settings of your M10.

#### **5.2.1 Starting and ending a CLI session**

You can open a command line interface session by opening a telnet connection from a workstation on your network to an M10 Ethernet or ADSL port or by connecting a terminal to the console port on the Nokia M10.

#### **Connecting from telnet**

You initiate a telnet connection by issuing the following command from an IP host that supports telnet (or a personal computer running a telnet application such as Microsoft or NCSA Telnet).

```
telnet ADSL_ip_address
```
You must know the IP address of the Nokia M10 before you can connect to is via a telnet connection to it. You can use a Web browser or the serial console to configure the M10's IP address.

#### **Connecting from the console port**

You can connect a terminal or a terminal emulator to the console port on the Nokia M10 front panel to configure, administer, and monitor your Nokia M10. To use the Nokia M10 console, you need a serial cable and either a terminal or a terminal emulator (such as a personal computer with a terminal emulation application that supports 9600-baud communication).

To connect your Nokia M10 to a terminal or terminal emulators:

- 1. Plug the serial cable E64320.01 into the console port behind the hatch on the Nokia M10 front panel.
- 2. Connect the other end of the serial cable to the serial port on your terminal (or terminal emulator) or the serial port of your computer.
- 3. Turn on the terminal or run the terminal emulator program on your computer.

Use the following settings to configure your terminal emulation session:

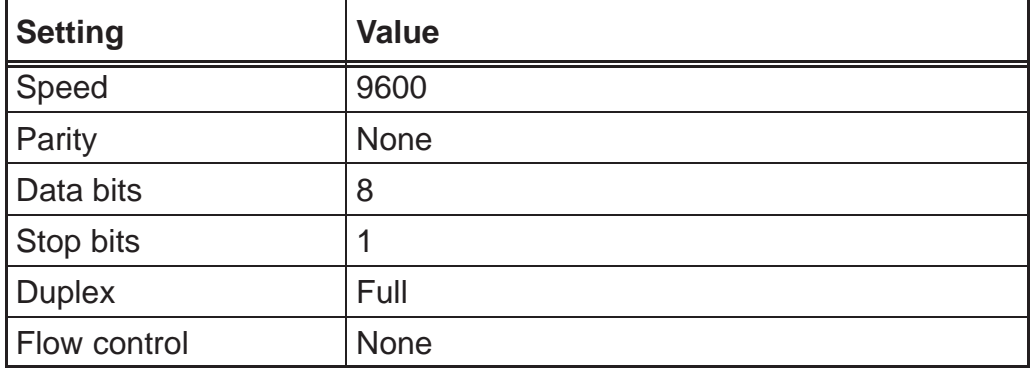

The console interface uses the same command line interface as the telnet interface.

## **Logging in**

The command line interface login process emulates the login process for a Unix host. If your Nokia M10 has been assigned an administrator password, you must enter a username (up to 32 characters) and your administrator or user password.

Entering your username lets the Nokia M10 record your access; your username is not used to validate your authorisation. Entering the administrator password lets you display and update Nokia M10 settings. Entering a user password lets you display (but not update) Nokia M10 settings.

When you have logged in successfully, the command line interface lists the username and the security level (admin or user) associated with the password you entered in the diagnostic log.

## **Entering commands in Nokia M10 CLI**

CLI commands consist of *keywords* and *arguments*. Keywords in a Config command specify the action you want to take or the entity on which you want to act. Arguments in a Config command specify the values appropriate to your site. For example, the Config command set ip ip-ppp address ip\_address consists of three keywords (ip,  $ip$ -ppp, and address) and one argument ( $ip$ -address). When you configure your M10, you replace command arguments with values appropriate to your site. For example, set ip ip-ppp address 192.31.222.57

The optional arguments are marked with braces {argument} and the mandatory arguments with square brackets [argument].

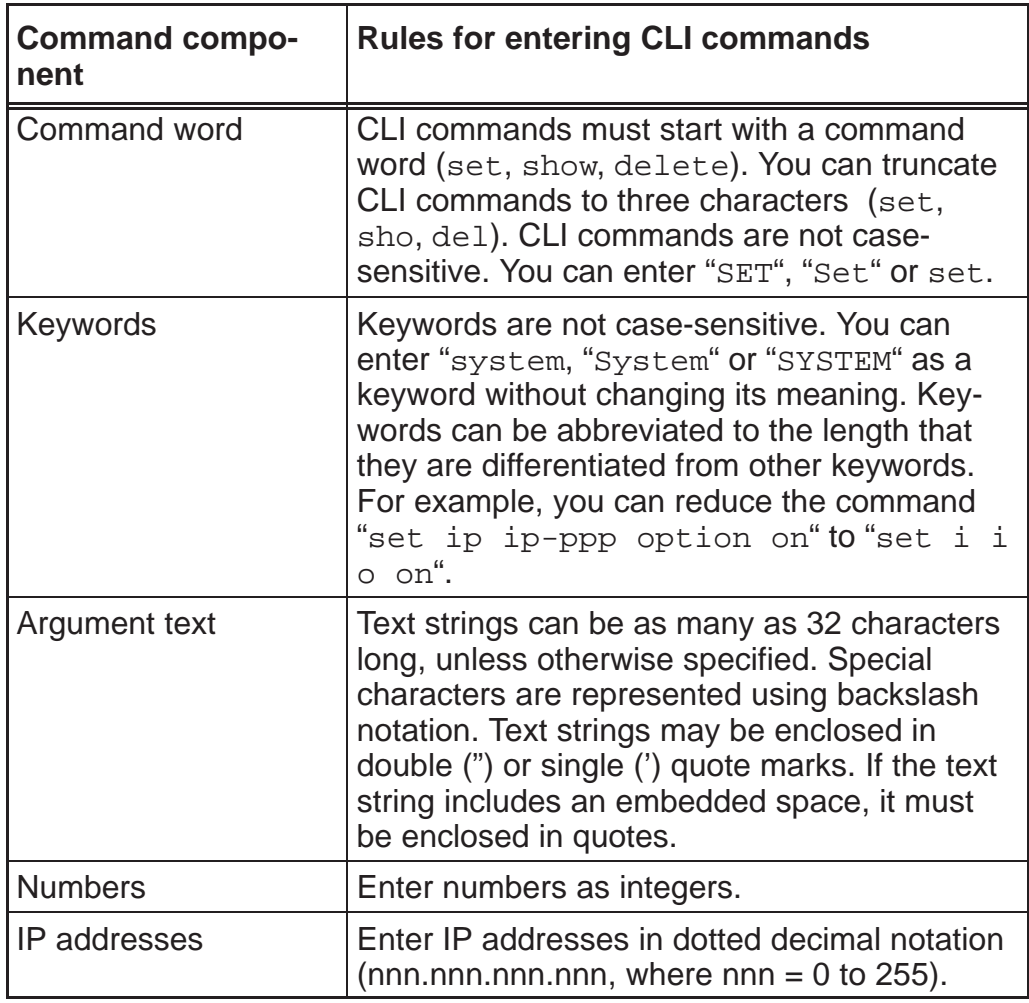

The Table 5-1 provides guidelines for formatting CLI commands.

#### **Table 5-1** CLI syntax

If a command is ambiguous or miskeyed, the Nokia CLI prompts you to enter additional information.

NTC C33539002SE\_A0 © Copyright Nokia Telecommunications Oy 5-23
### **Ending a CLI session**

You end a command line interface session by typing quit in the Root mode. Entering quit in the Config mode switches the session into the Root mode.

# **Using the CLI help facility**

The help command lets you display on-line help for Root and Config commands. To display a list of the commands available to you from your current location in the command line interface hierarchy, type help. To display help related to a particular command type the command followed by a question mark, e.g. show ?.

### **Saving settings**

The save command saves the working copy of the settings to restart values. You can save the changes you have entered for a specific function or for all functions in the Nokia M10. The Nokia M10 automatically validates its settings when you save and displays a warning message if the configuration is not correct.

## **5.2.2 The Root command hierarchy**

You begin in Root mode when you start a CLI session. The Root mode lets you monitor the performance of your M10, display and reset M10 statistics, and issue administrative commands to restart M10 functions.

### **Root prompt**

When you are in Root mode, the CLI prompt is the name of the M10 followed by a right angle bracket  $(>)$ . For example, if you open a command line interface to the M10 named "Kilo" you would see Kilo> as your CLI prompt.

### **Root command shortcuts**

You can truncate most commands in the command line interface to their shortest unique string. For example, you can use the truncated command q in place of the full quit command to exit the command line interface. However, you would need to enter rese for the reset command, since the first characters of reset are common to the restart command.

The only command you cannot truncate is restart. To prevent accidental interruption of communications, you must enter the restart command in its entirety.

You can use the !! command to repeat the last command you entered. You can press the Ctrl-P or Esc-k key sequences to obtain the same result.

### **Root commands**

You can get a list of the Root commands by typing ? in the Root prompt.

- $\bullet$ help command to get help
- $\bullet$
- $\bullet$
- $\bullet$
- $\bullet$
- $\bullet$ quit command to quit shell
- $\bullet$
- $\bullet$ restart command to restart unit
- $\bullet$  show command
- $\bullet$
- $\bullet$
- $\bullet$
- $\bullet$
- $\bullet$
- $\bullet$
- $\bullet$
- $\bullet$
- configure command to configure unit's options ping command to send ICMP Echo request atmping command to send ATM OAM loopback arp command to send ARP request reset command to reset subsystems to show system information telnet command to telnet to a remote host who command to show who is using the shell log command to add a message to the diagnostic log loglevel command to report or change diagnostic log level install command to download and program an image into flash download command to download a config file upload command to upload a config file clear command to erase all stored configuration information

The following tables present the Root commands, their detailed descriptions, syntax and usage examples.

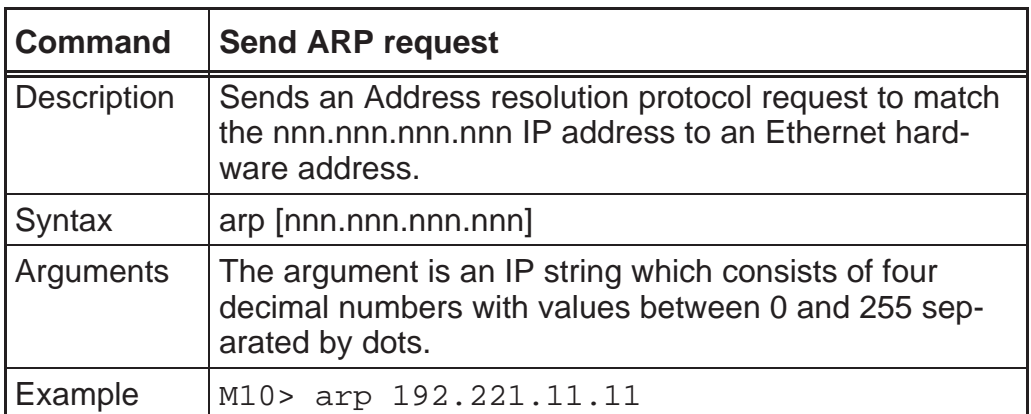

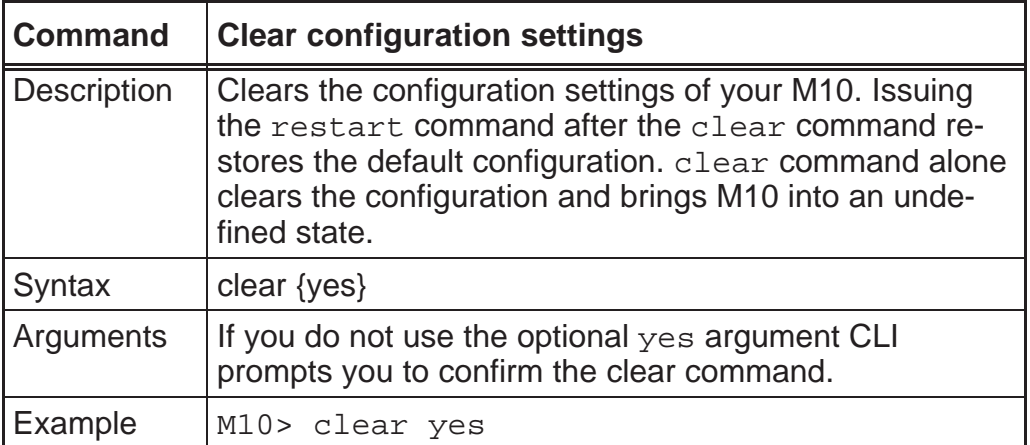

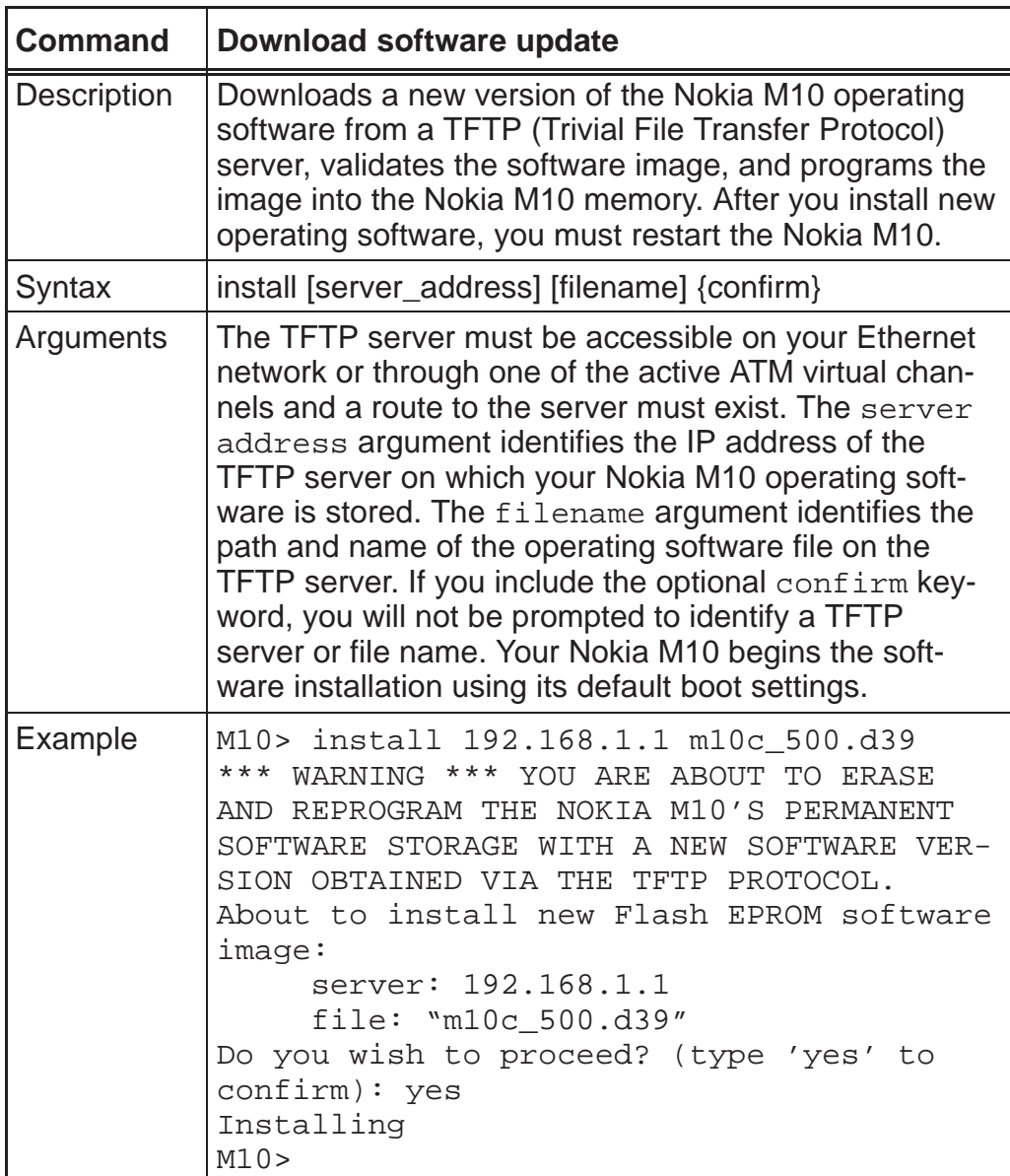

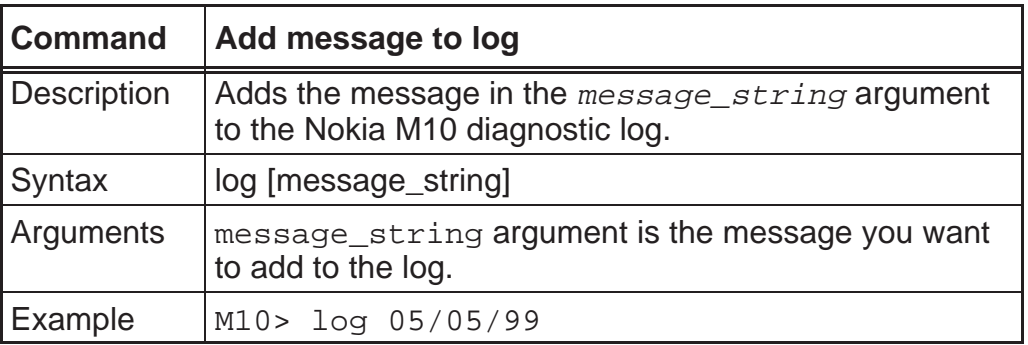

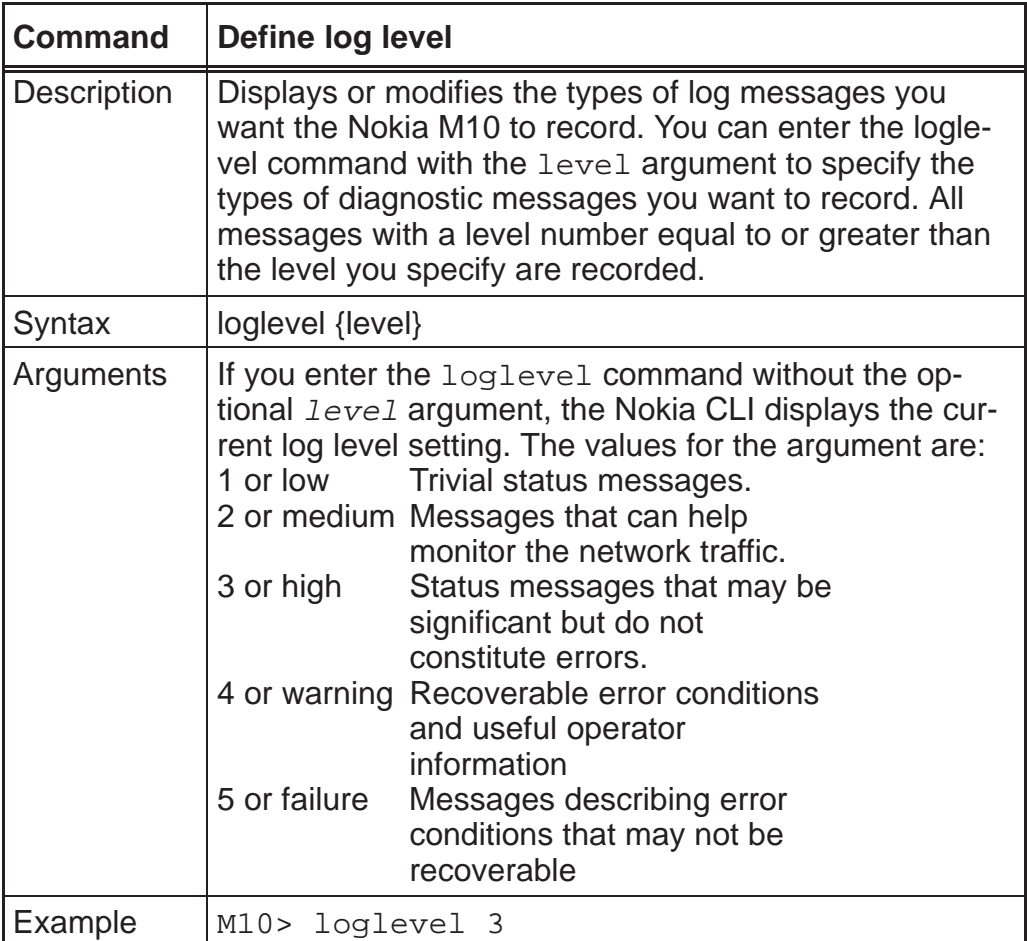

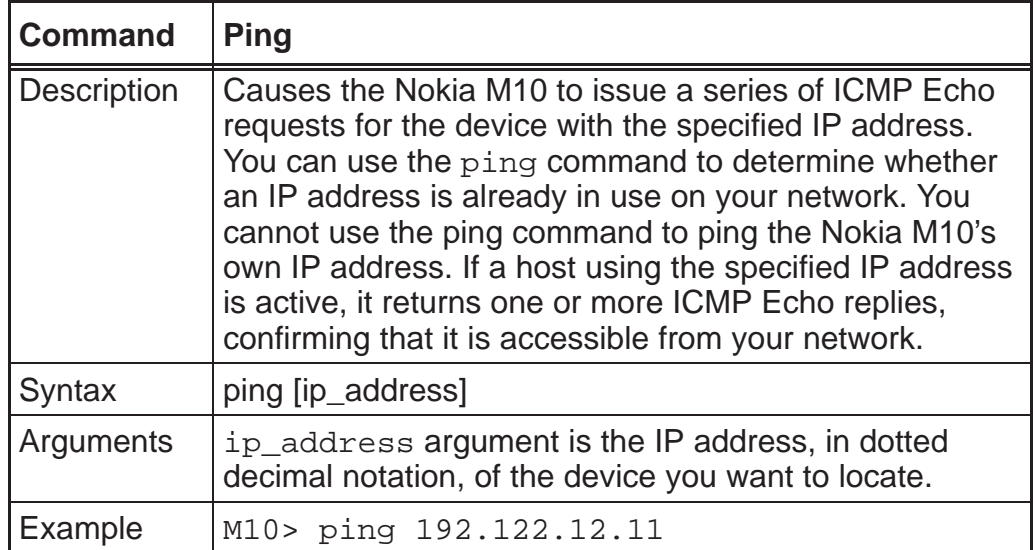

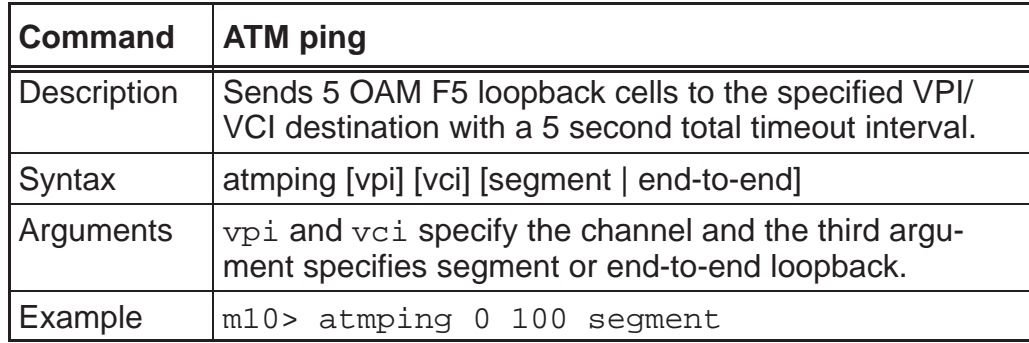

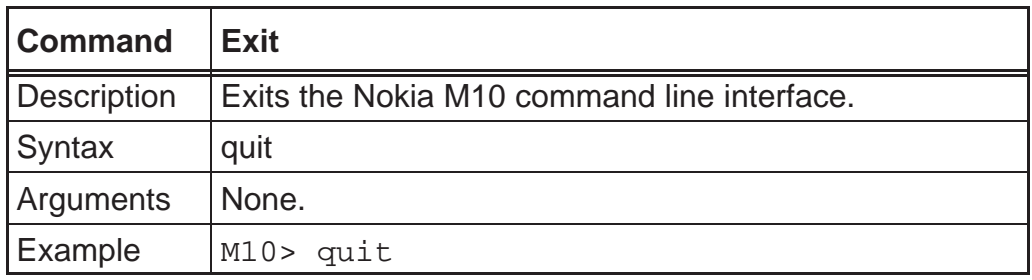

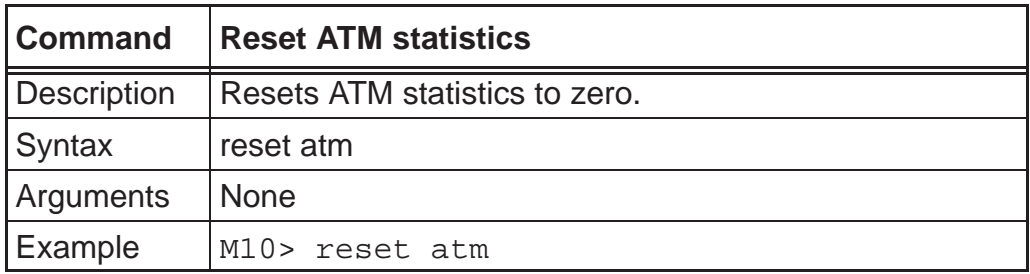

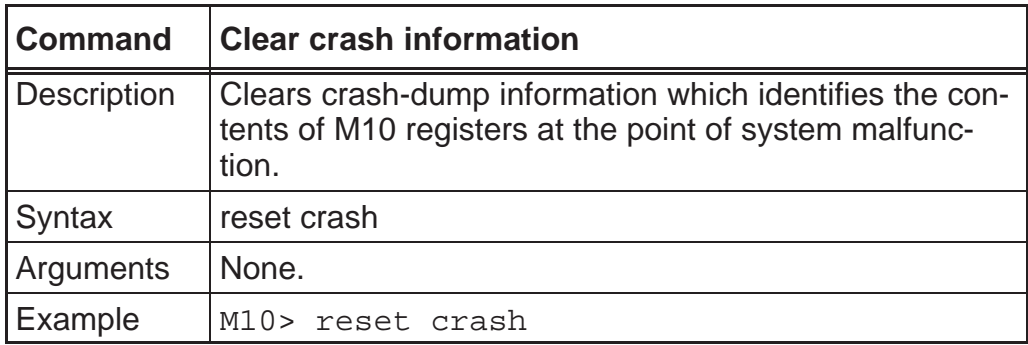

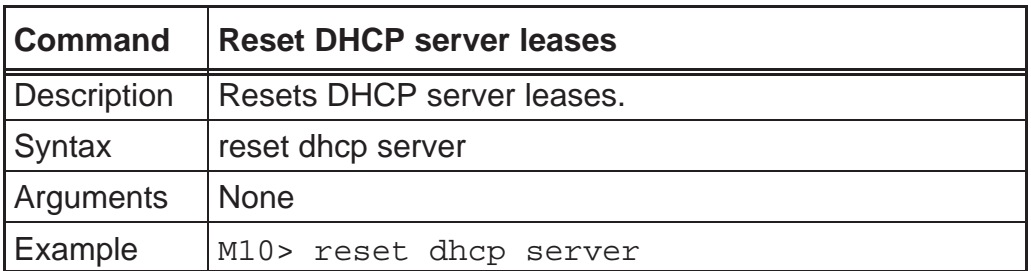

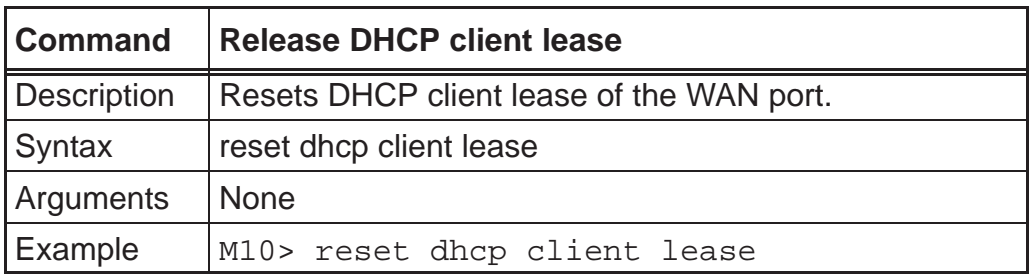

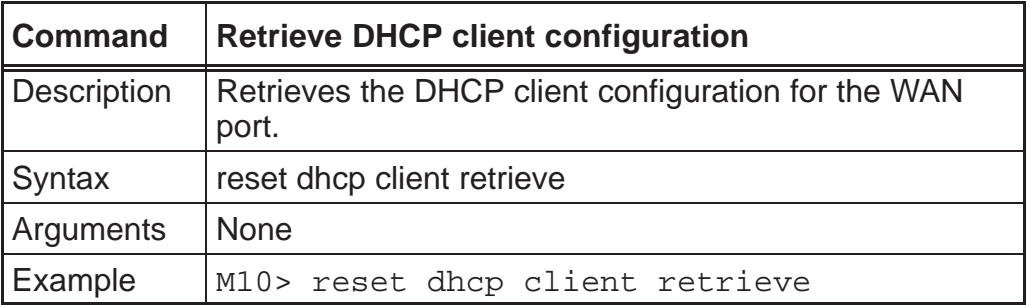

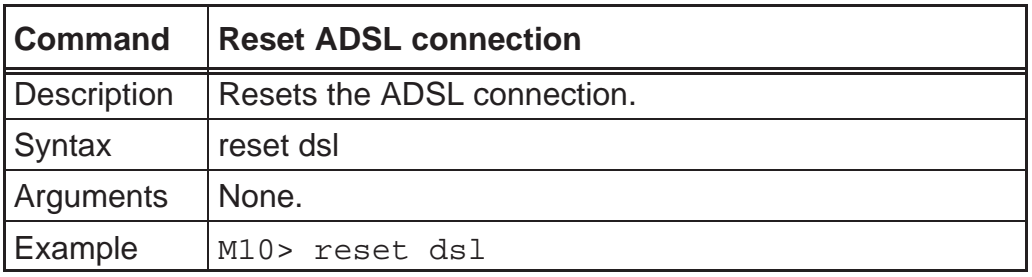

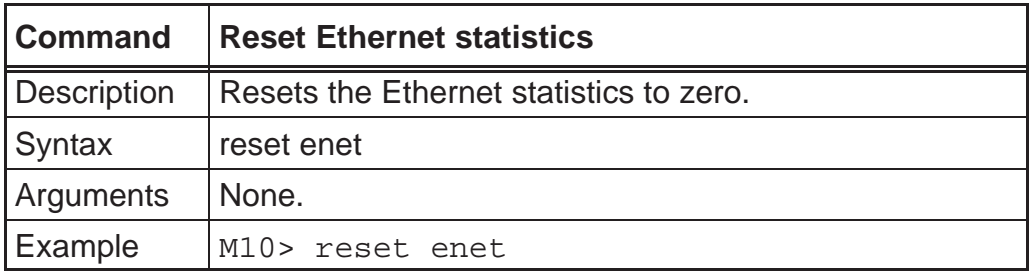

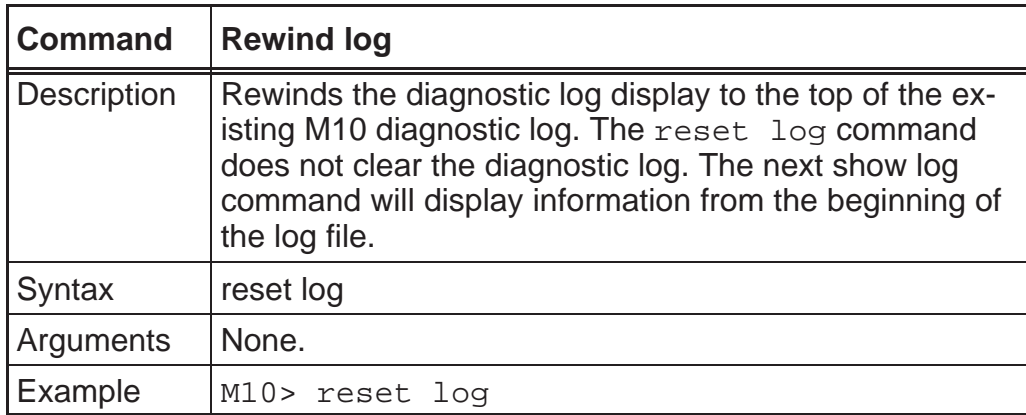

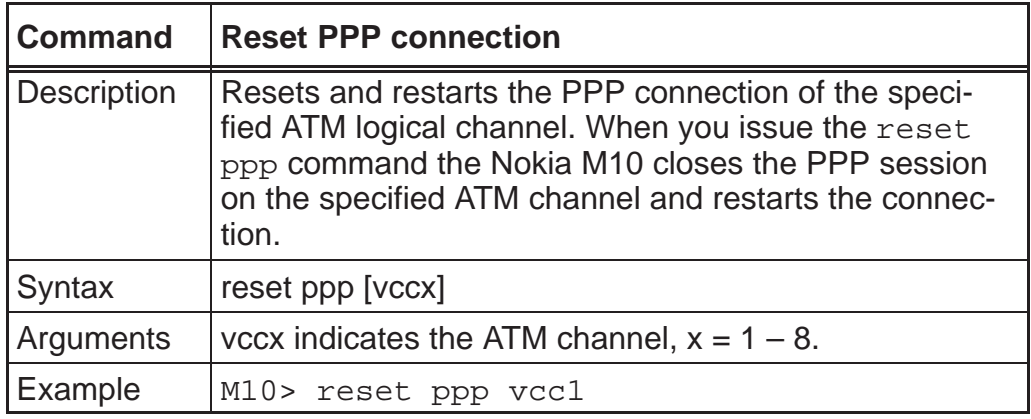

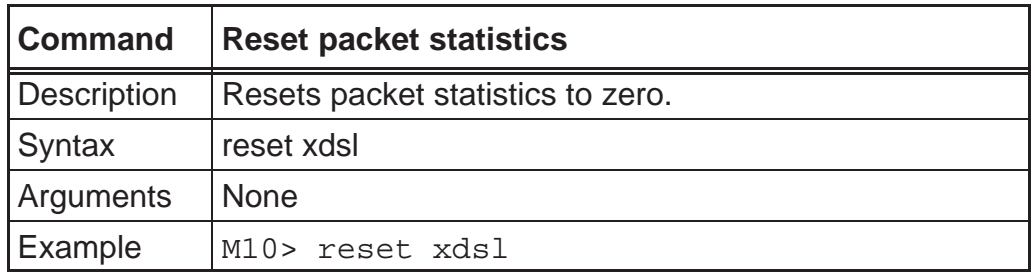

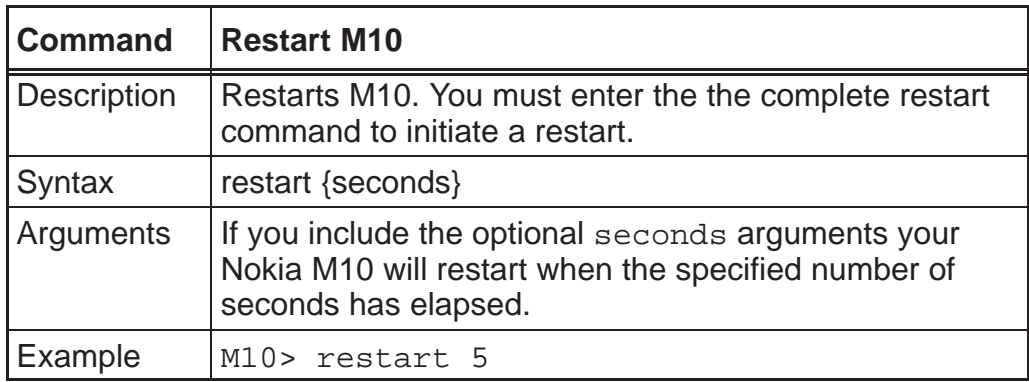

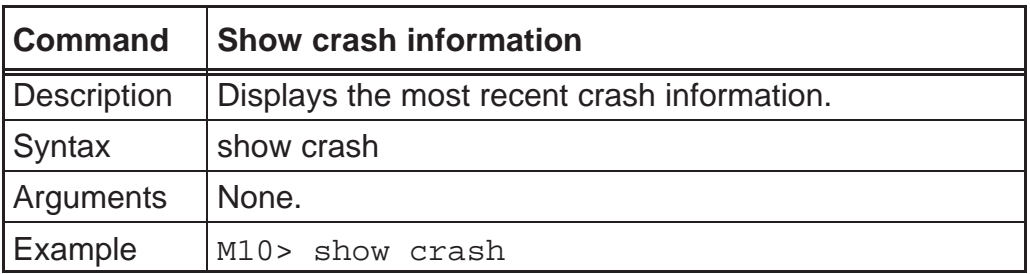

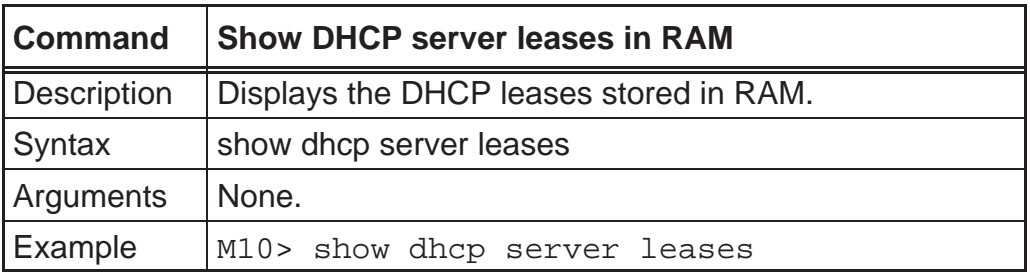

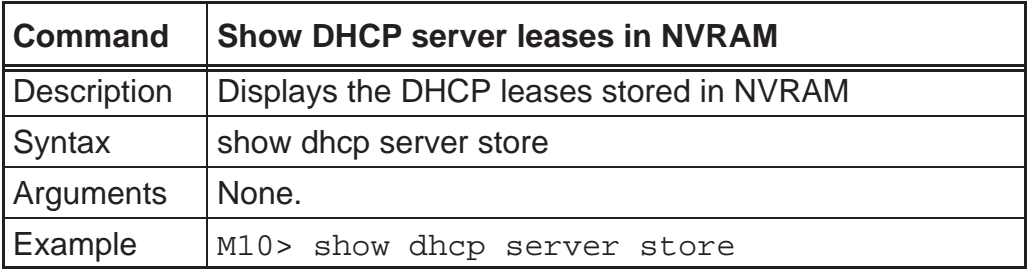

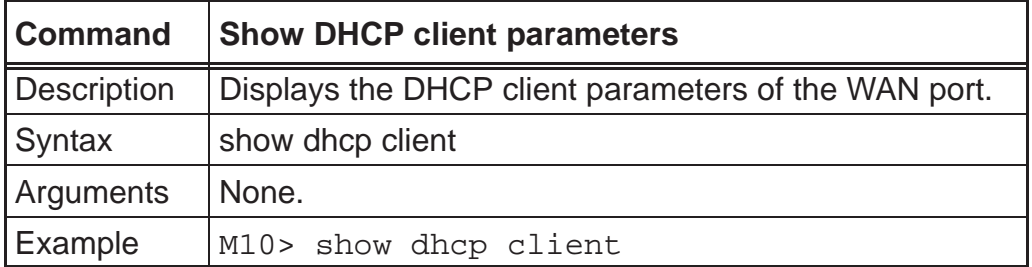

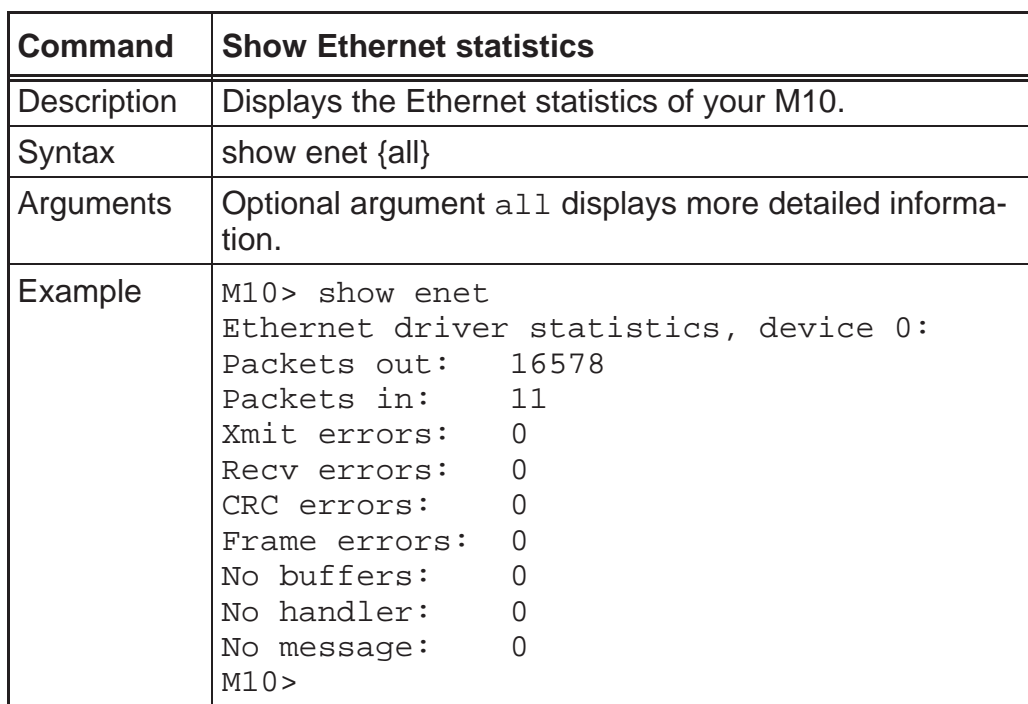

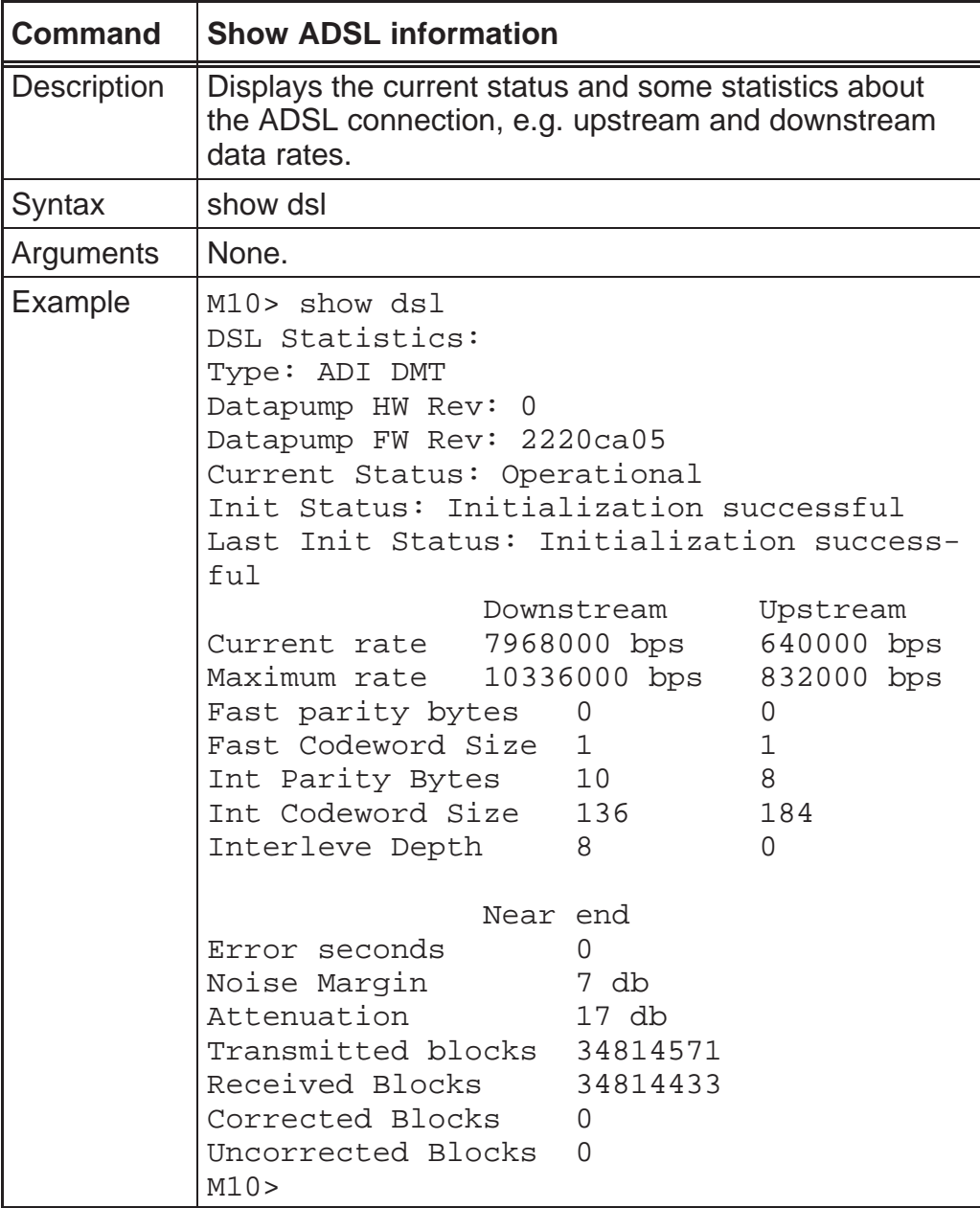

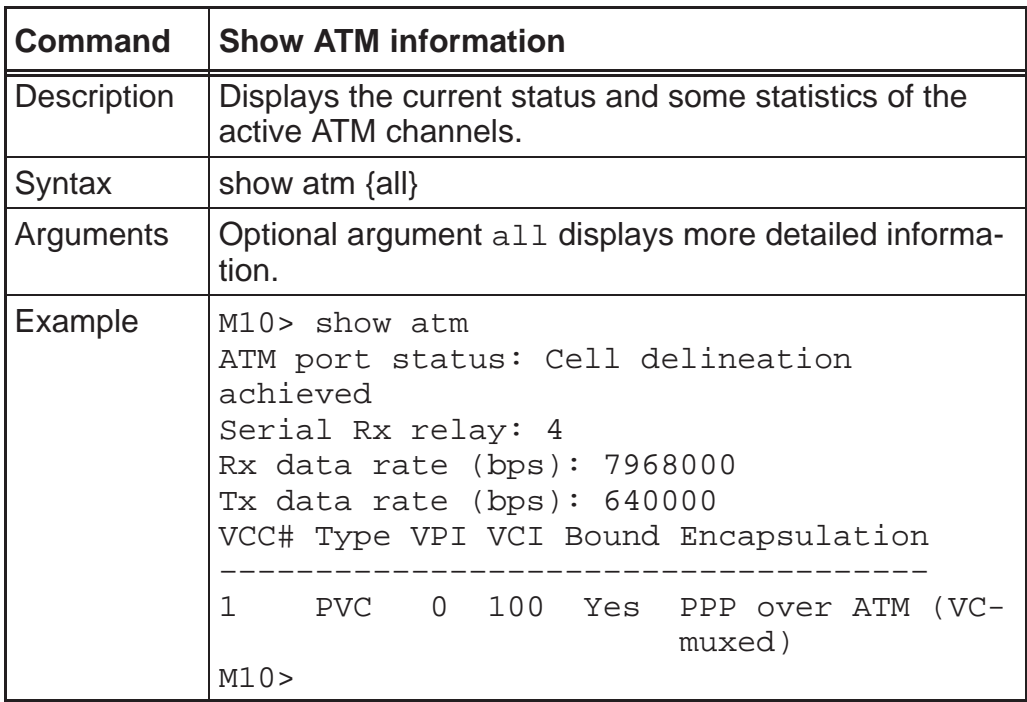

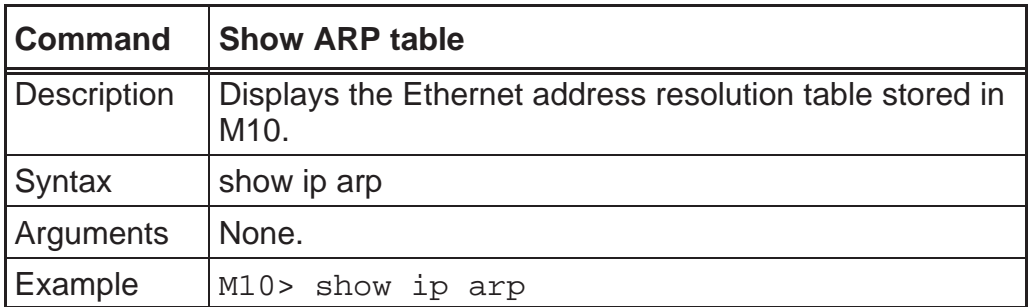

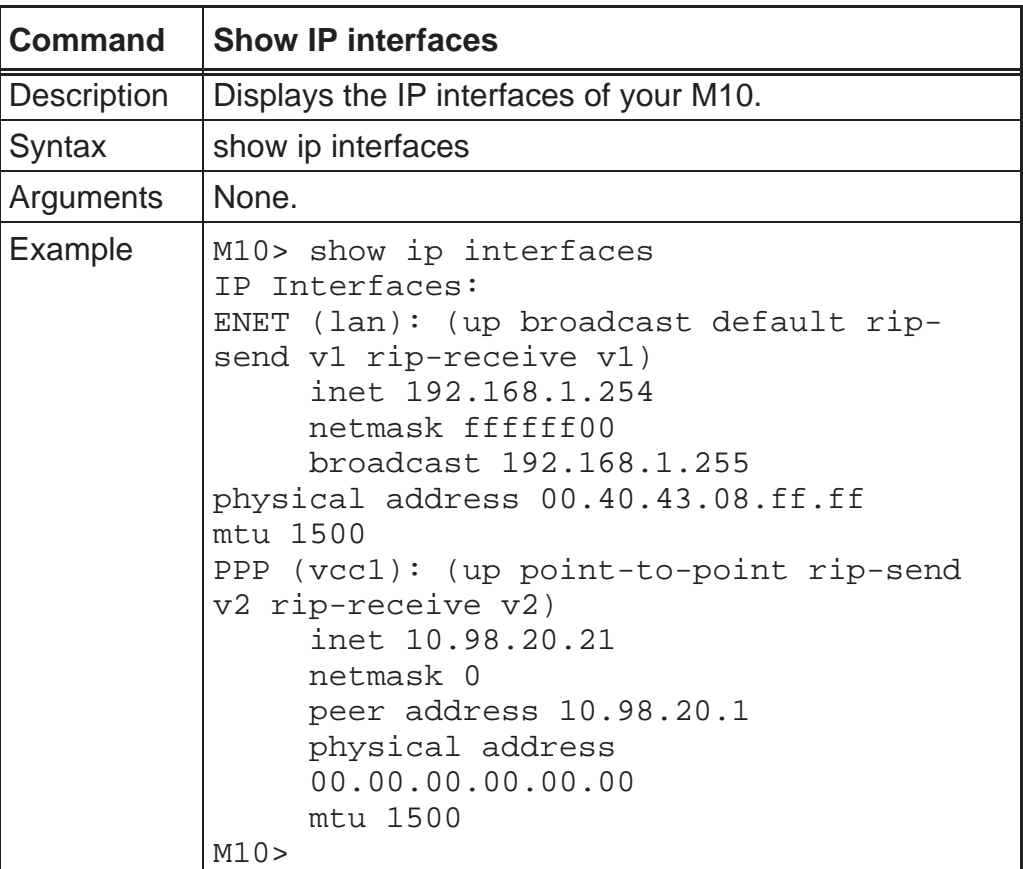

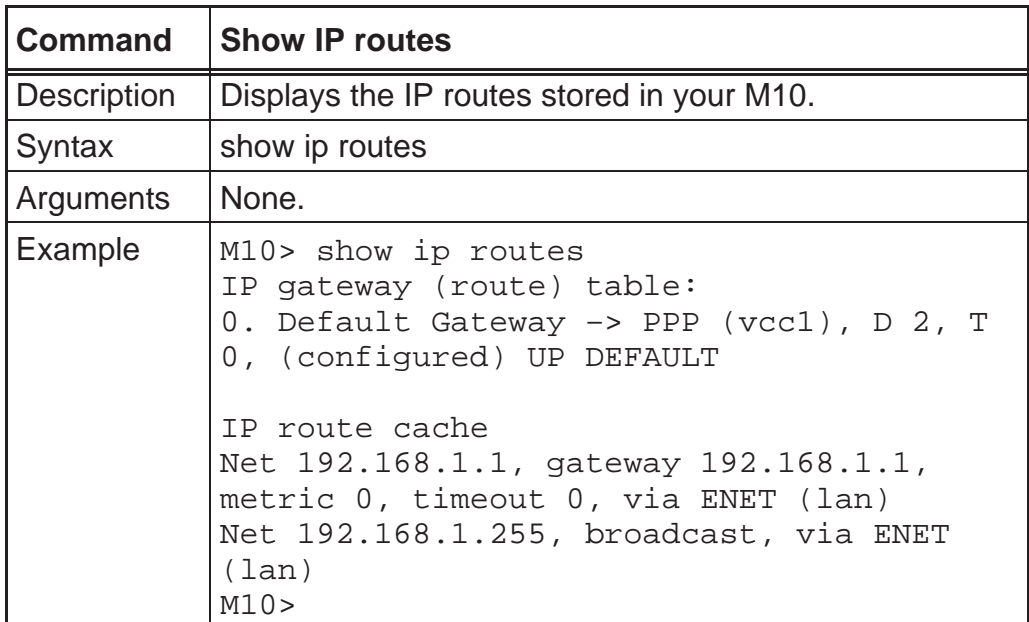

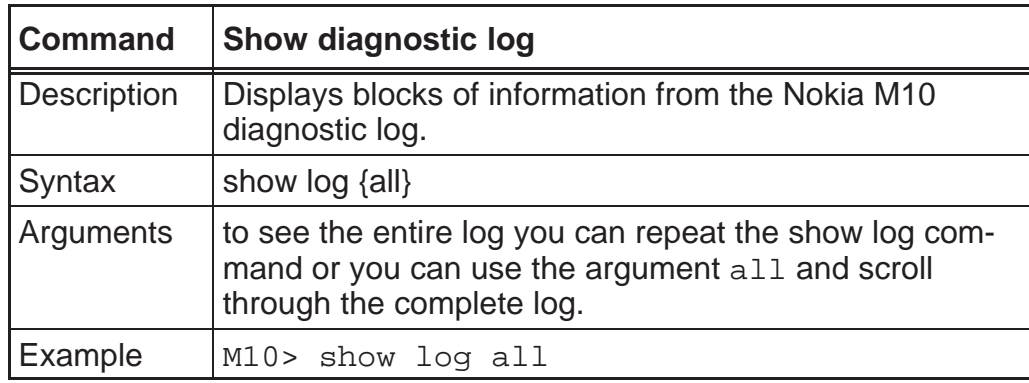

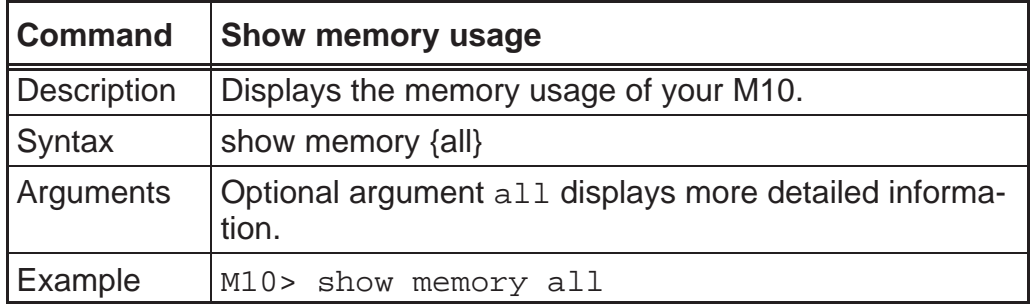

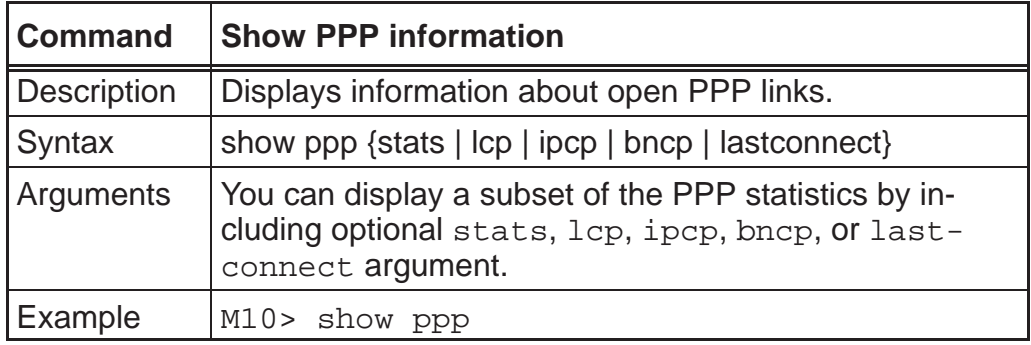

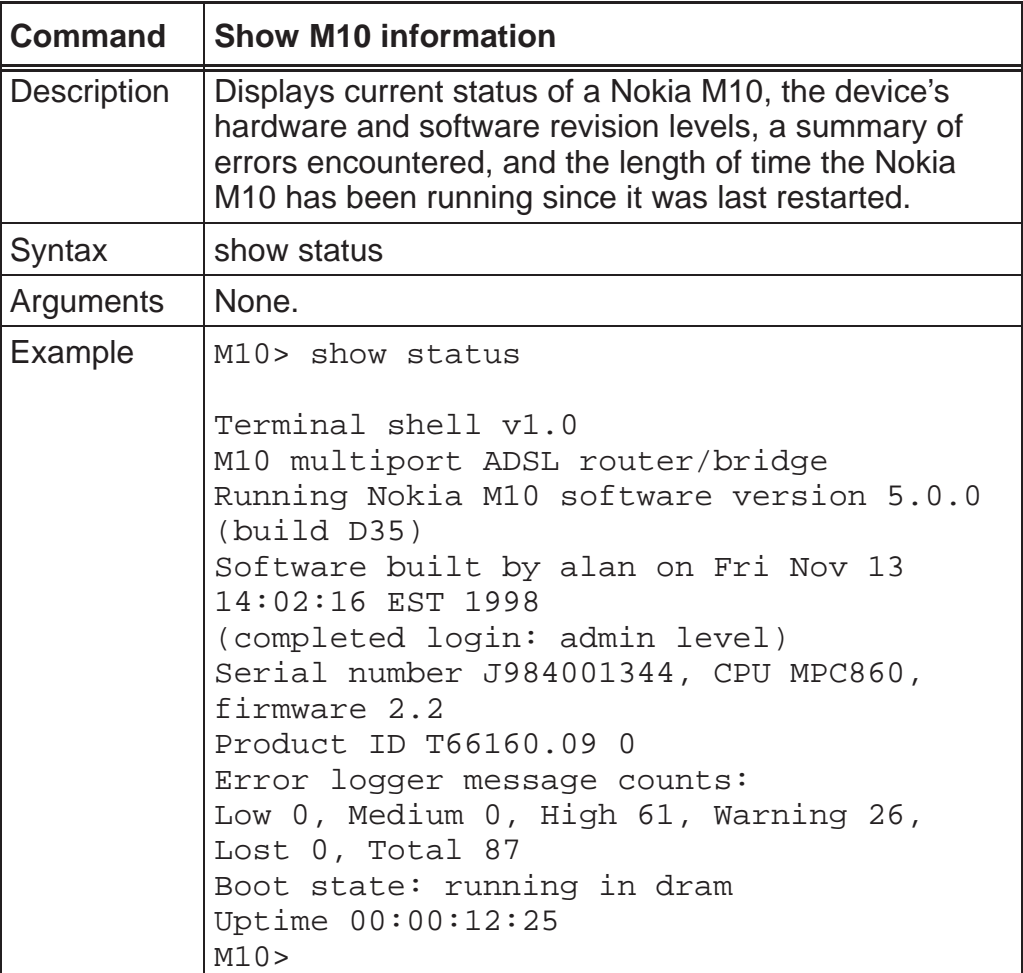

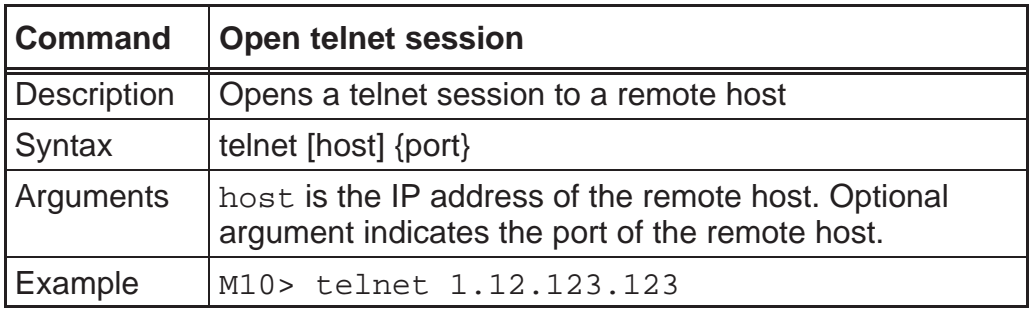

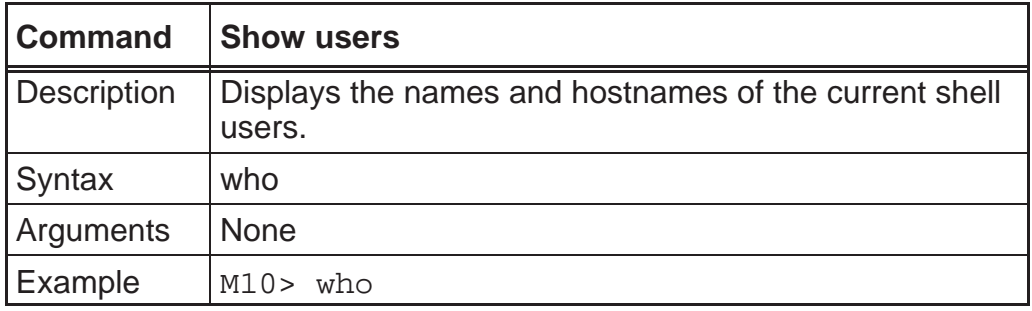

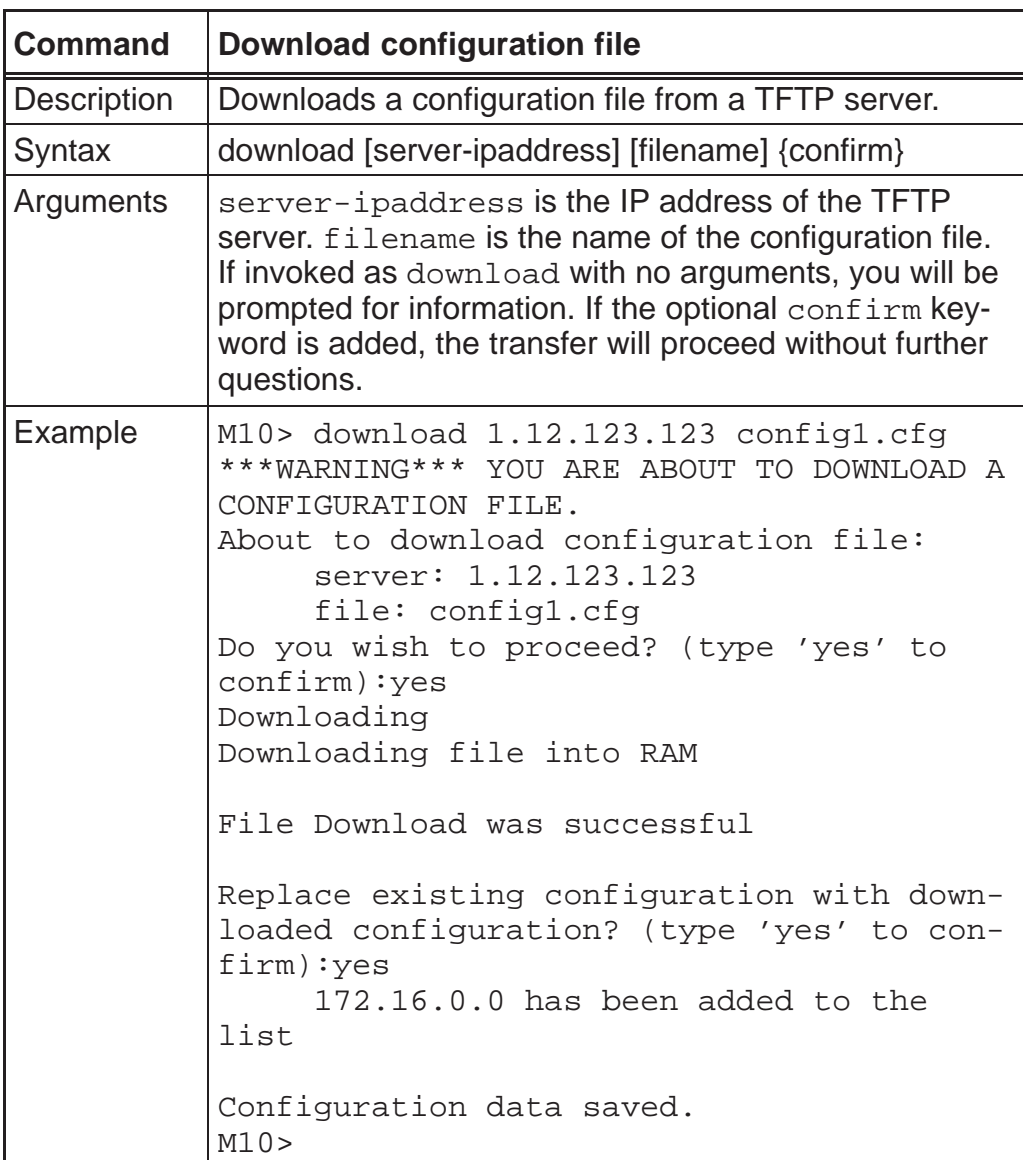

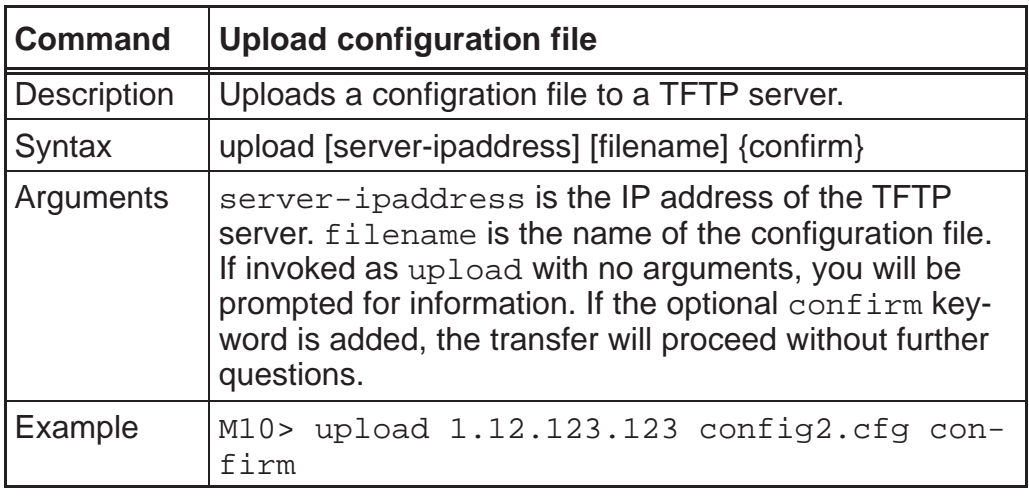

# **5.2.3 Config command hierarchy**

The Config mode lets you configure the parameters of your M10. The command hierarchy consists of nodes and subnodes. Each node contains the configurable parameters of that particular function.

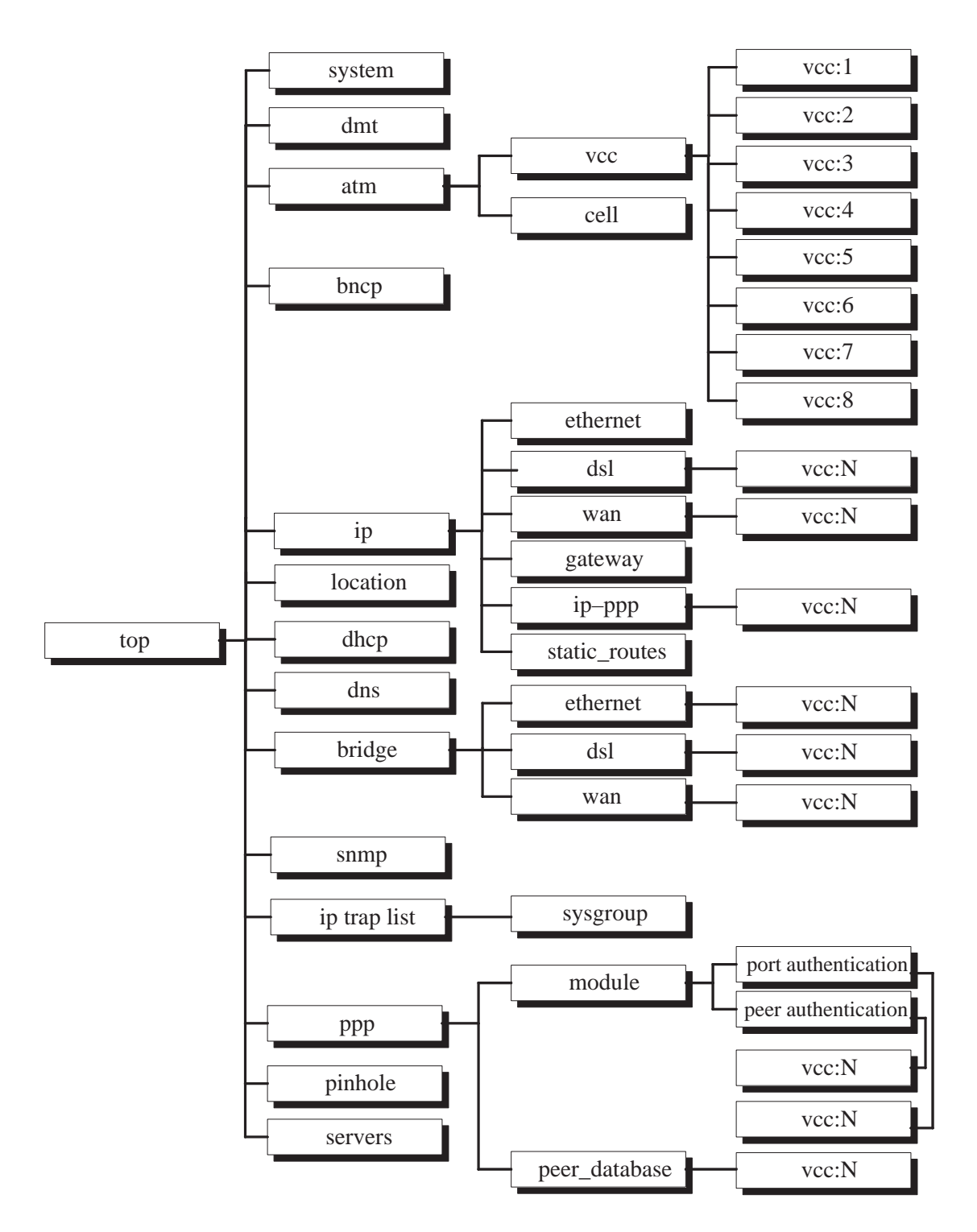

# **Config prompt**

You reach the configuration mode of the M10 CLI by typing configuration the Root prompt. When you are in Config mode, the CLI prompt consists of the name of your M10 followed by your current node in the hierarchy and two angle brackets ( $\gg$ ). For example, when you enter Config mode (by typing config at the Root prompt), the M10 (top)>> prompt reminds you that you are at the top of the Config hierarchy. If you move to the ip node in the Config hierarchy (by typing  $ip$  at the Config prompt), the prompt changes to M10 (ip) >> to identify your current location.

# **Navigating the Config hierarchy**

You start at the top when you enter Config mode. The command line interface reminds you of your location by showing your current node after the M10 name:

M10 (top)>>

#### $\bullet$ **Moving from Config to Root**

You can navigate from anywhere in the Config hierarchy back to the Root level by entering the quit command at the Config command prompt and pressing Enter.

```
M10 (top)>> quit
M10>
```
#### $\bullet$ **Moving from top to a subnode**

You can navigate from the top node to a subnode by entering the node name (or the significant letters of the node name) at the Config prompt and pressing Enter. For example, you move to the ip subnode by entering ip and pressing Enter.

```
M10 (top)>> ip
M10 (ip)>>
```
As a shortcut, you can enter the significant letters of the node in place of the full node name at the Config prompt. The significant characters of a node name are the letters that uniquely identify the node. For example, only the atm Config node starts with a, you could enter one letter ("a") to move to the atm node.

```
M10 (top) > a
M10 (atm)>>
```
You would have to enter two or more letters ("ppp") to move to the PPP node, since its node name shares the first letter with the preferences node.

#### $\bullet$ **Jumping down several nodes at once**

You can jump down several levels in the Config hierarchy by entering the complete path to a node.

```
M10 (top)>> ip ip-ppp
M10 (ip ip-ppp)>>
```
#### $\bullet$ **Moving up one node**

You can move through the Config hierarchy one node at a time by entering the up command.

```
M10 (ip ip-ppp)>> up
M10 (ip)>>
```
#### $\bullet$ **Jumping to the top node**

You can jump to the top level from anywhere in the Config hierarchy by entering the top command.

```
M10 (ip ip-ppp)>> top
M10 (top)>>
```
#### $\bullet$ **Moving from one subnode to another**

You can move from one subnode to another by entering a partial path that identifies how far back to climb.

```
M10 (ip ip-ppp)>> ppp module
M10 (ppp module)>>
```
#### $\bullet$ **Moving from any subnode to any other subnode**

You can move from any subnode to any other subnode by entering a partial path that starts with a top-level Config command.

```
M10 (ip ip-ppp)>> ip gateway
M10 (ip gateway)>>
```
#### $\bullet$ **Entering commands without changing nodes**

You can enter a complete Config command from anywhere in the hierarchy without changing your current node.

```
M10 (ip ip-ppp)>> set system diag high
M10 (ip ip-ppp)>>
```
Here diagnostic level is set high in the system without jumping to the node first.

# **Displaying current settings**

You can use the show command to display the current Root settings of your M10. When you are in Config mode, you use the show command to display the current Config settings. If you enter the show command at the top level of the Config hierarchy, the command line interface displays the settings for all enabled functions in the M10. If you enter the show command at an intermediate node, you see all settings for that node and its subnodes.

# **Stepping through M10 configuration**

The Nokia M10 command line interface includes a step mode to automate the process of entering configuration settings. When you use the Config step mode, the CLI prompts you for all required and optional information. You can enter the configuration values appropriate for your site without having to enter complete CLI commands.

When you are in step mode, the CLI prompts you to enter required and optional settings. If a setting has a default value or a current setting, the command line interface displays the default value for the command in parentheses. If a command has a limited number of acceptable values, those values are presented in brackets, with each value separated by a vertical line. For example, the following CLI step command indicates that the default value is off and that valid entries are limited to on and off.

```
option (off) [on|off]: on
```
You can accept the default value for a field by pressing the Enter key. To use a different value, type it in and press Enter.

You can enter the Config step mode by typing set from the top node of the Config hierarchy. You can enter step mode for a particular node by typing set node\_name. For example:

M10 (top)>> set system Stepping set mode (press Control-X <Enter> to exit) system name ("M10"): Kutoja Diagnostic Level (High): medium Stepping mode ended

See Chapter 4 for step mode installation examples.

## **Validating your configuration**

You can use the validate command to make sure that your configuration settings have been entered correctly. If you use the validate command M10 verifies that all required settings are present and that the settings are consistent.

M10 (top)>> validate Error: Subnet mask is incorrect Global Validation did not pass inspection!

You can use the validate command to verify your configuration settings at any time. Your M10 automatically validates your configuration any time you save a modified configuration.

# **Config command reference**

The top level configuration command nodes are listed below:

- $\bullet$ system Unit system options
- $\bullet$ preference CLI preferences
- $\bullet$ atm ATM options
- $\bullet$ bncp BNCP options
- $\bullet$ ip TCP/IP options
- $\bullet$ location Location Manager options
- $\bullet$ dhcp DHCP options
- $\bullet$ dns DNS options
- $\bullet$ bridge Bridge options
- $\bullet$ dmt DMT ADSL options
- $\bullet$ snmp SNMP options
- $\bullet$ ppp PPP options
- $\bullet$ pinhole NAT/NAPT server configuration
- $\bullet$ servers Local integrated server configuration

The sections below explain the commands under each top level configuration node.

# *System settings*

You can configure system settings to assign a name to your Nokia M10 and to specify what types of messages you want the diagnostic log to record.

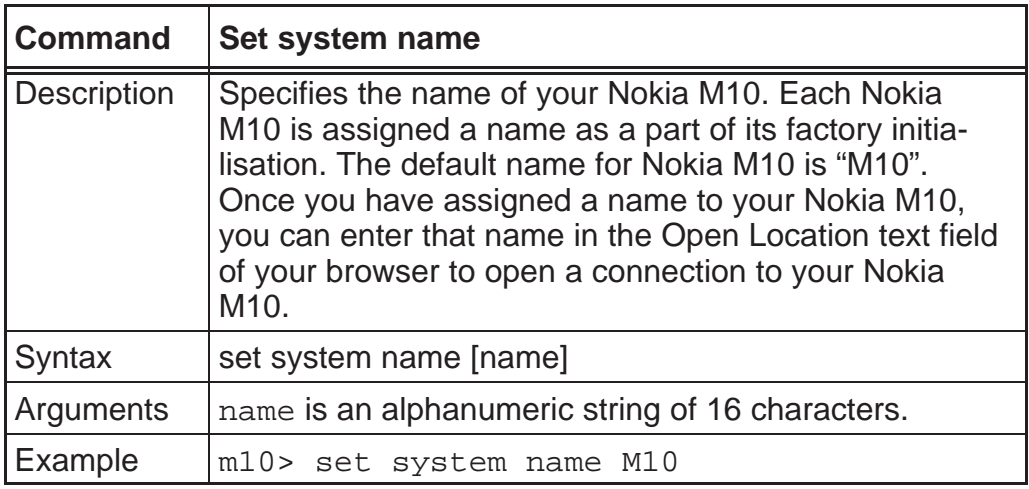

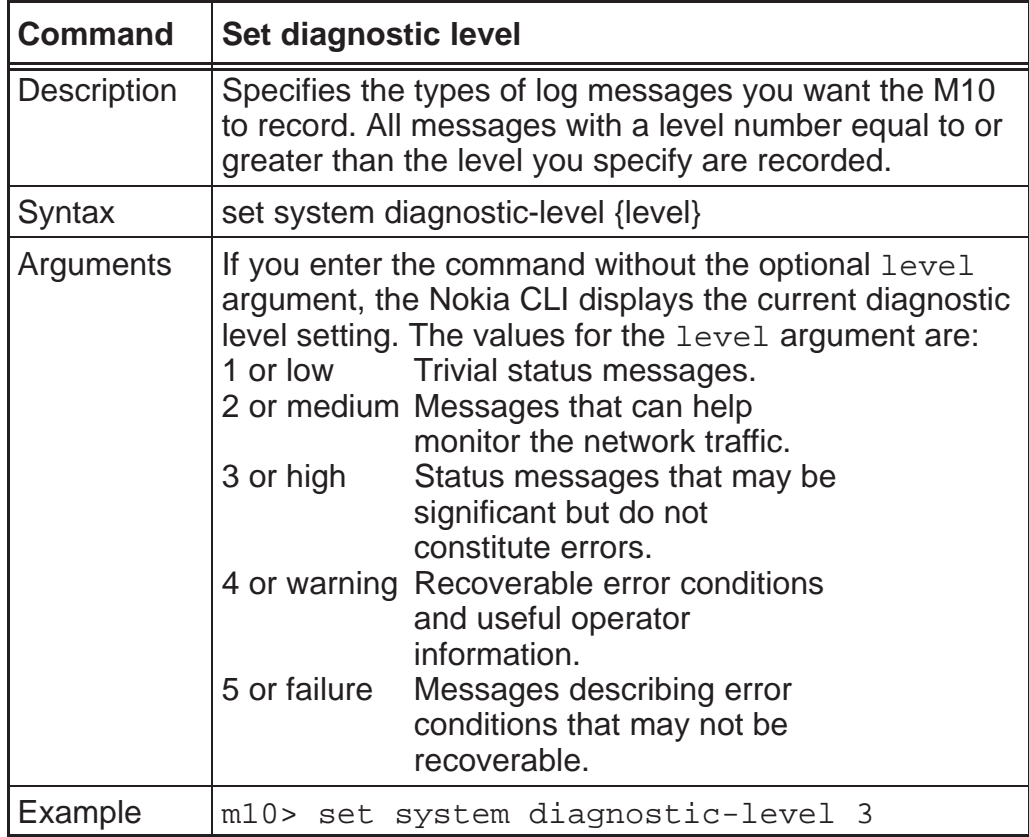

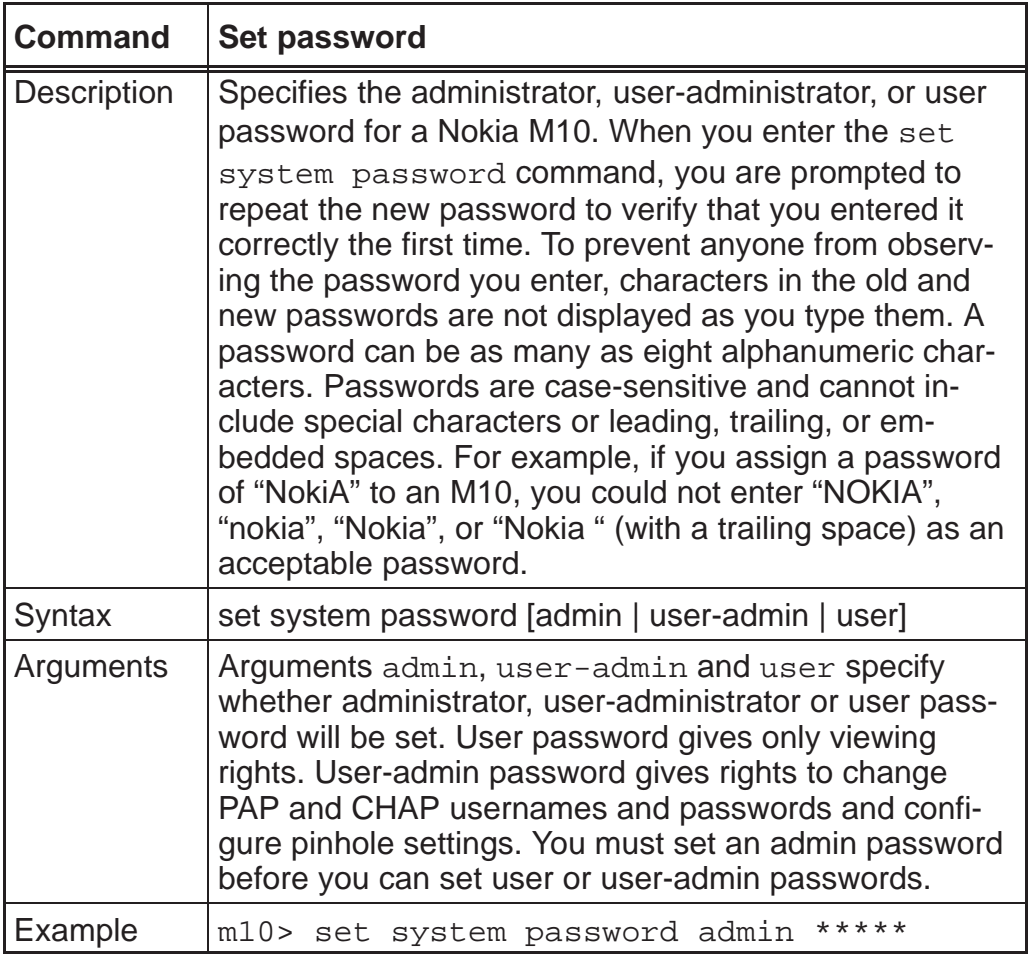

Note **An administrator or user password goes into effect** immediately. You do not have to restart the M10 for the password to take effect. Assigning an administrator or user password to M10 does not affect communications through the device.

# *CLI preferences*

You can set the CLI preferences to customize your environment.

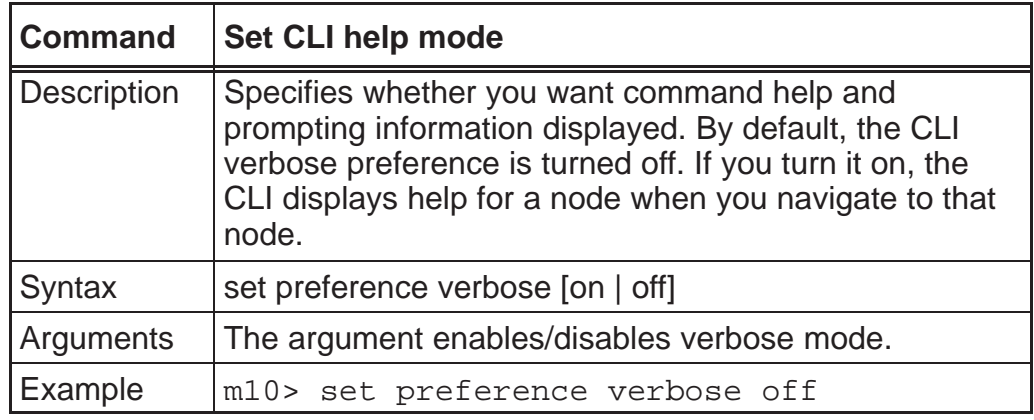

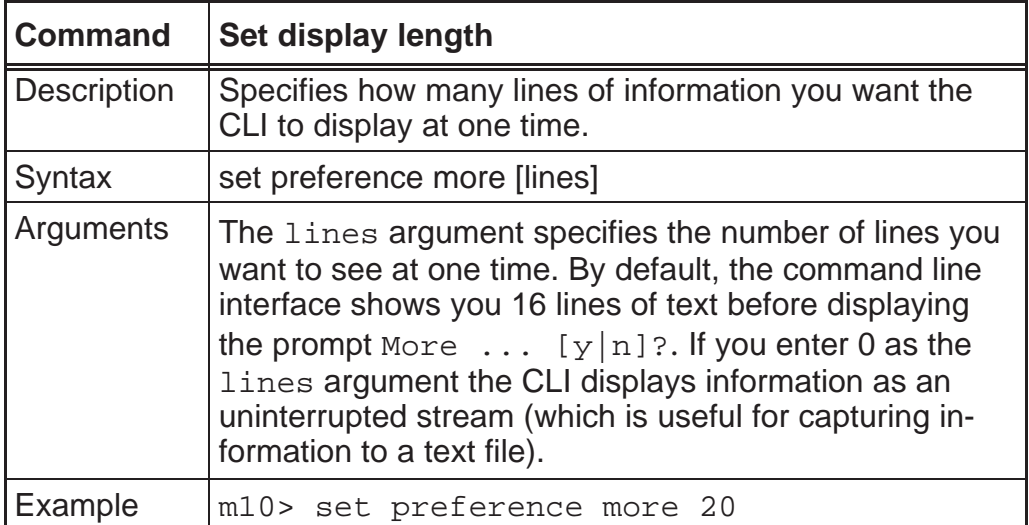

## *ATM settings*

You can enable ATM over ADSL operation and configure up to eight ATM channels into use. You can select between five different ways to encapsulate your payload in an ATM channel. You can also fine tune the physical layer parameters of the ATM channel. See also DMT (ADSL) settings on page 5-78.

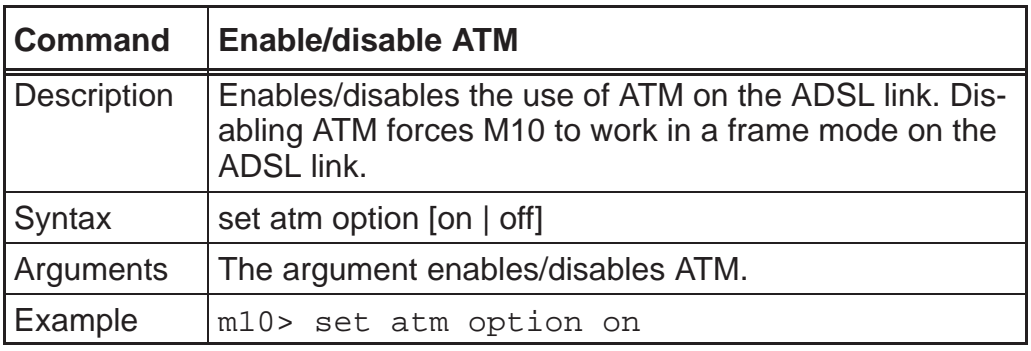

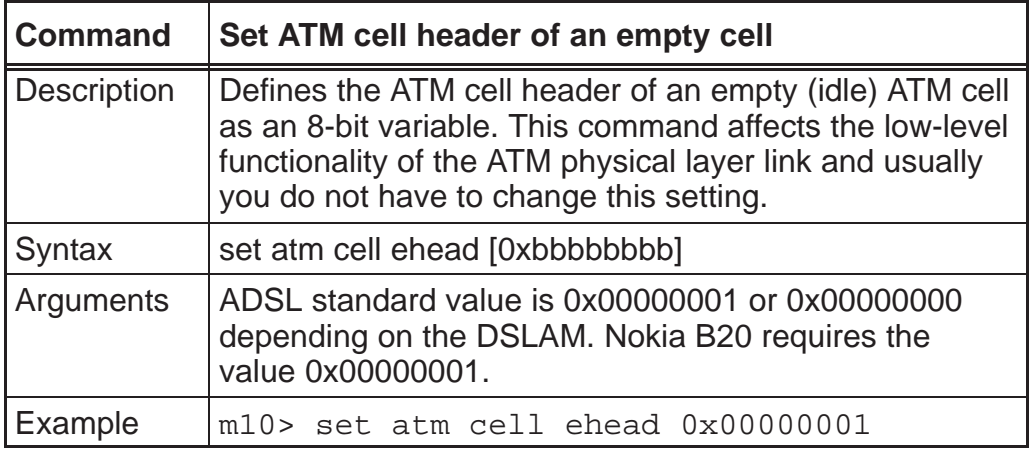

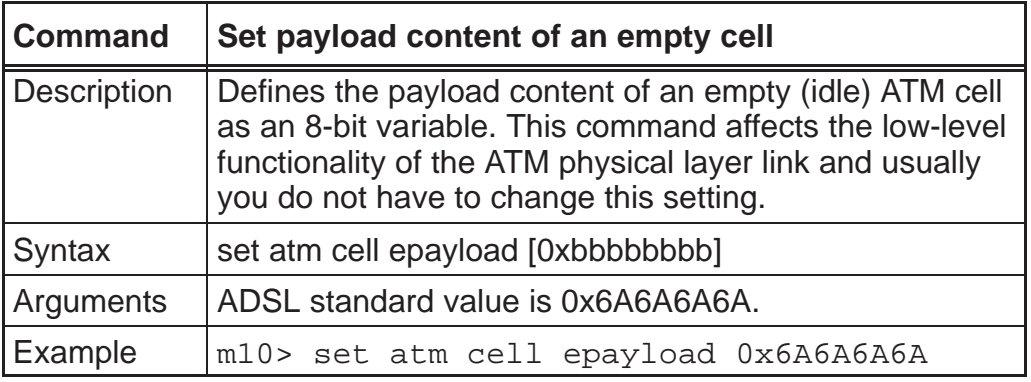

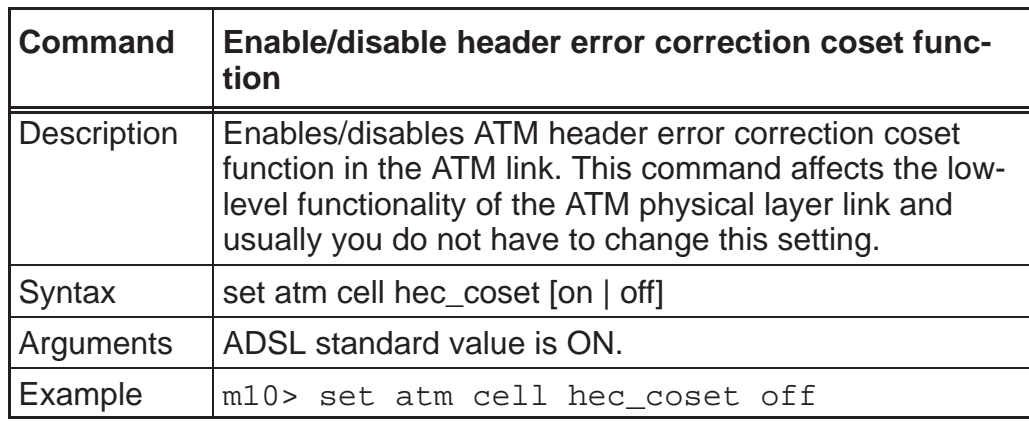

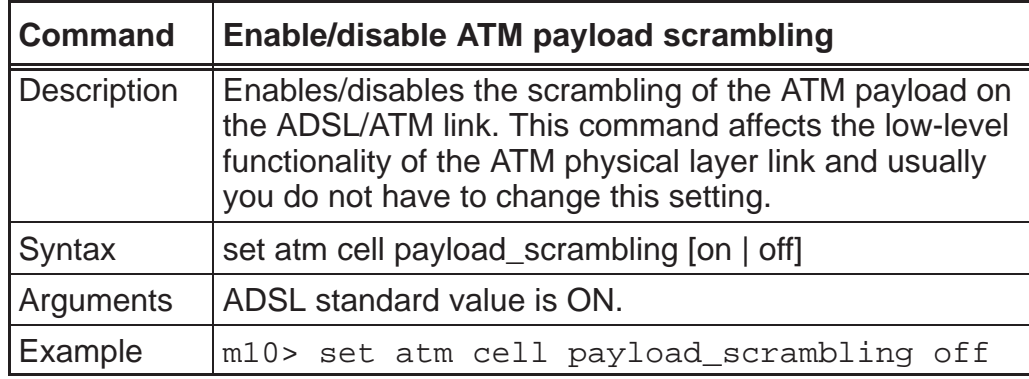

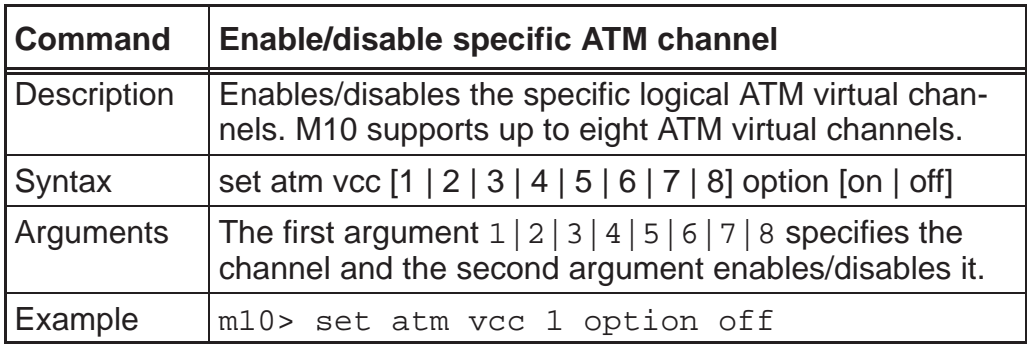

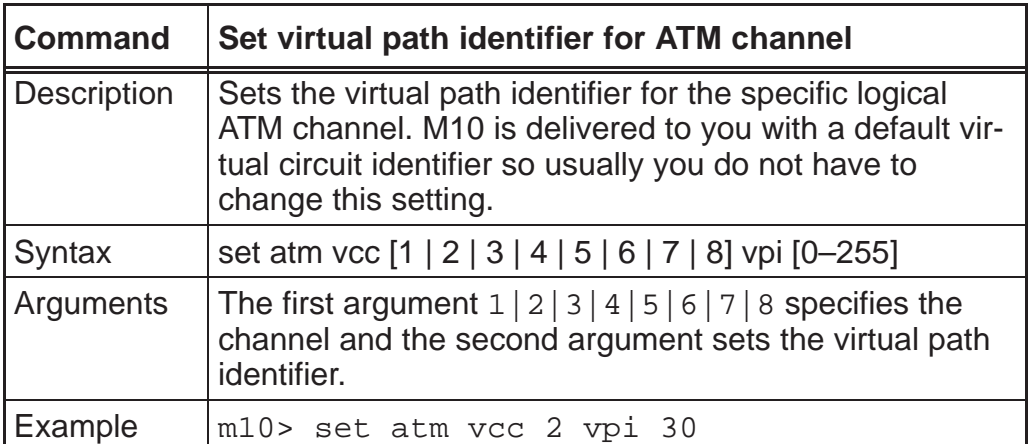

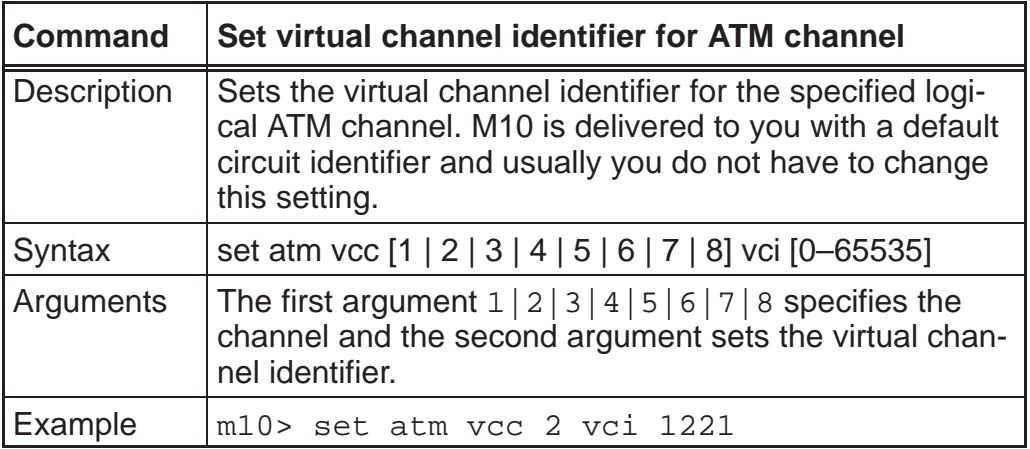

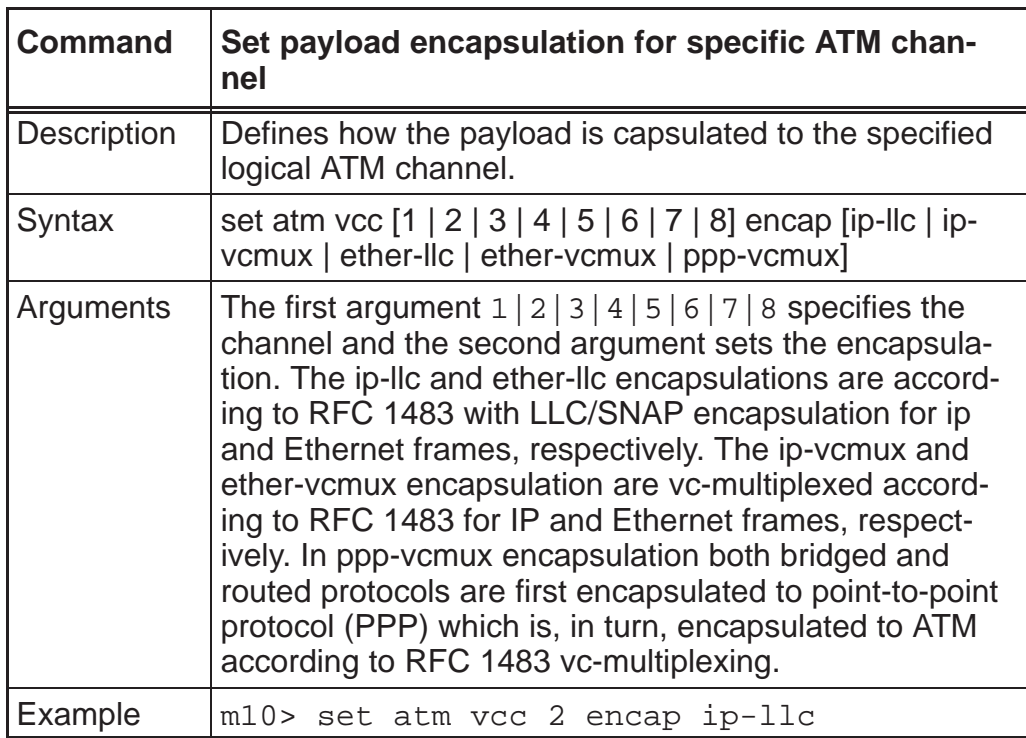

## *TCP/IP settings*

You can use the Nokia command line interface to specify whether TCP/IP is enabled, identify a default gateway, and to enter TCP/IP settings for the Nokia M10 Ethernet port and all active ATM/ADSL channels.

Depending on the ATM channel encapsulation the IP settings are configured in different nodes (dsl, wan or ip-ppp) of the Config hierarchy as shown in Figure 5-15.

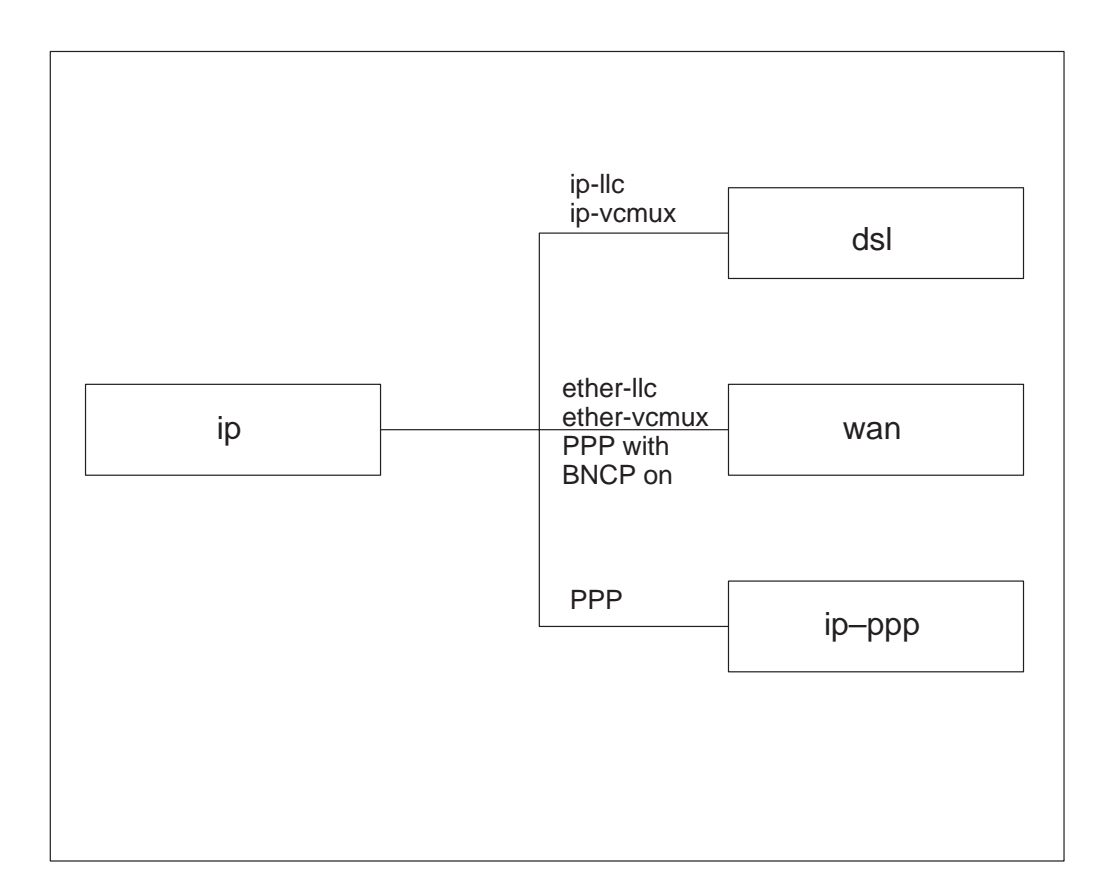

**Figure 5-16** IP setting nodes

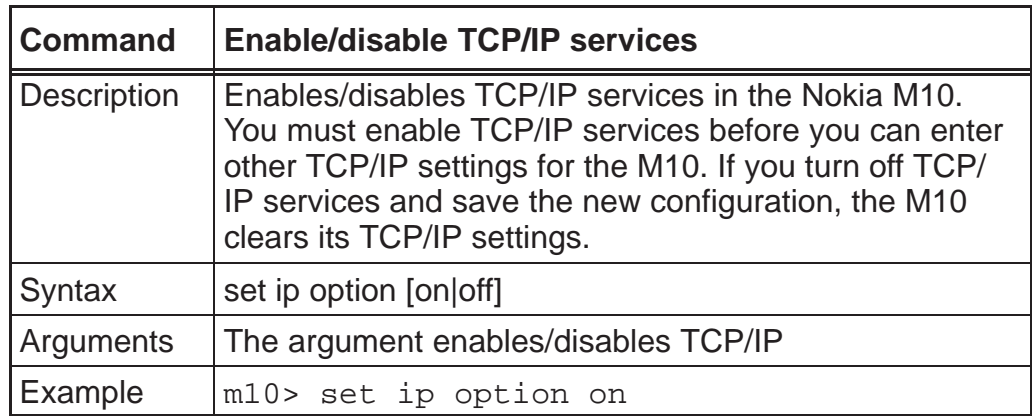

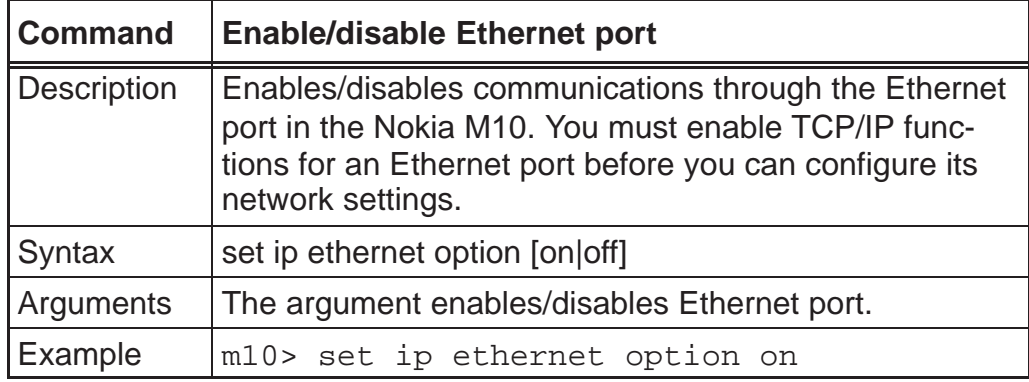

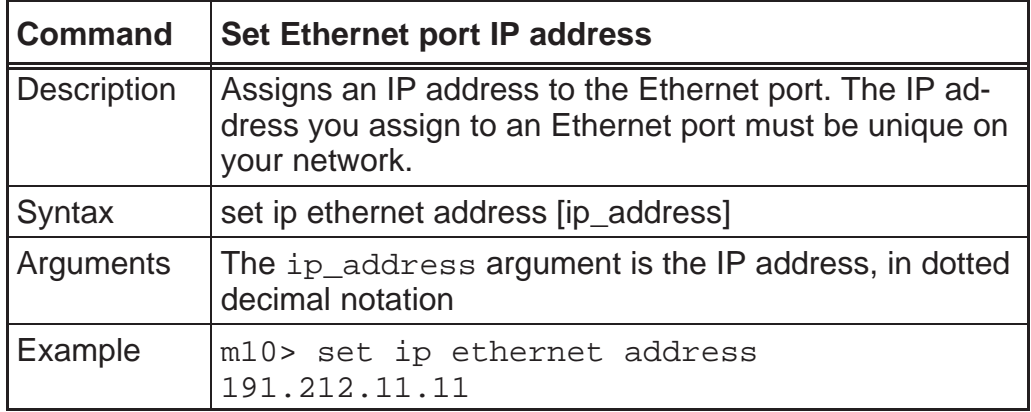

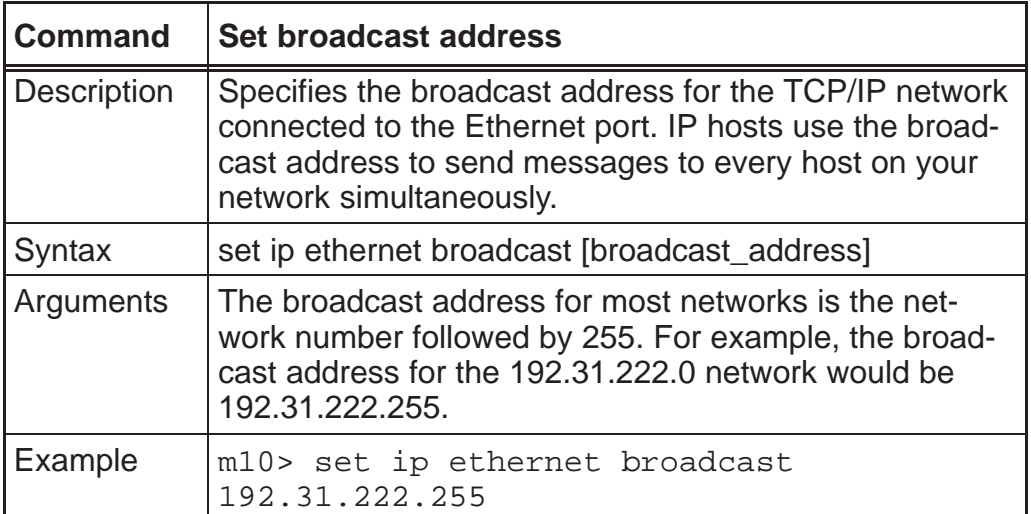

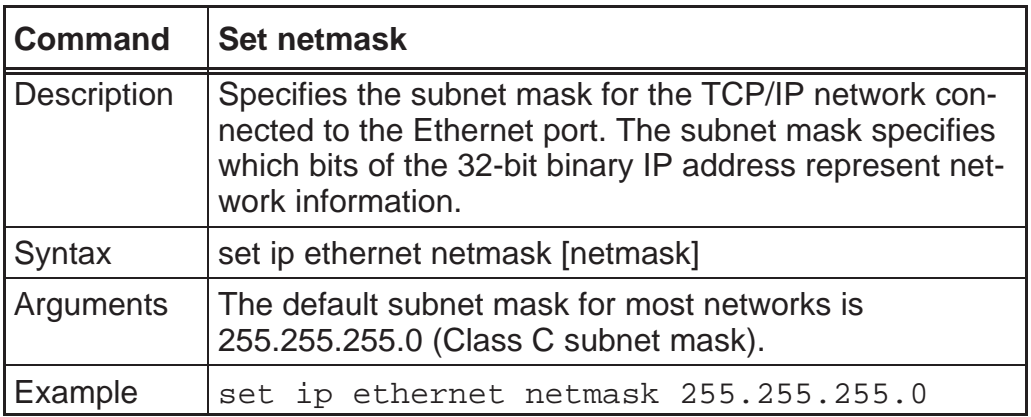

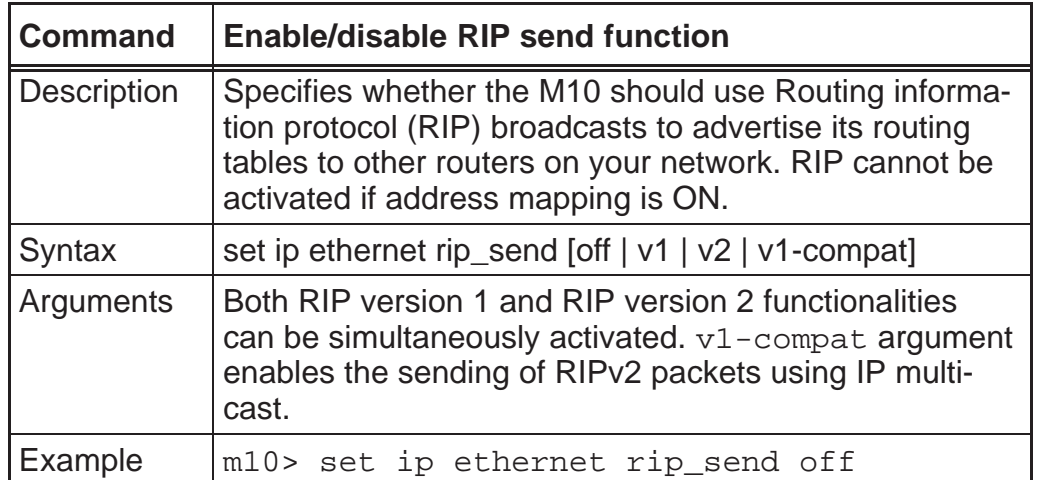

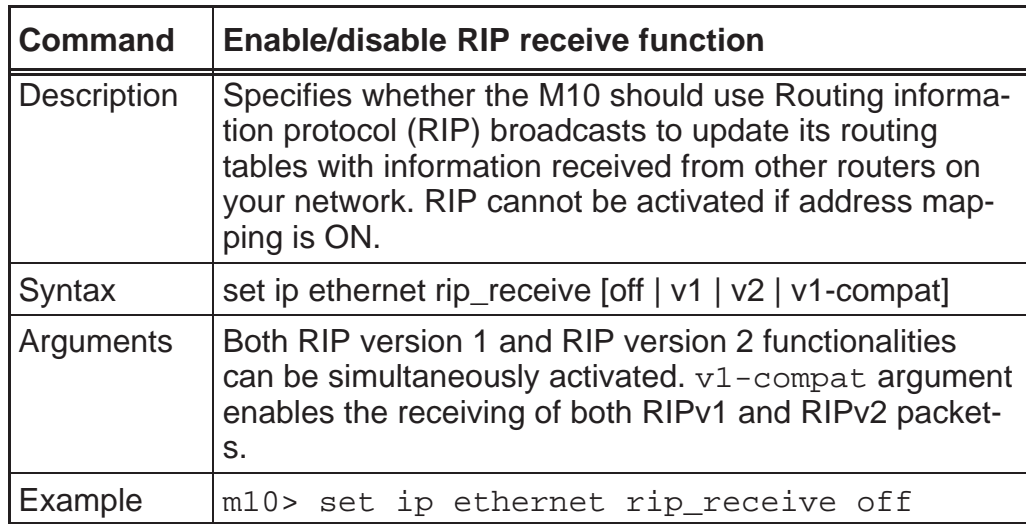

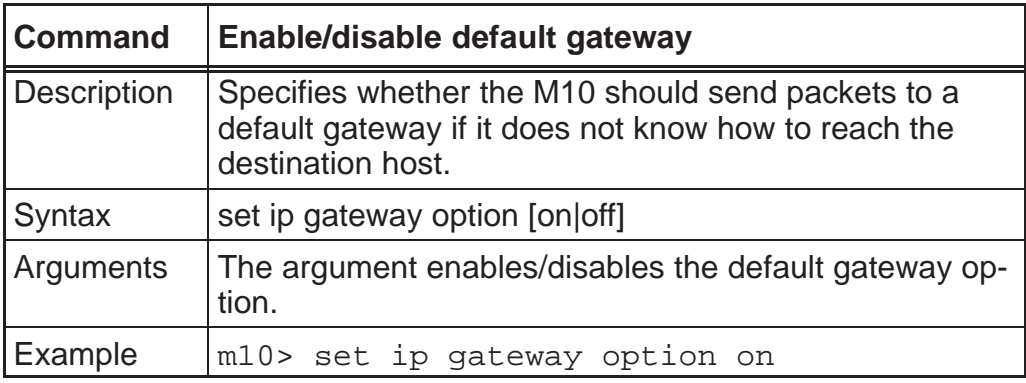

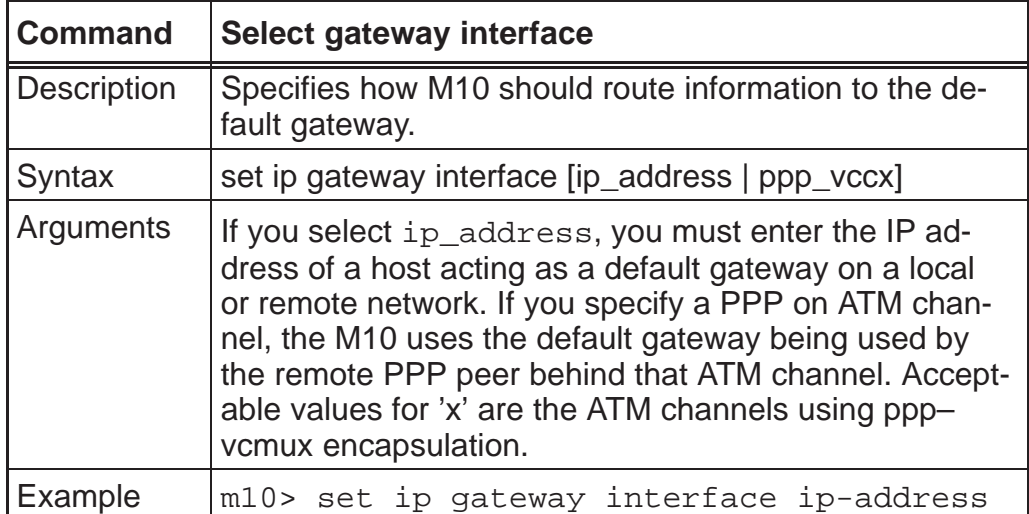

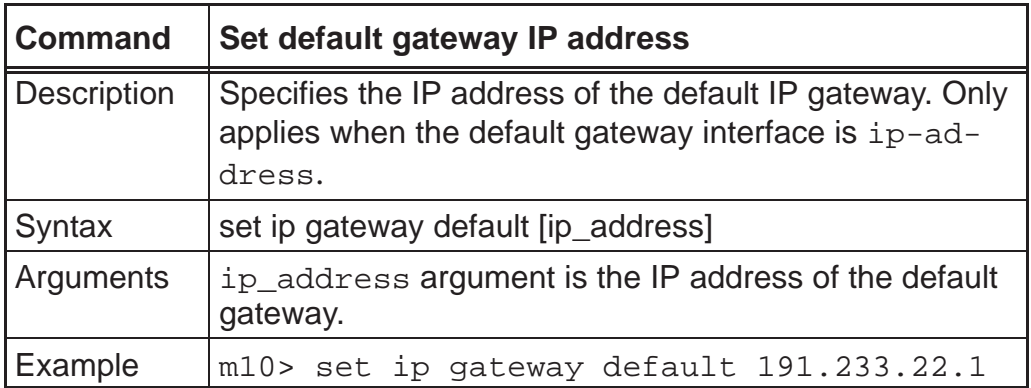

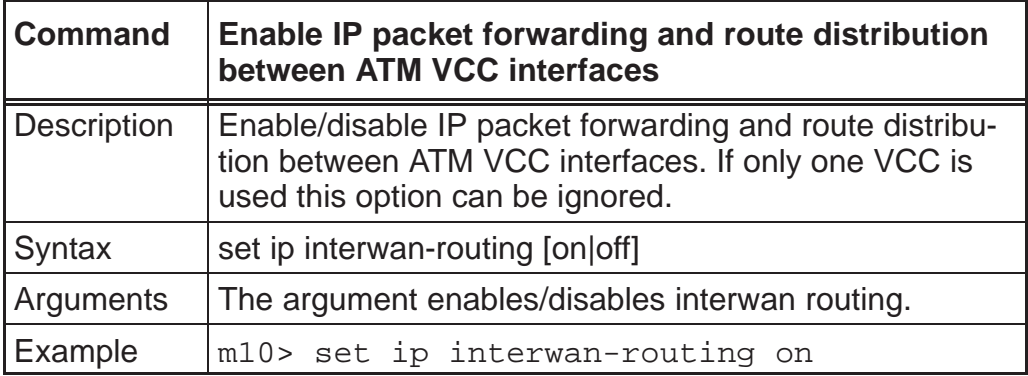

Use the following commands to configure settings for routing IP over PPP link.

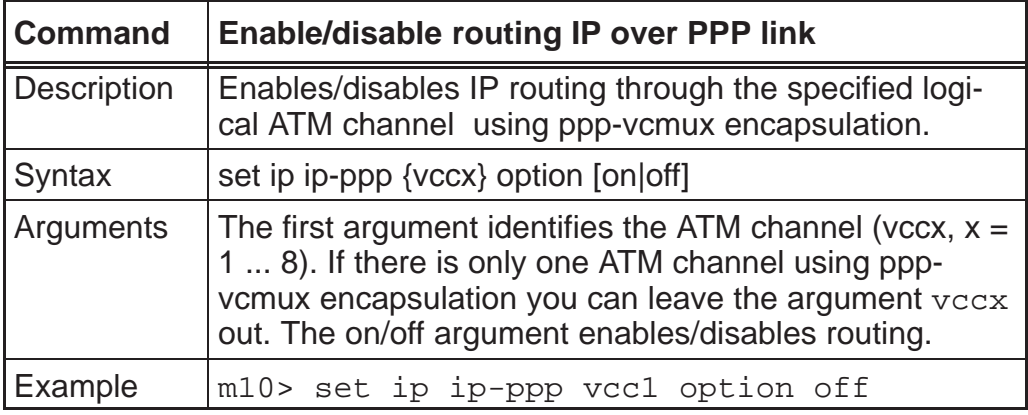

Note You must enable IP routing before you can enter other IP routing settings for the serial port. If you turn off IP routing and save the new configuration, the Nokia M10 clears IP routing settings.

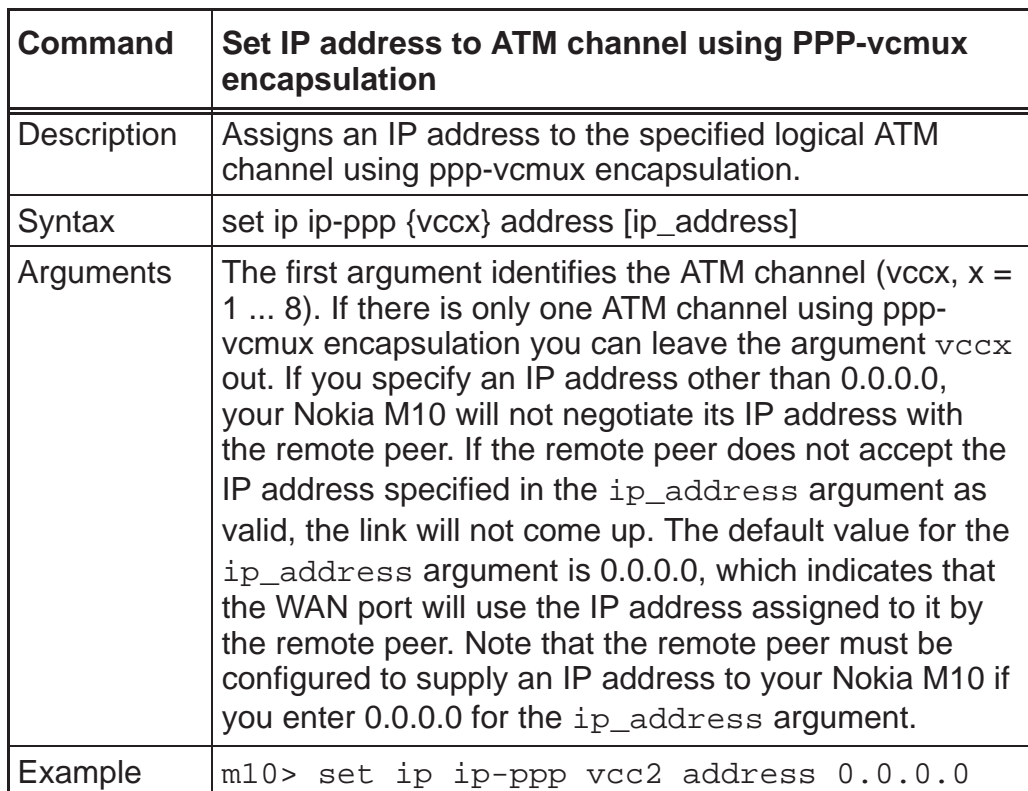

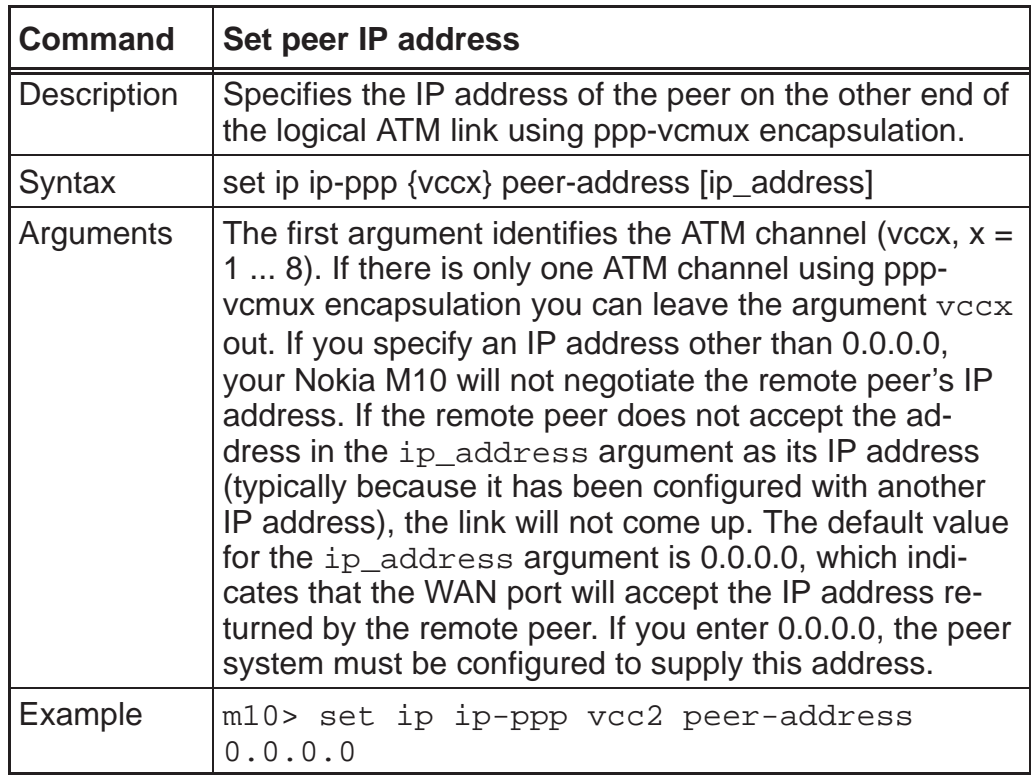

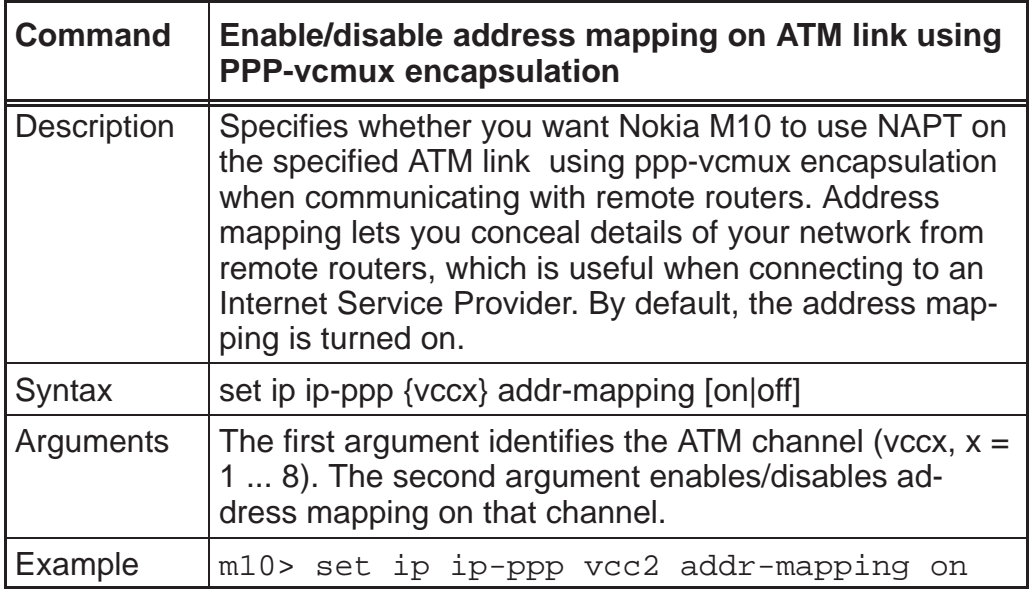

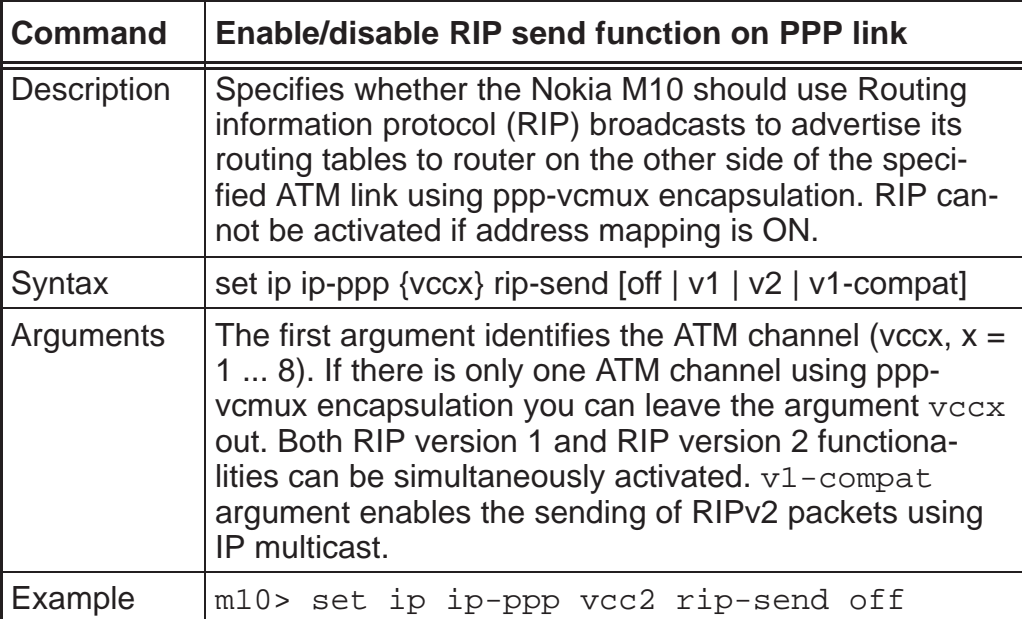

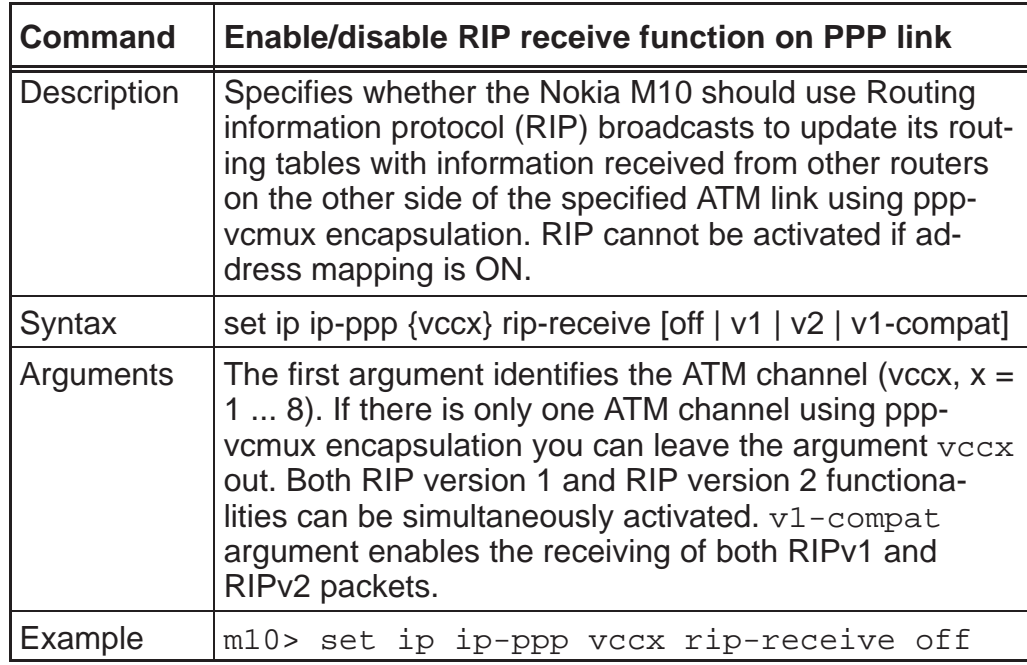

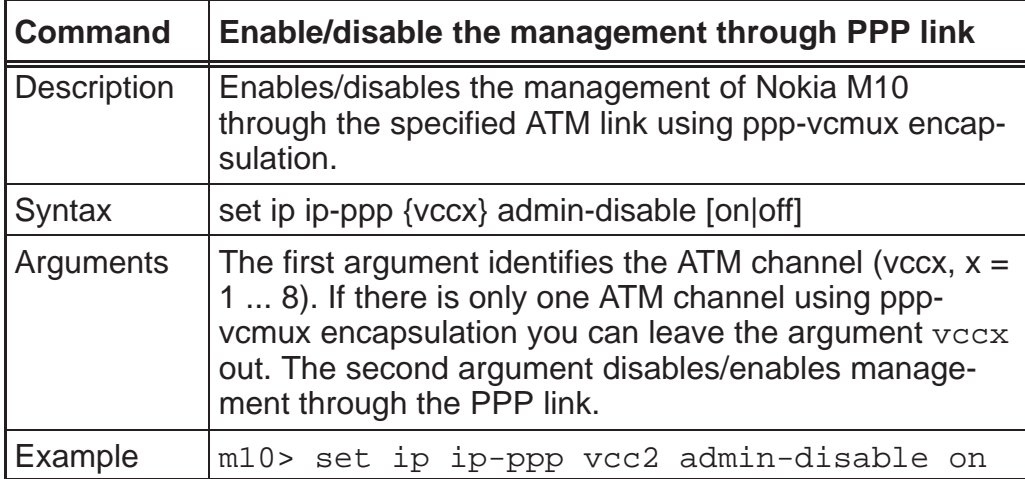
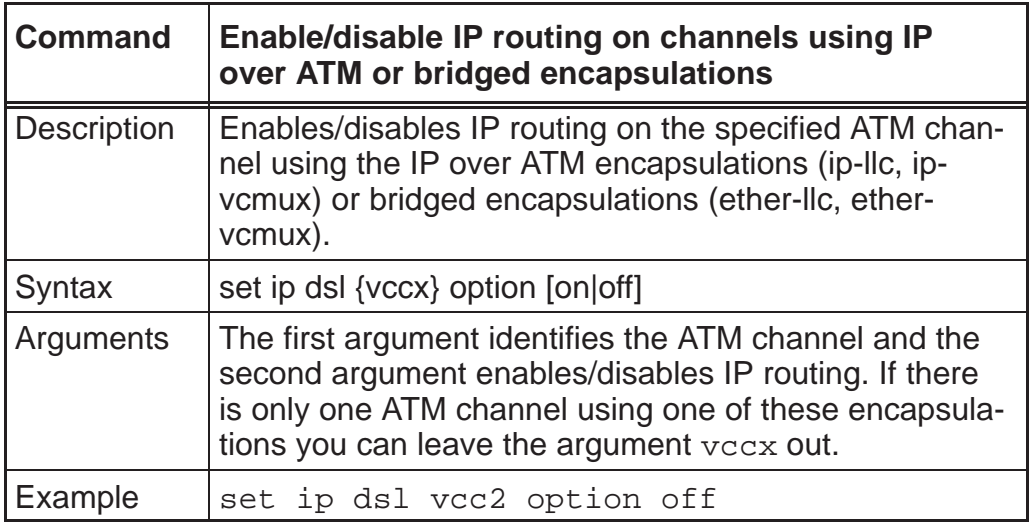

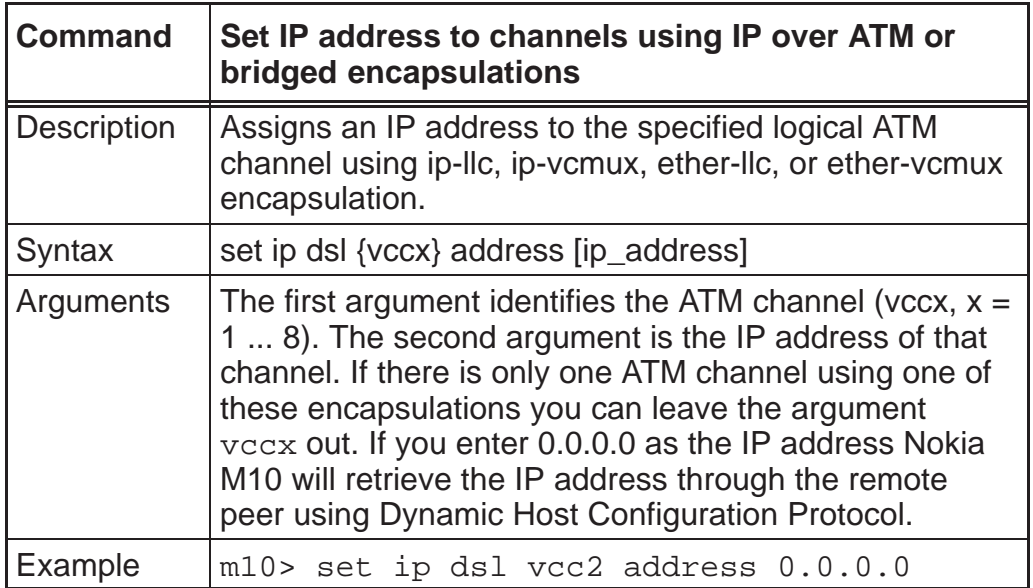

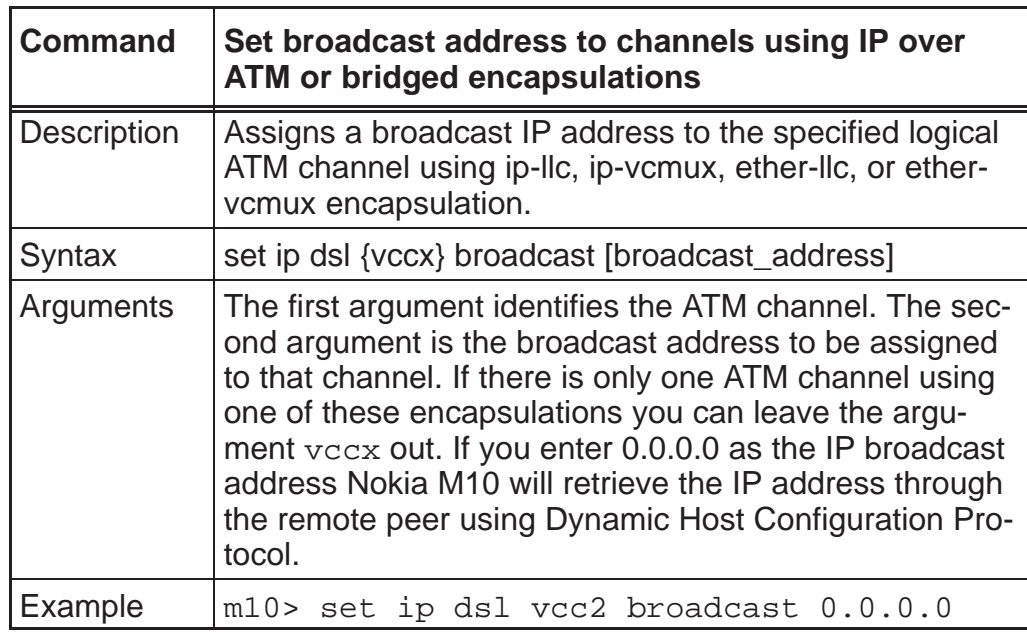

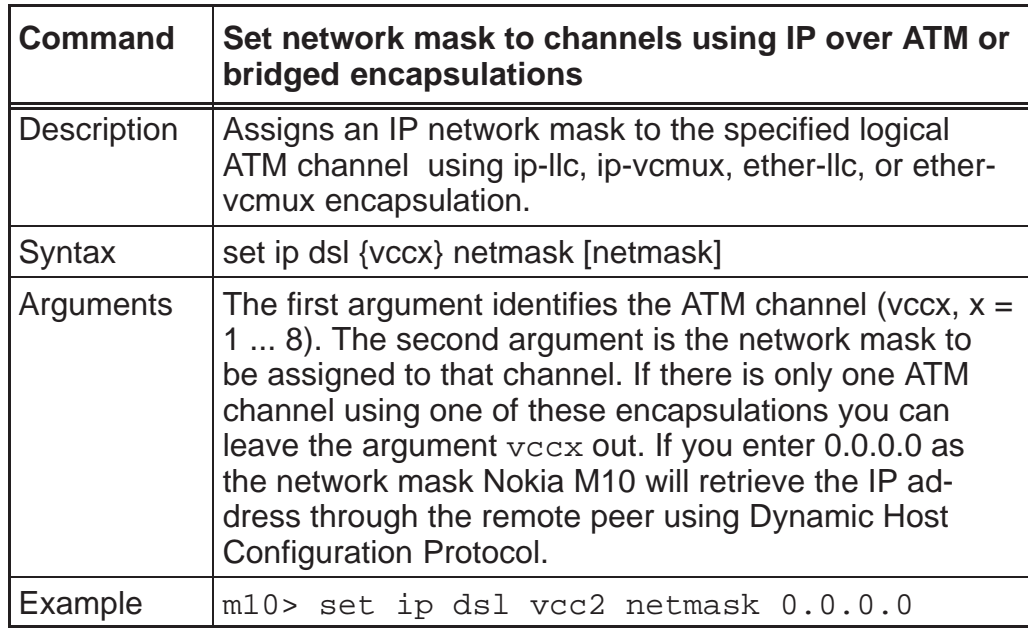

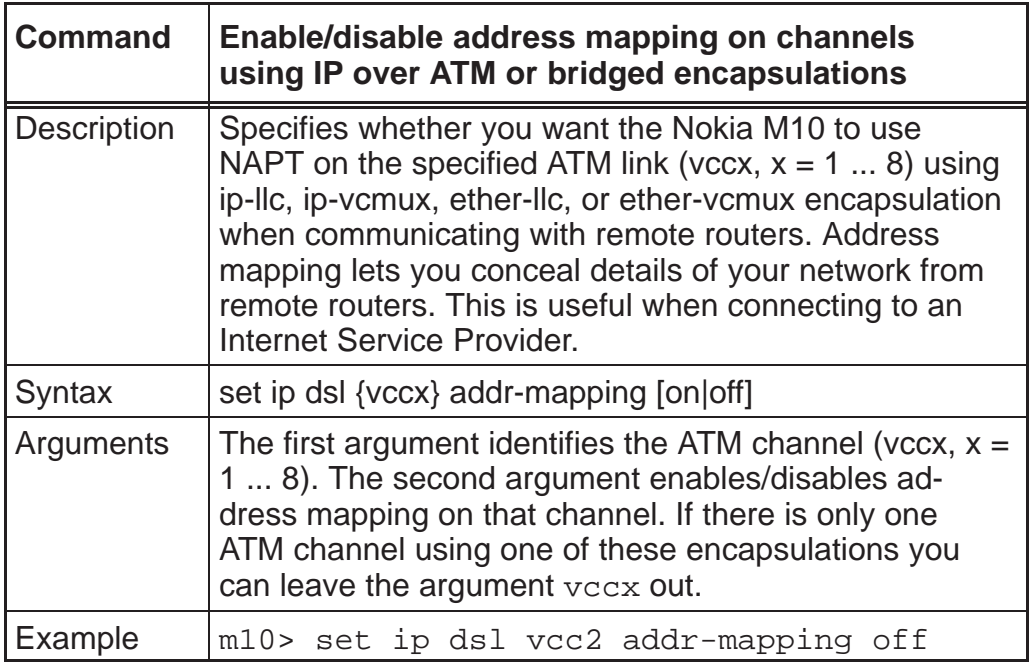

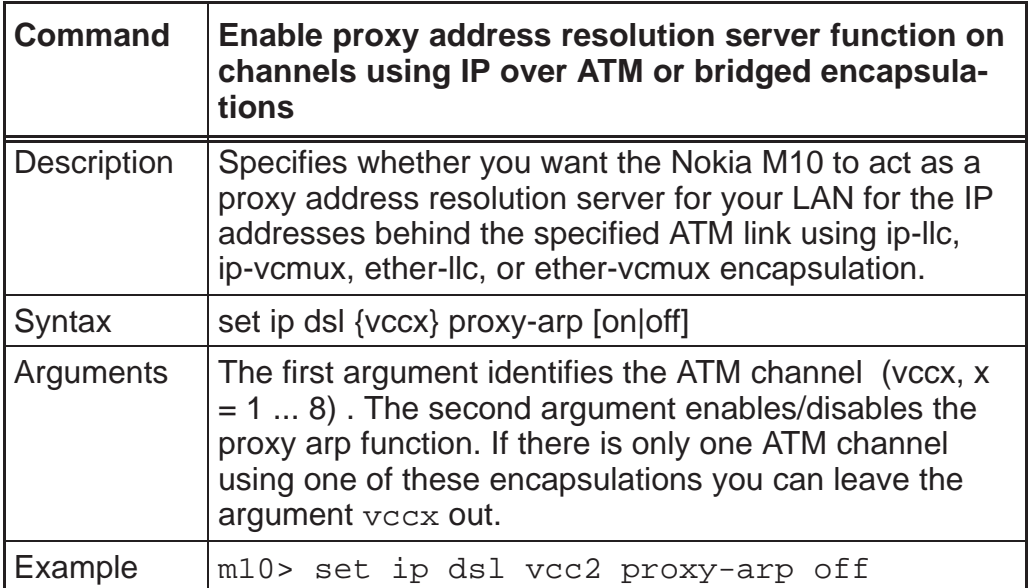

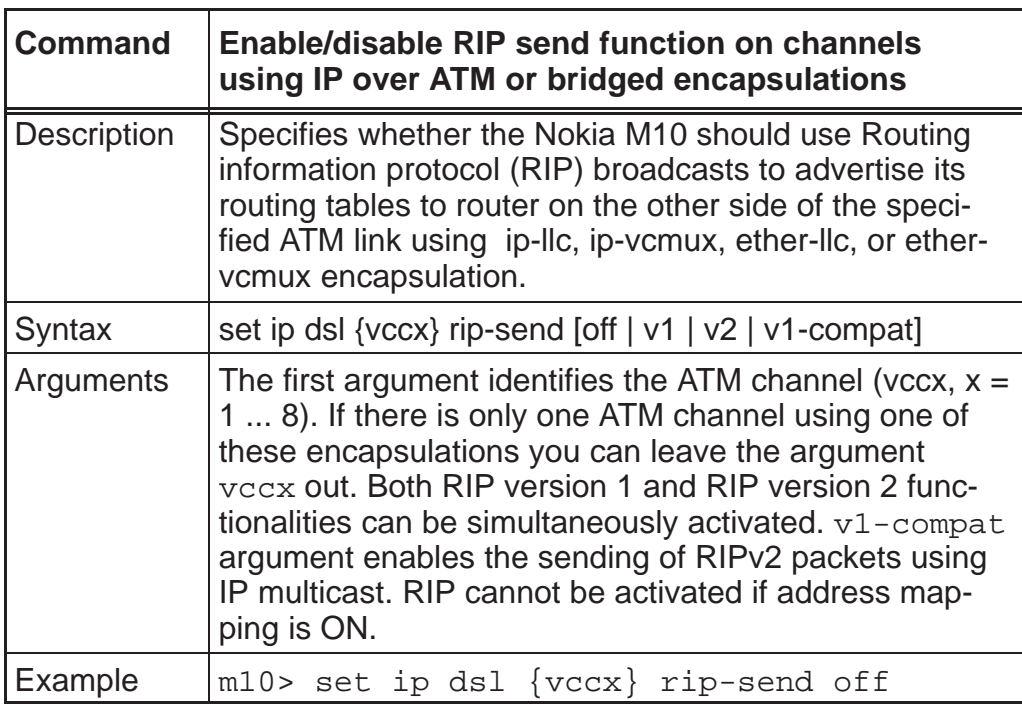

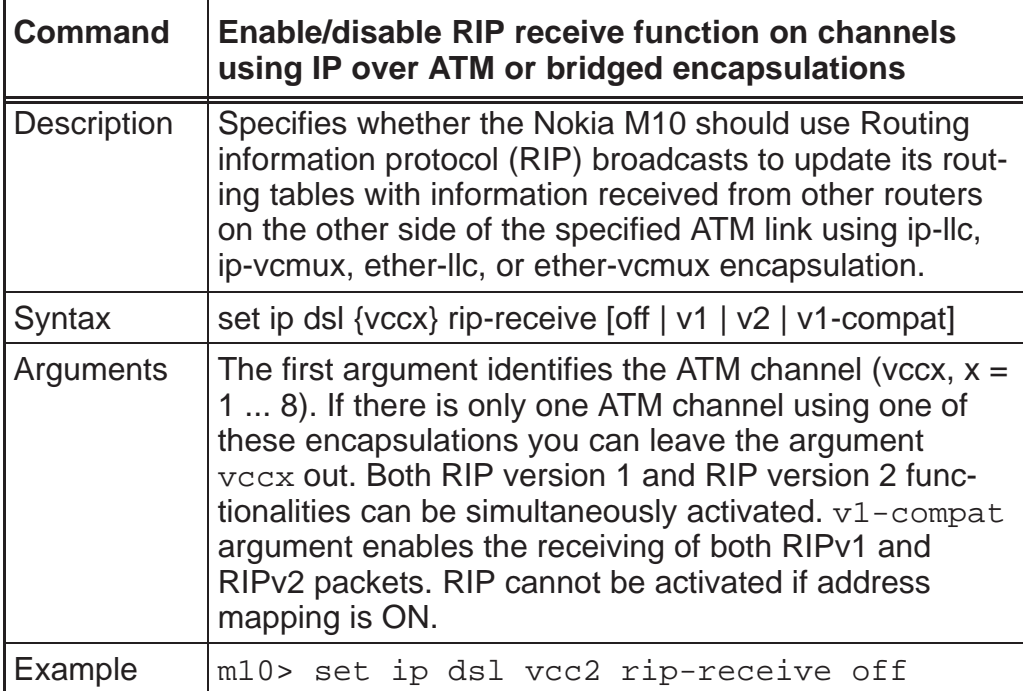

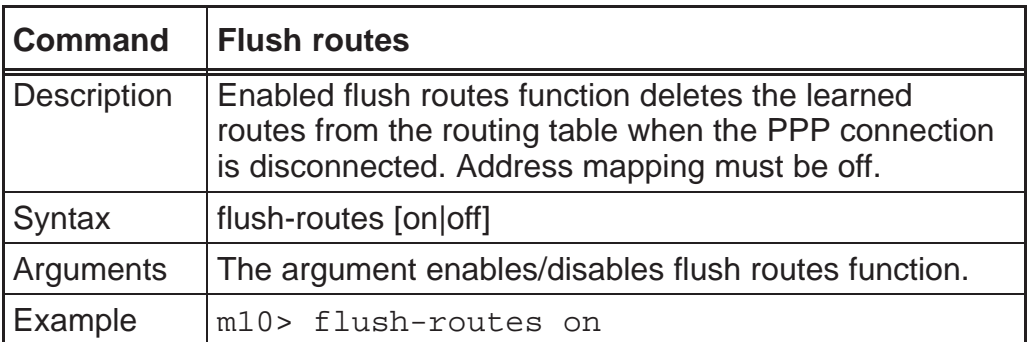

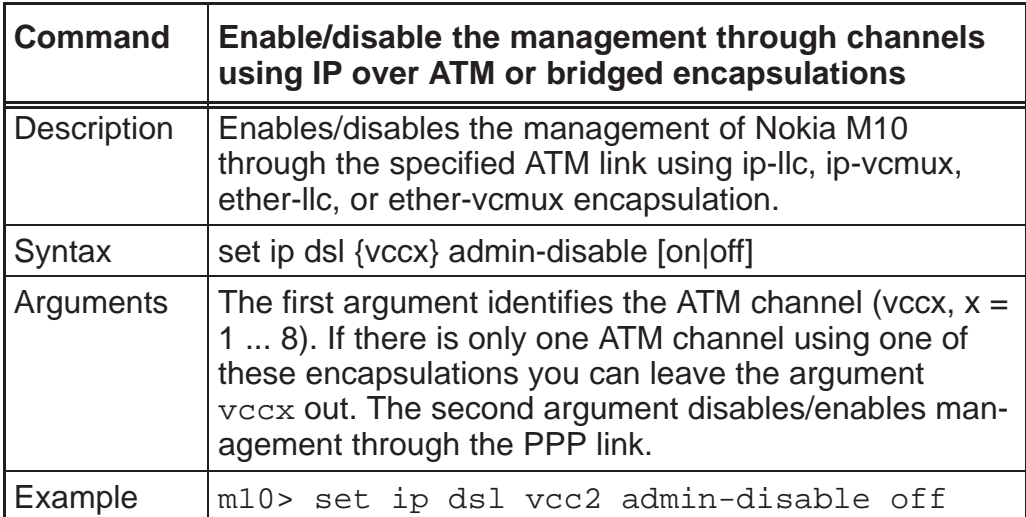

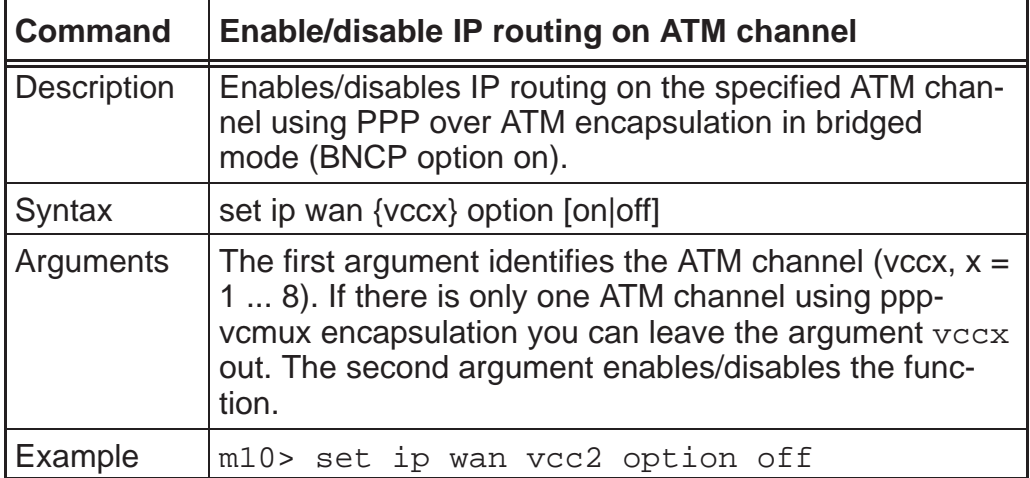

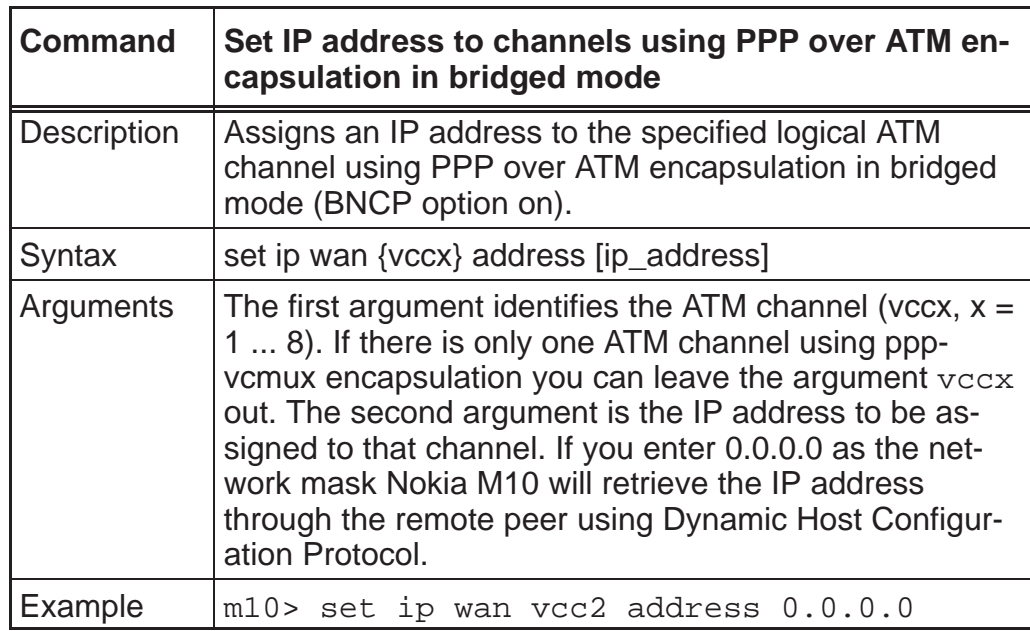

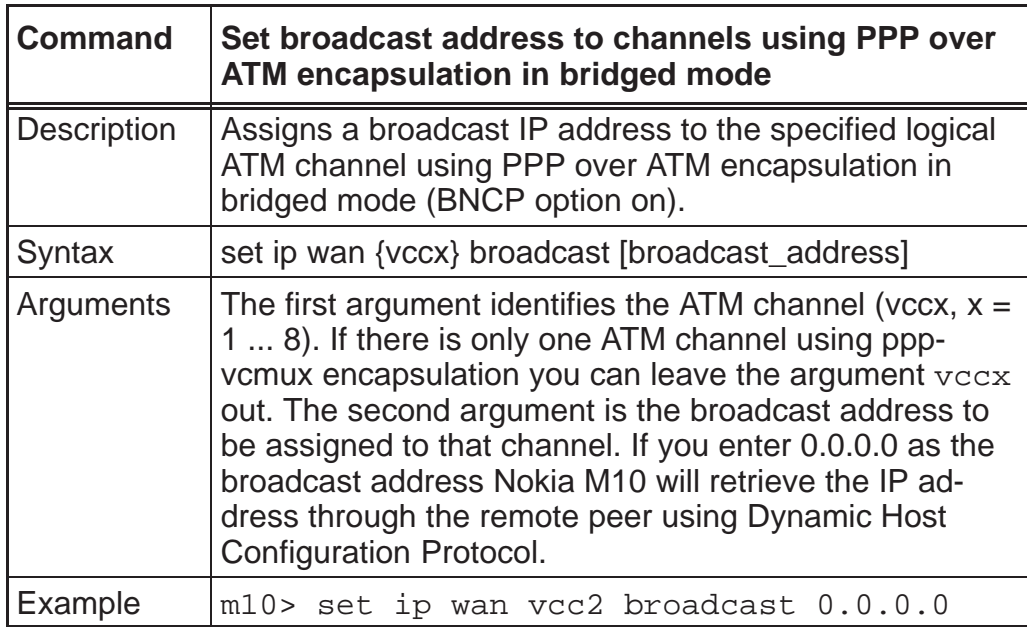

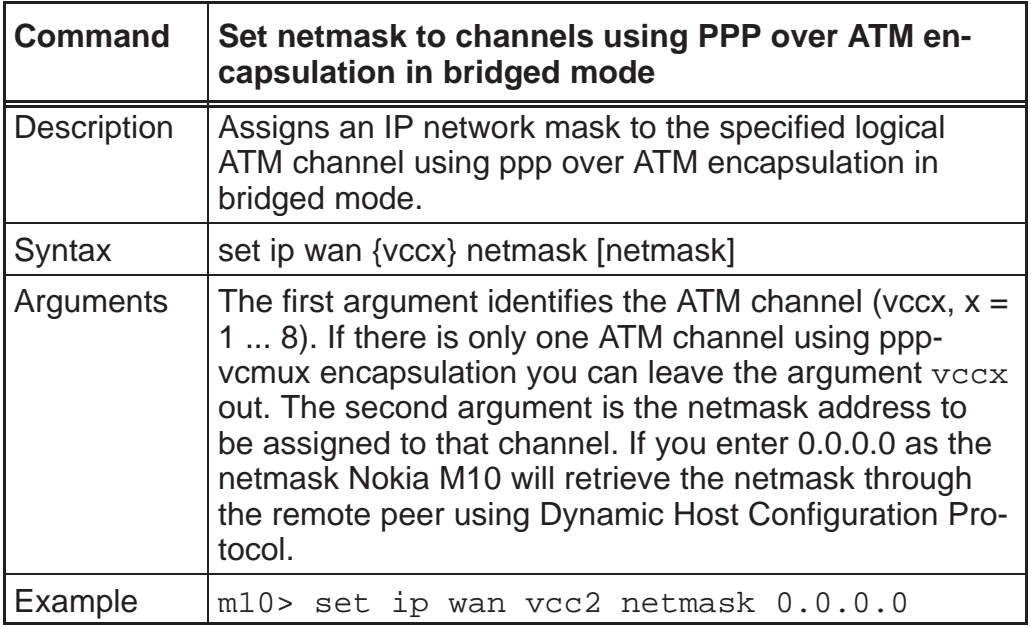

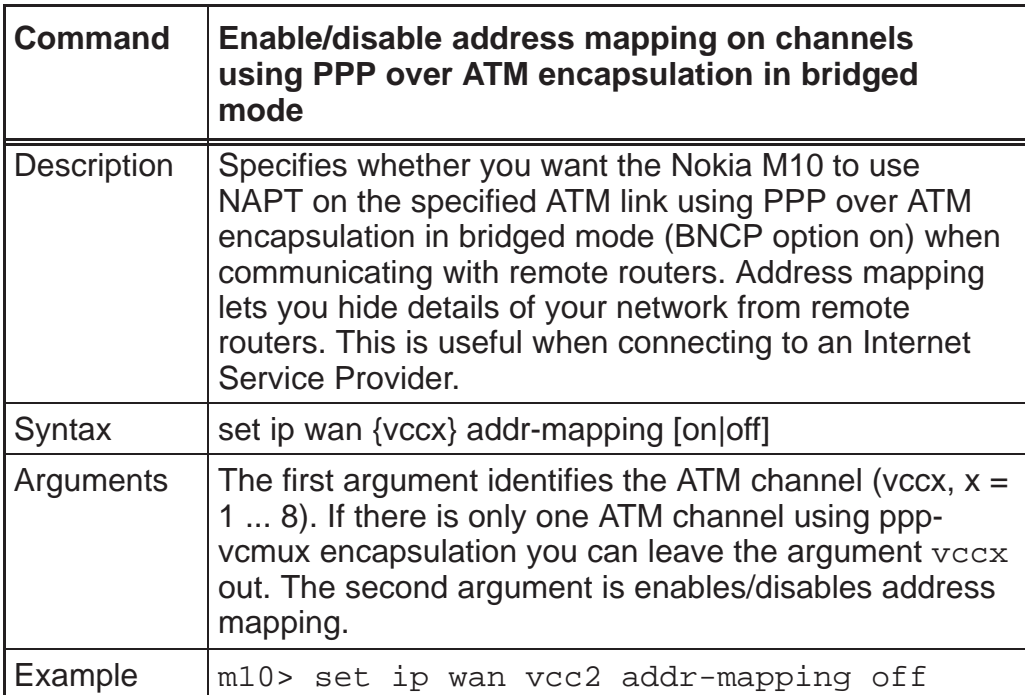

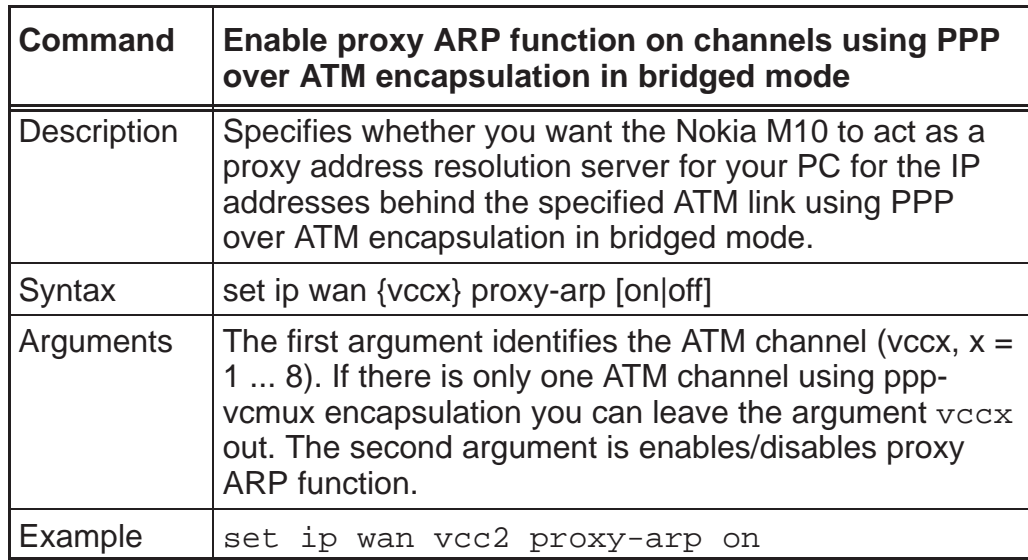

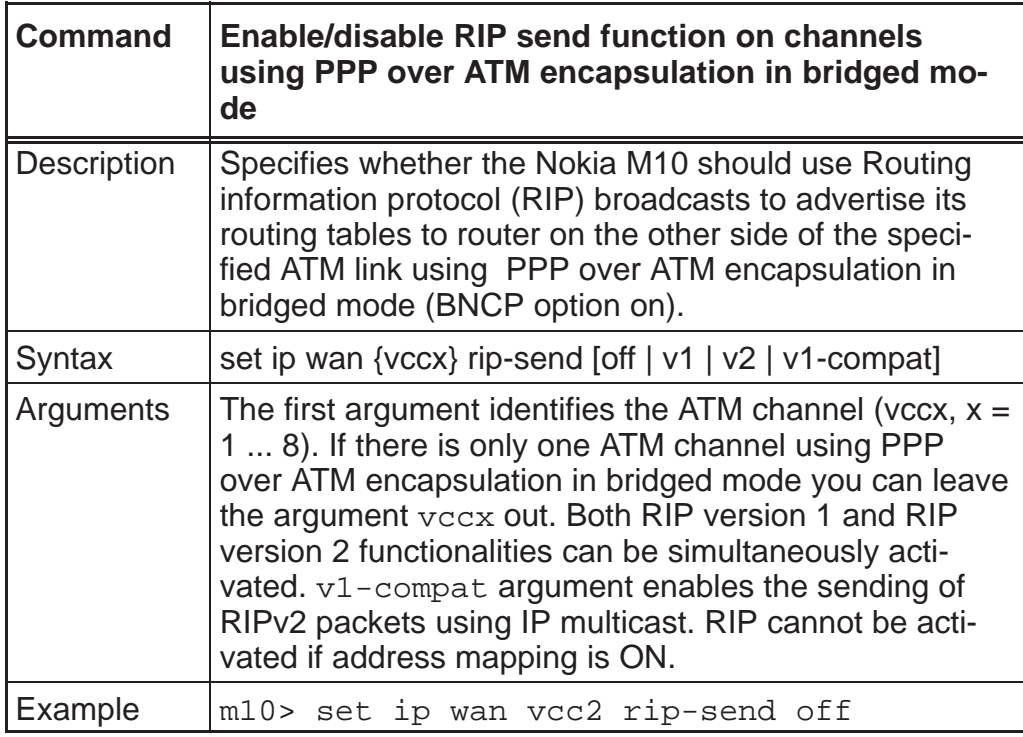

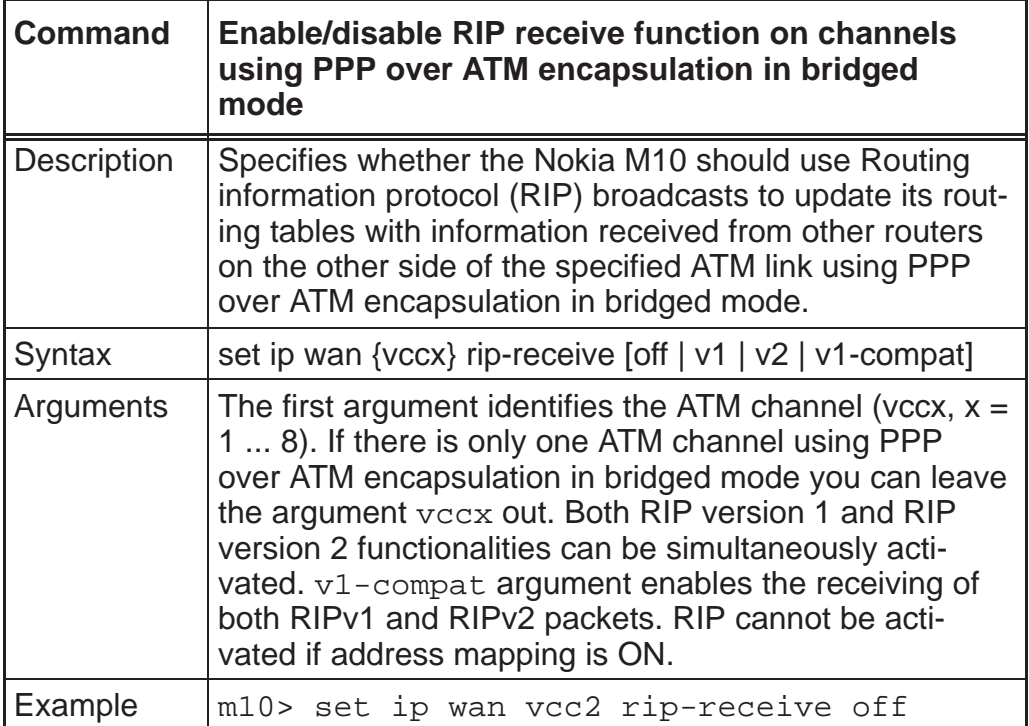

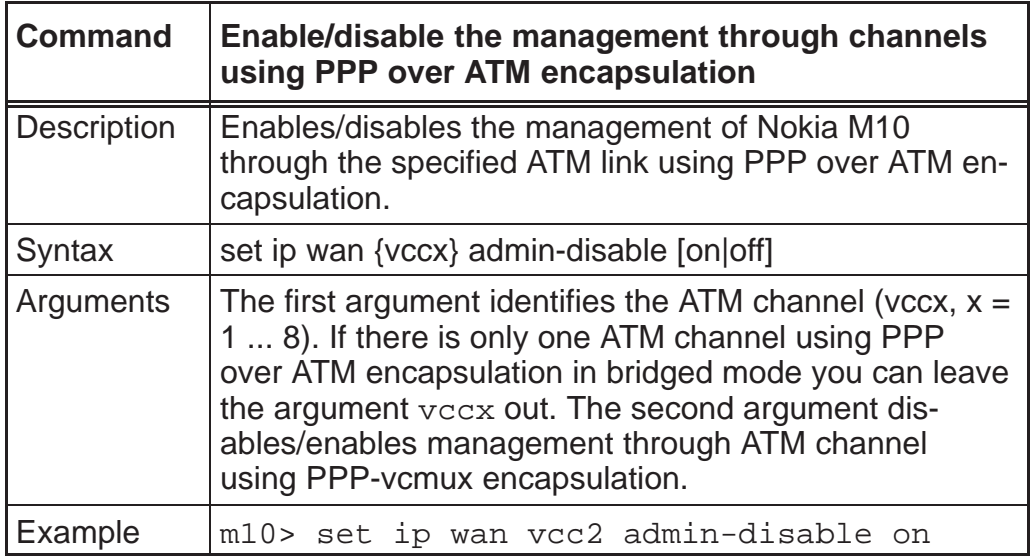

### *Static route settings*

A static route identifies a manually configured pathway to a remote network. Unlike dynamic routes, which are acquired and confirmed periodically from other routers, static routes do not time out. Consequently, static routes are useful when working with PPP, since an intermittent PPP link may make maintenance of dynamic routes problematic.

You can configure as many as 16 static IP routes for a Nokia M10. Use the following commands to maintain static routes to the Nokia M10 routing table:

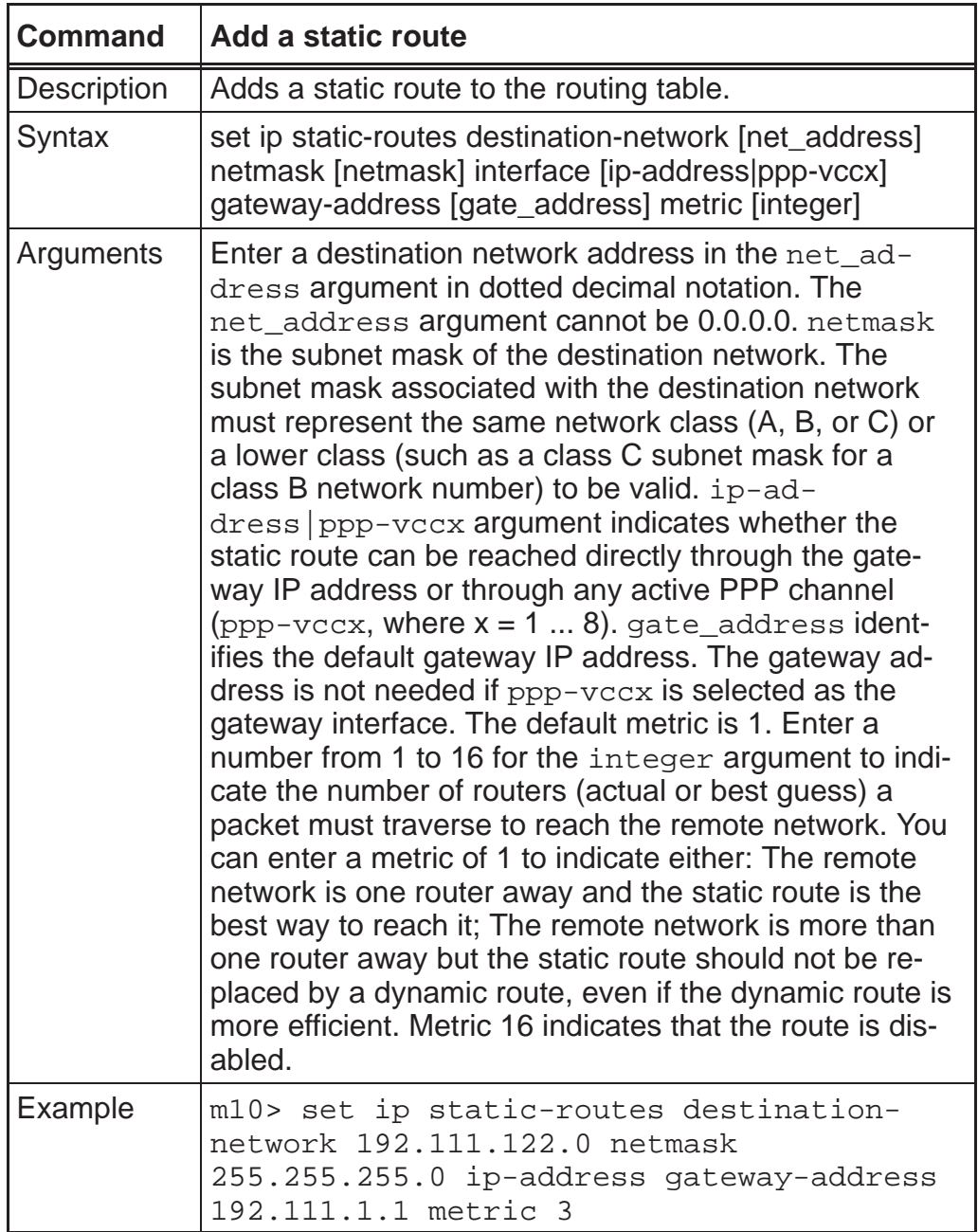

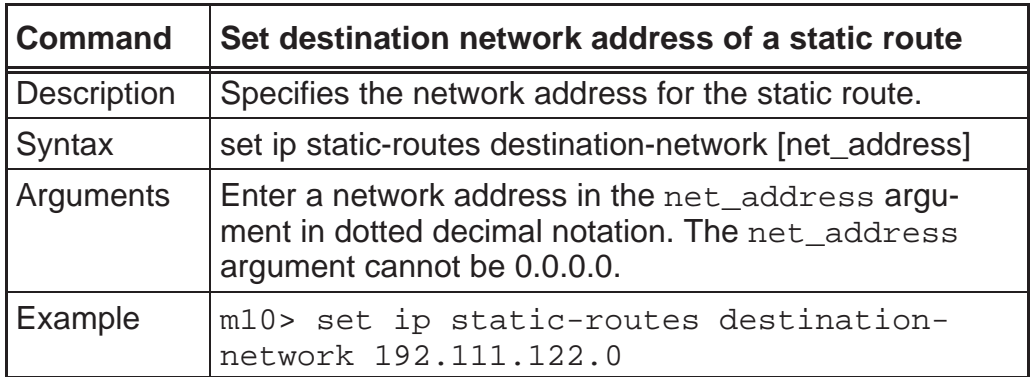

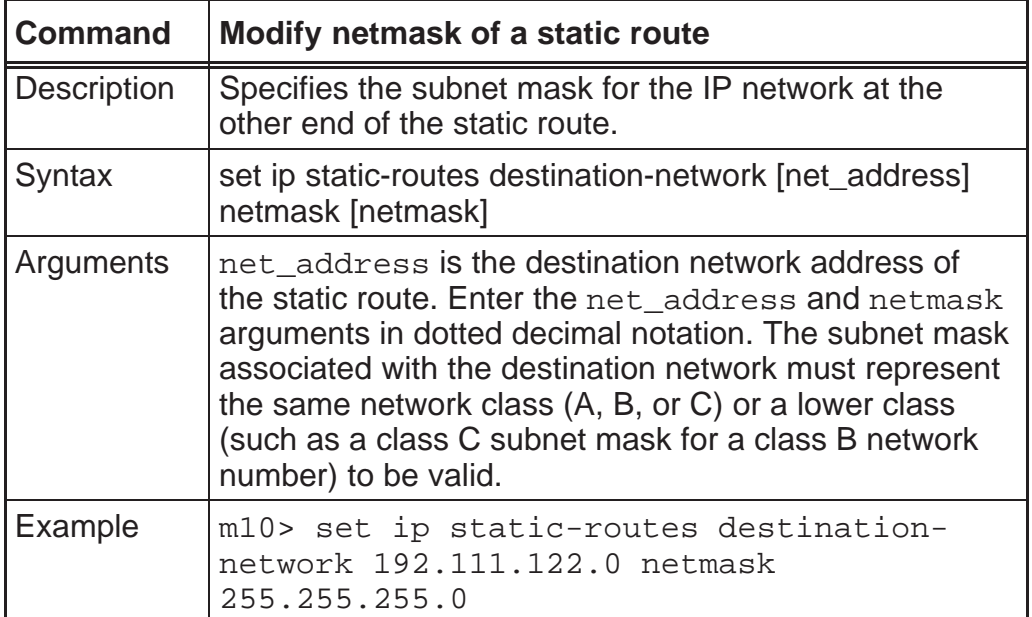

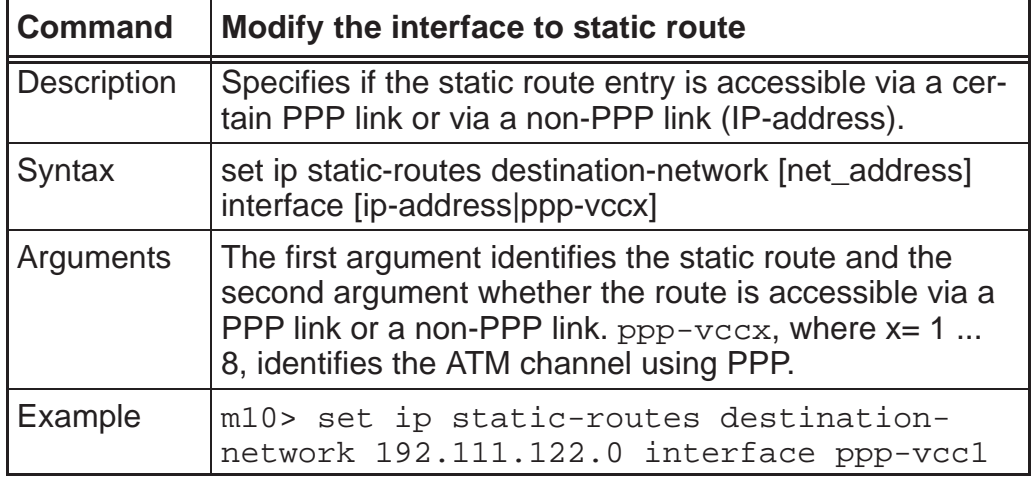

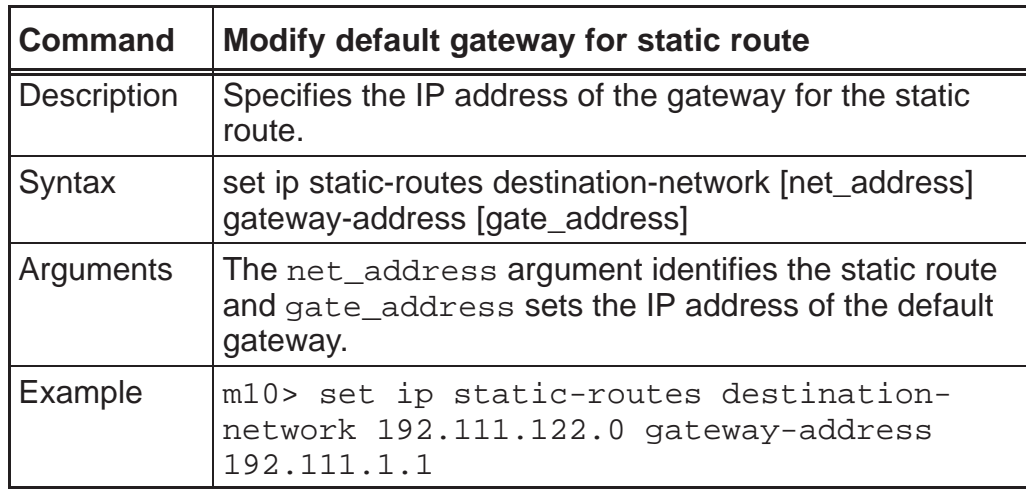

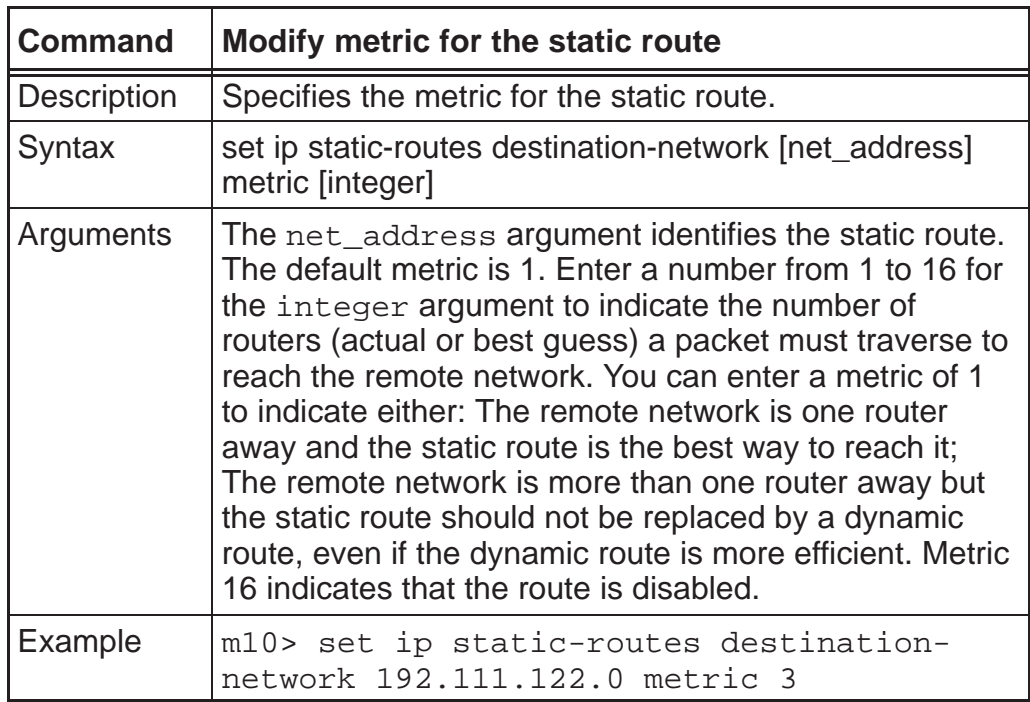

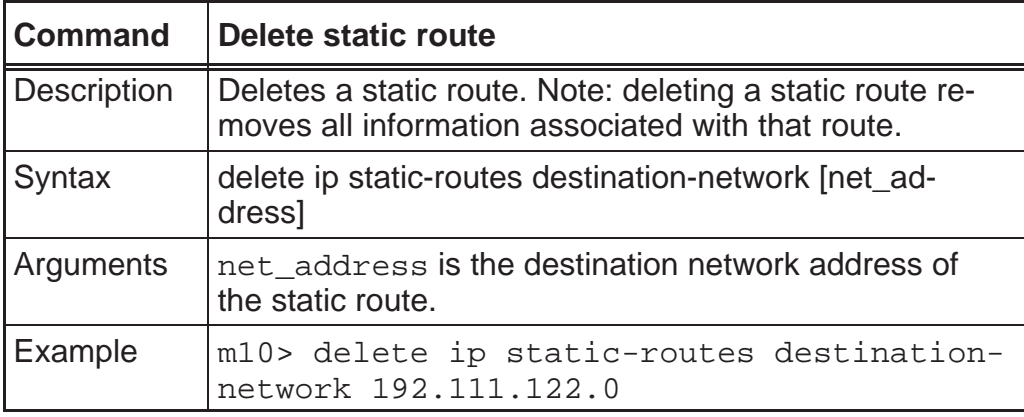

### *BNCP setting*

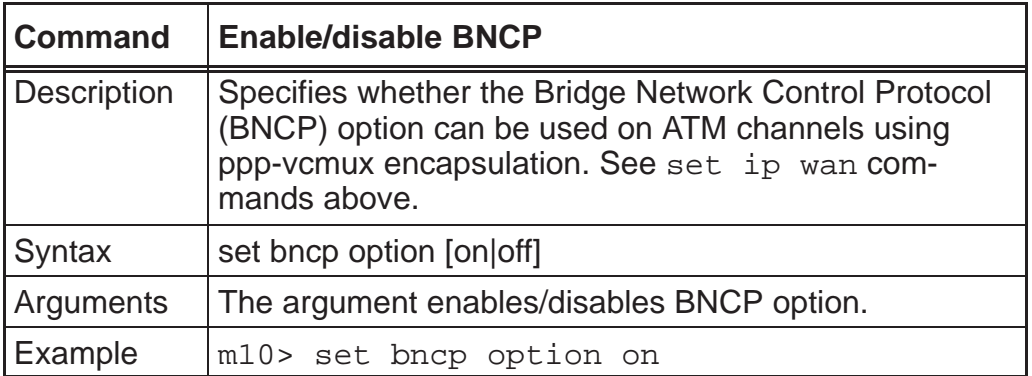

### *DHCP settings*

As a Dynamic Host Control Protocol (DHCP) server, your Nokia M10 can assign IP addresses and provide configuration information to other devices on your network dynamically. A device that acquires its IP address and other TCP/IP configuration settings from the Nokia M10 can use the information for 30 minutes (called the DHCP lease).

Note If you use the Nokia M10 as a DHCP server, make sure that the devices on your network are not configured to use IP addresses in the Nokia M10's DHCP address range. Network conflicts can result when a device on your network uses an IP address that the Nokia M10 has already assigned to another device.

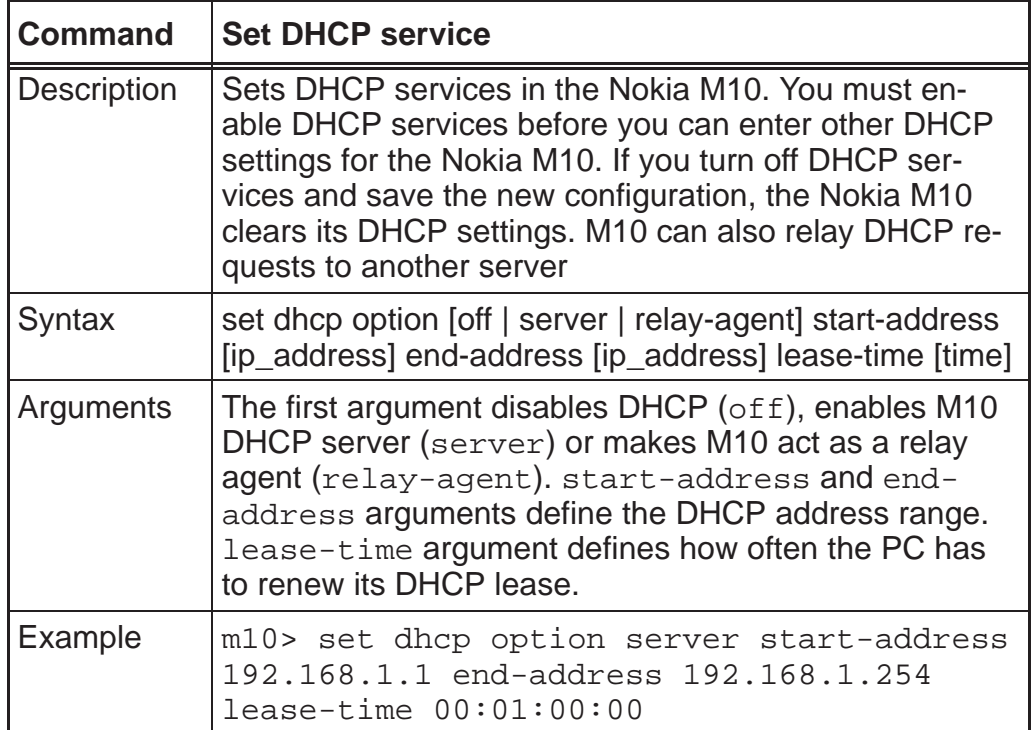

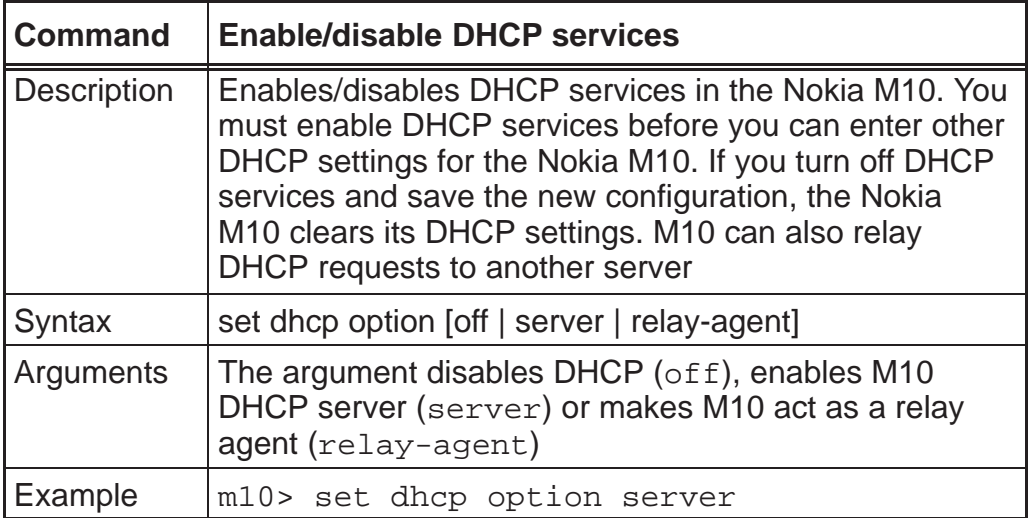

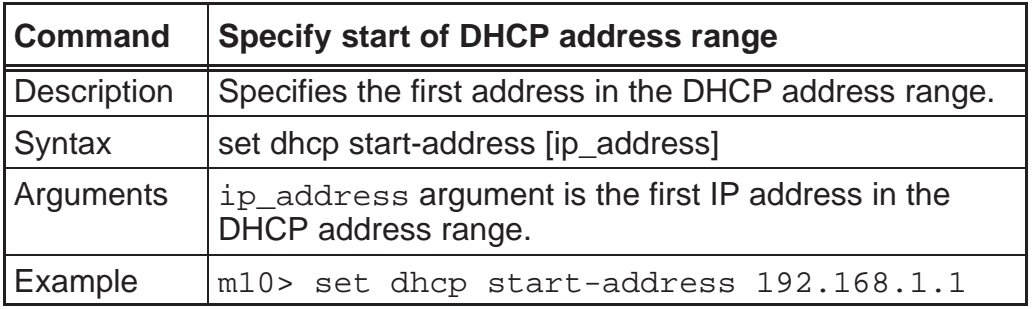

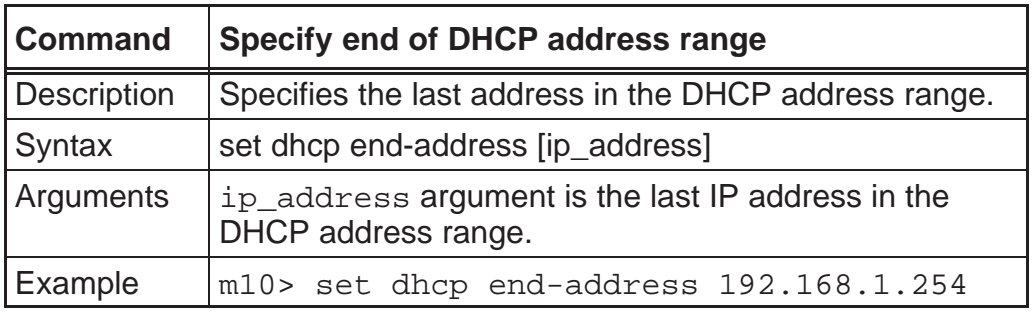

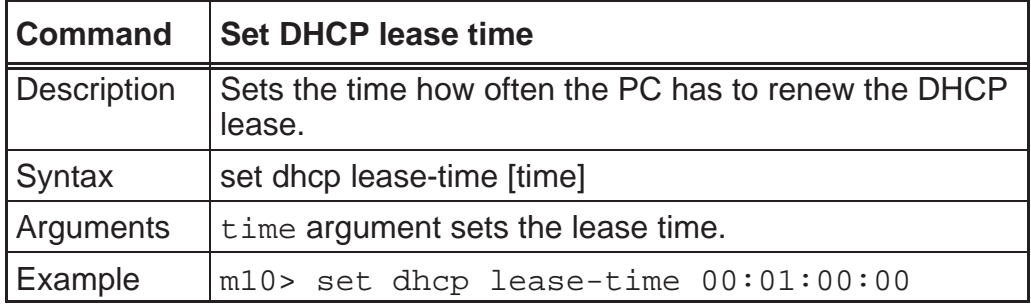

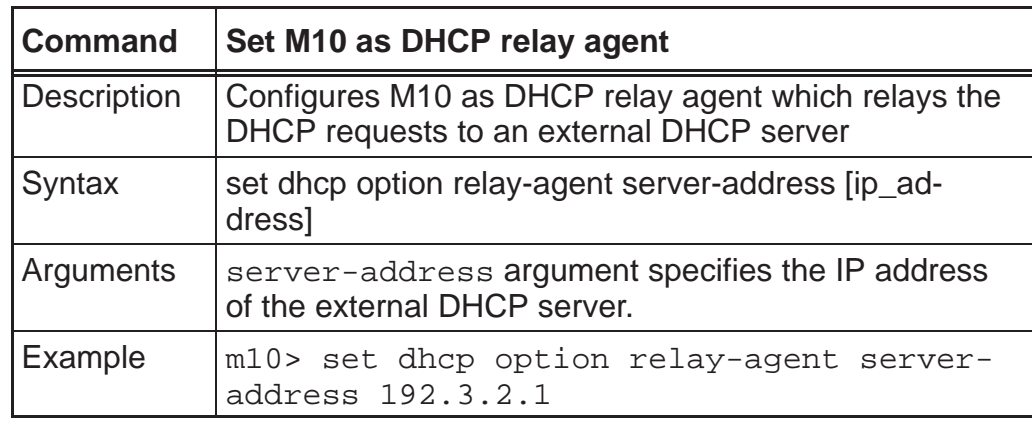

### *Domain Name System settings*

Domain Name System (DNS) is an information service for TCP/IP networks that uses a hierarchical naming system to identify network domains and the hosts associated with them. You can identify one primary DNS server and one secondary server.

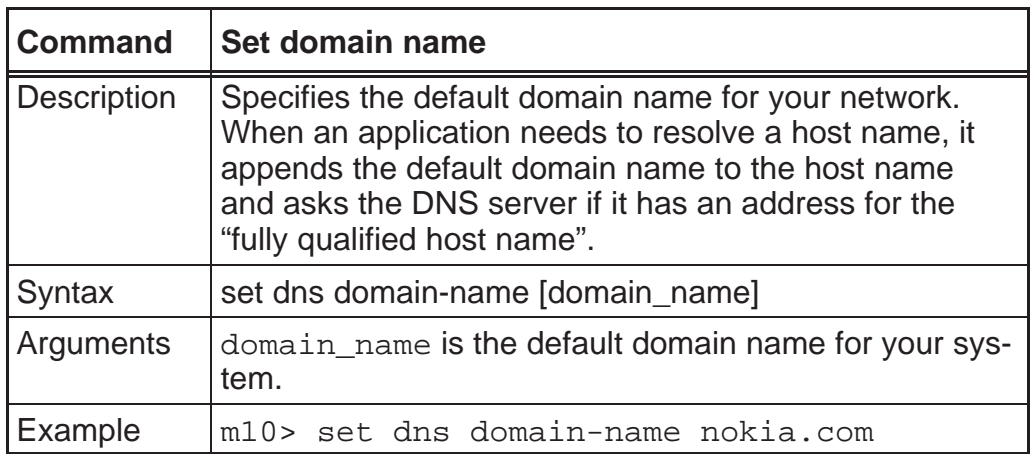

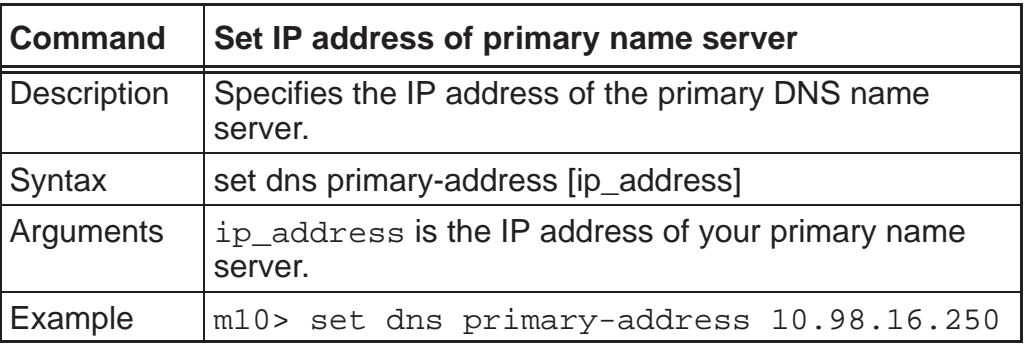

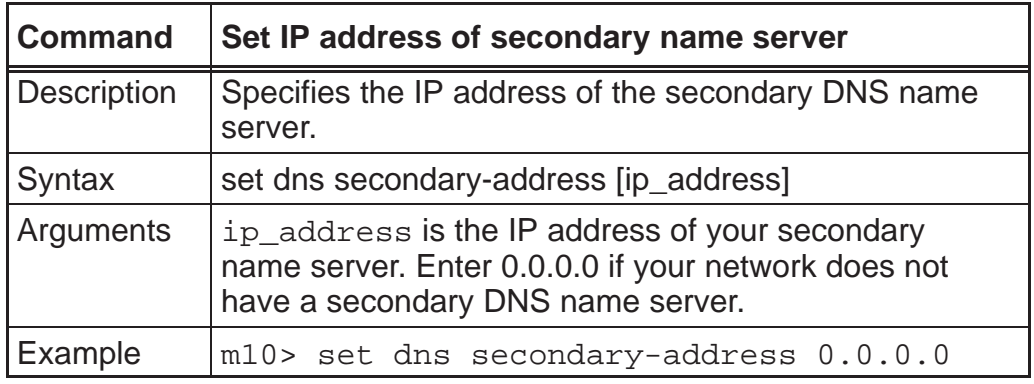

### *Bridging settings*

Bridging lets Nokia M10 learn host addresses as a means of minimizing traffic. When bridging is enabled Nokia M10 maintains a table of up to 256 MAC addresses. Entries that are not used within 10 minutes are dropped. If the bridging table fills up the oldest table entries are dropped to make room for new entries.

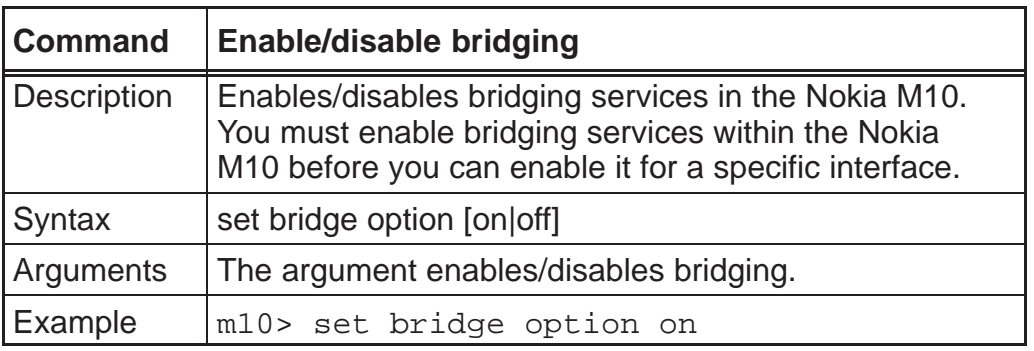

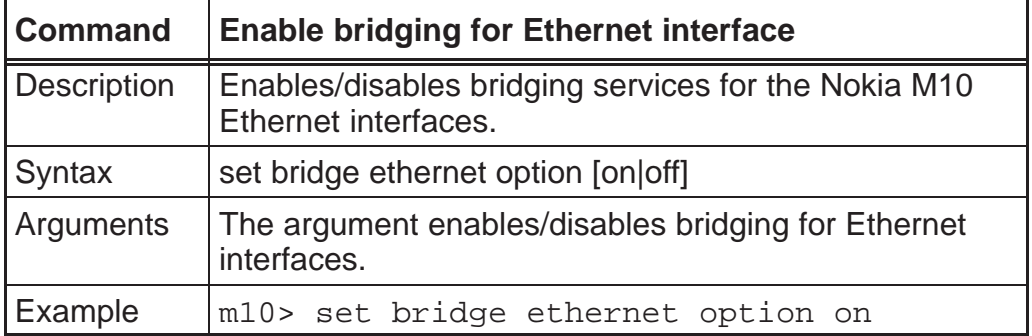

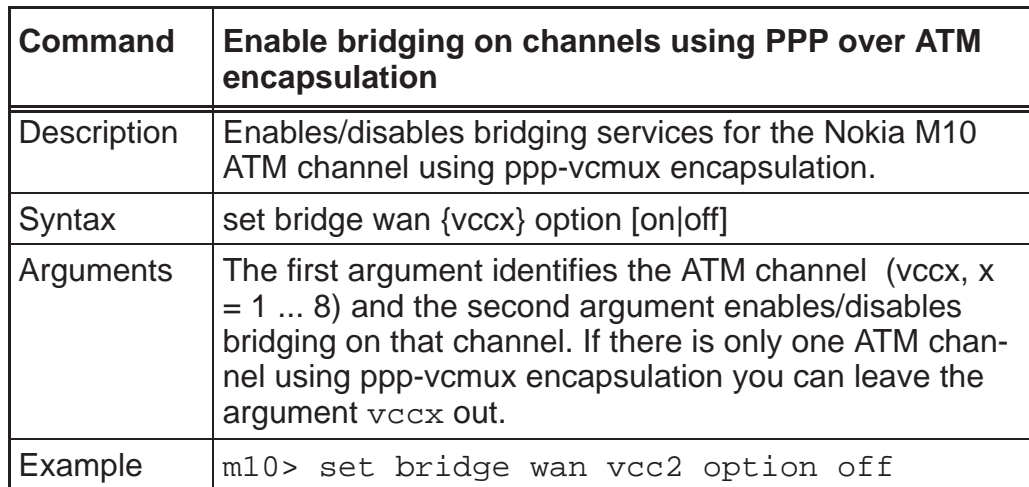

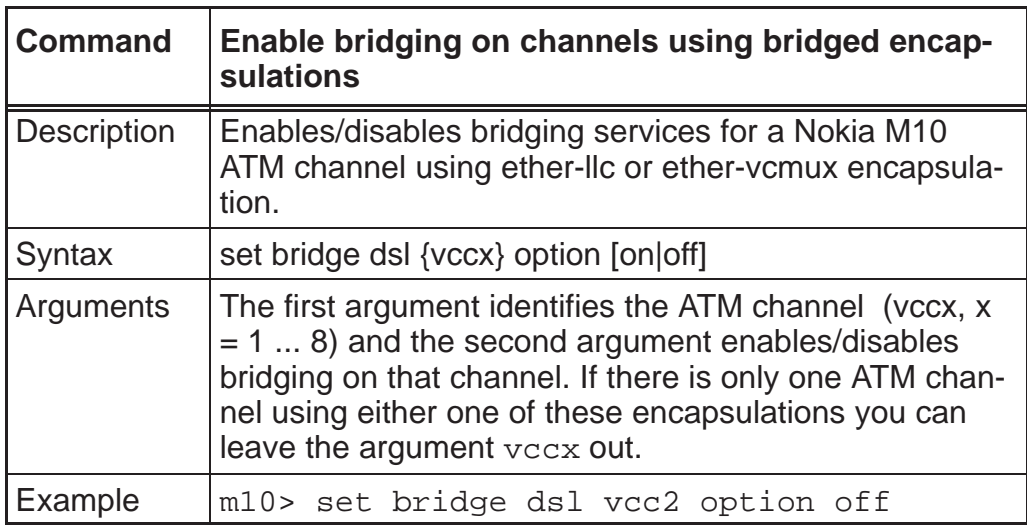

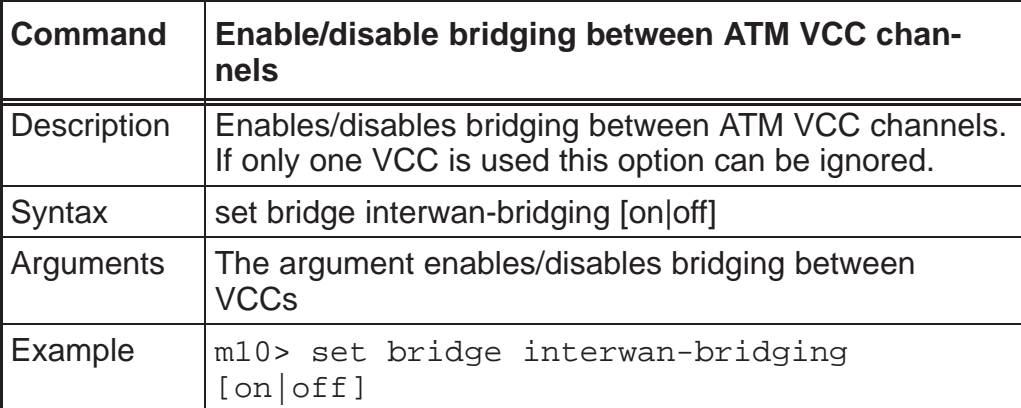

### *DMT (ADSL) setting*

This setting is used to define the lowest level format in which the data is transmitted through the ADSL line. As default the data is transmitted in ATM cells to interoperate with the Nokia Eksos B DSLAM. Normally you do not have to change this value.

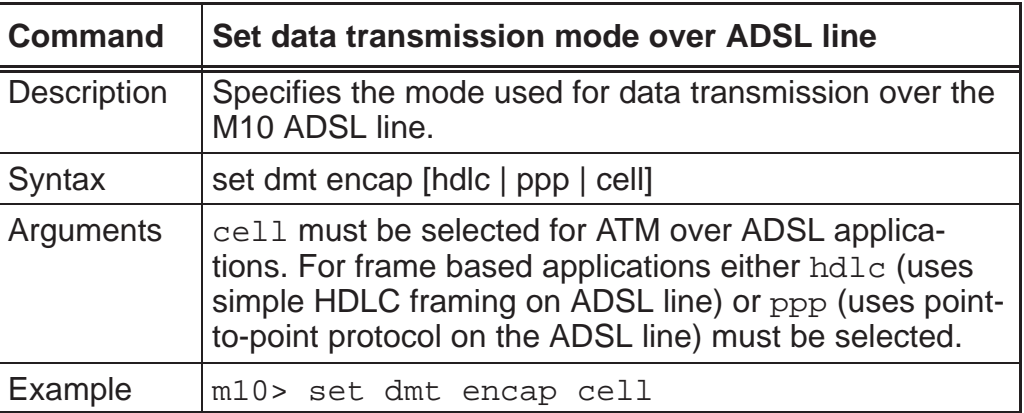

### *PPP settings*

PPP settings allow you to fine tune the operation of the point-to-point protocol. PPP settings also provide the means to set the authentication parameters, passwords and usernames. These settings must be set separately for each ATM channel using ppp-vcmux encapsulation.

You can use the authentication commands to specify how your Nokia M10 will authenticate itself to a remote peer. The settings for port authentication in the local Nokia M10 must match the authentication that is expected by the remote peer. For example, if the remote peer requires CHAP authentication and has a name and CHAP secret for Nokia M10 you must enable CHAP and specify the same name and secret in the local M10 before a link can be established.

You can also specify that your Nokia M10 will use CHAP, PAP or both to authenticate a remote peer as a PPP link is being established.

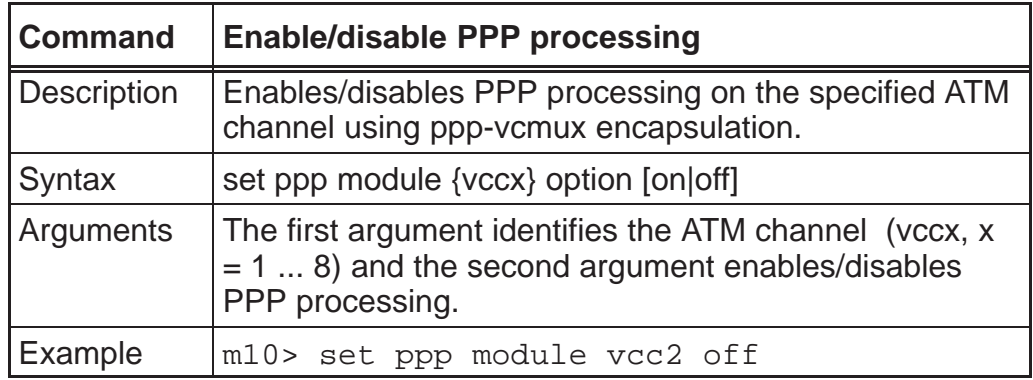

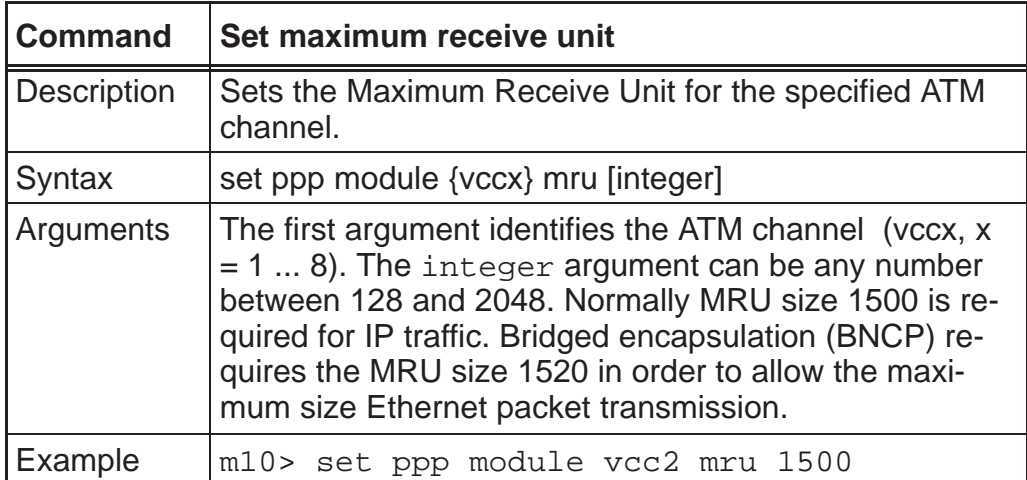

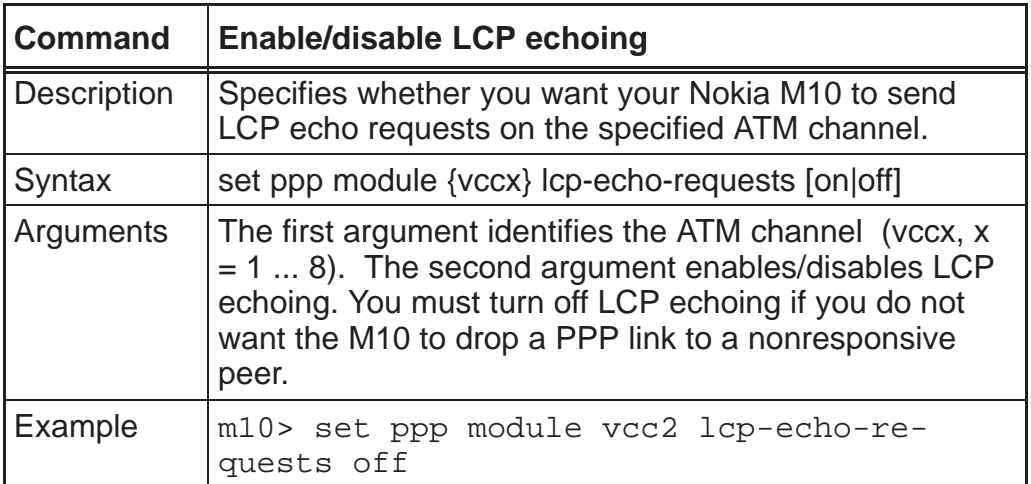

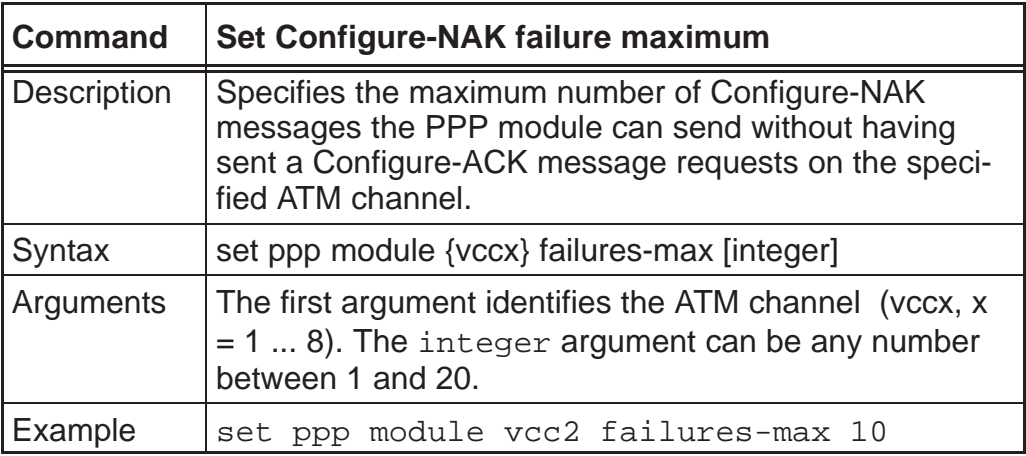

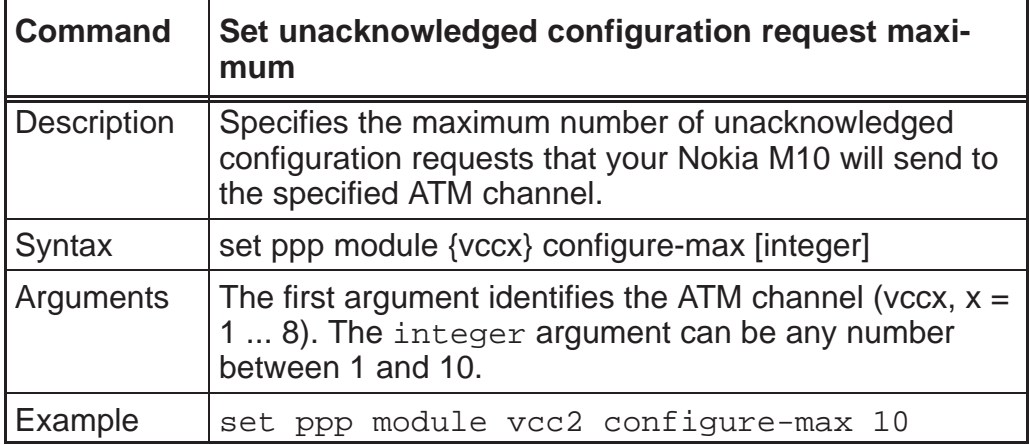

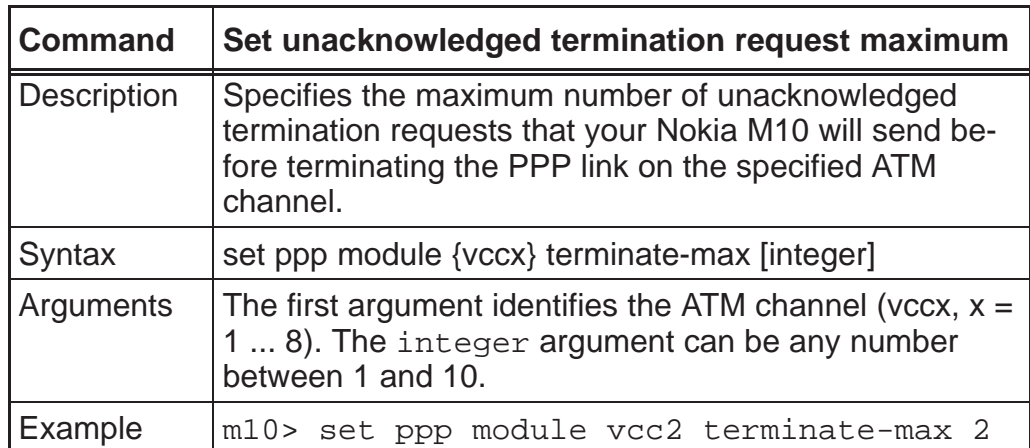

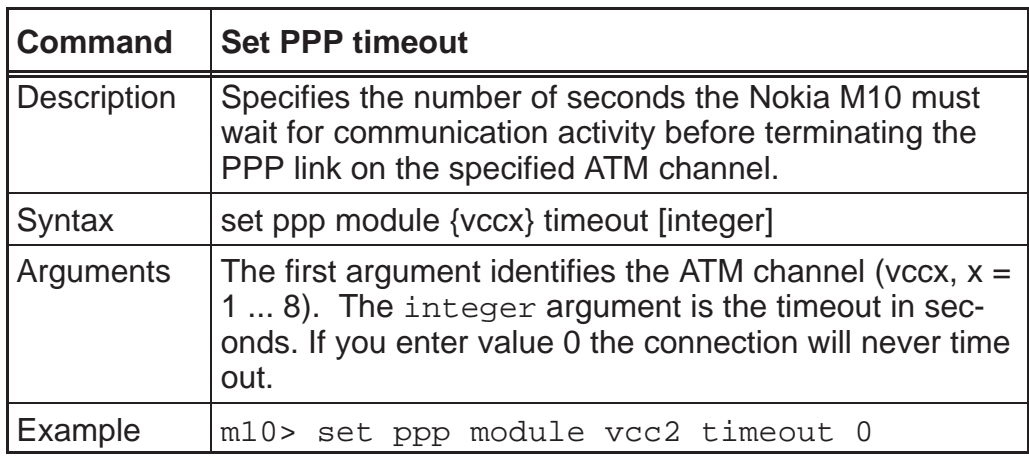

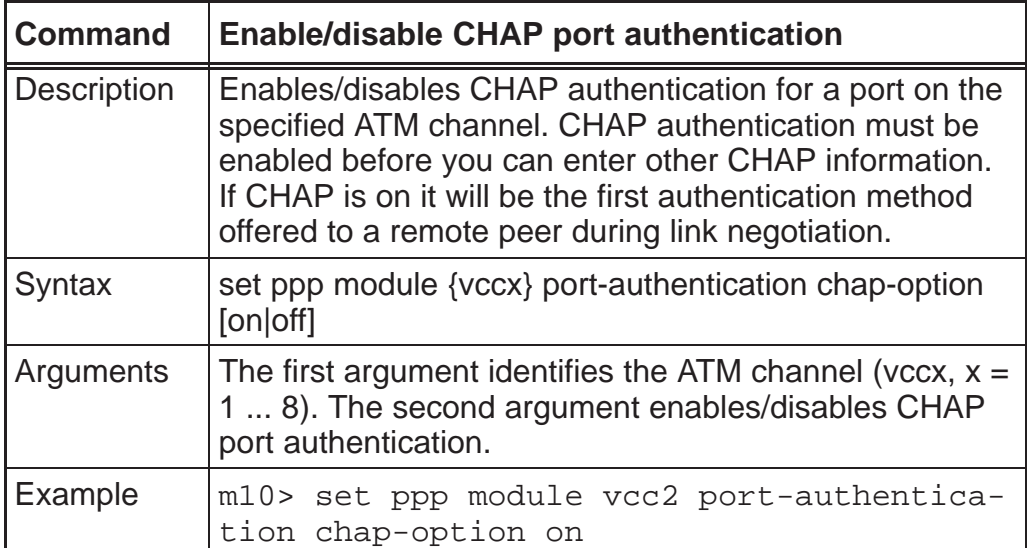

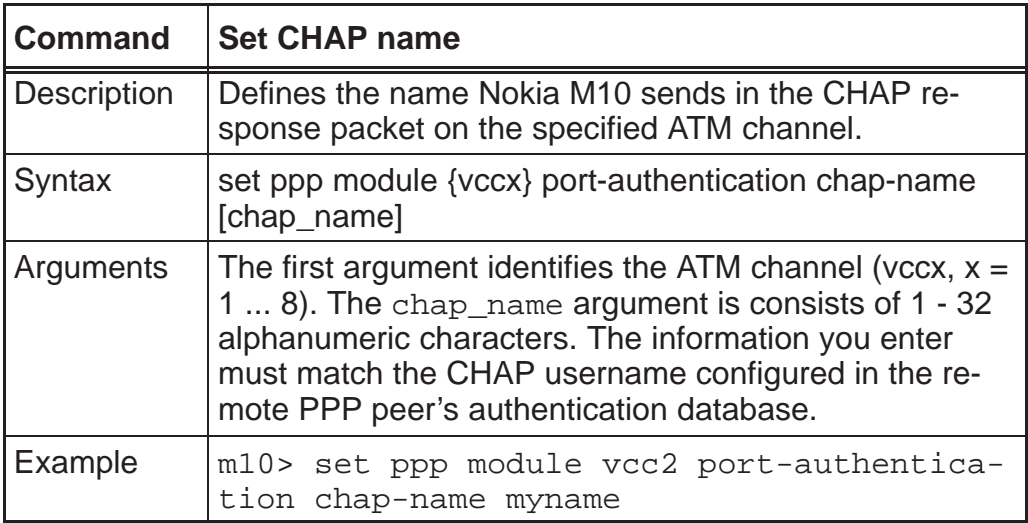

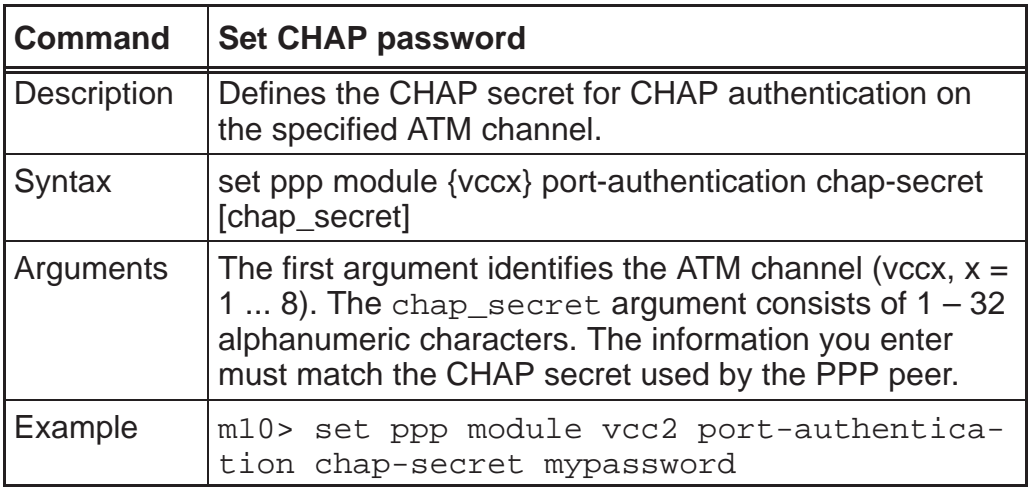

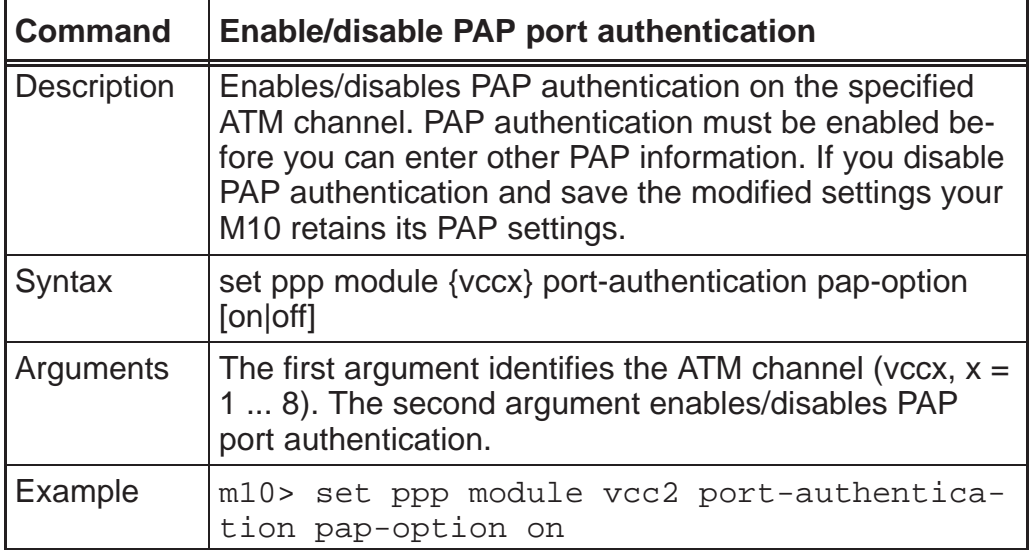

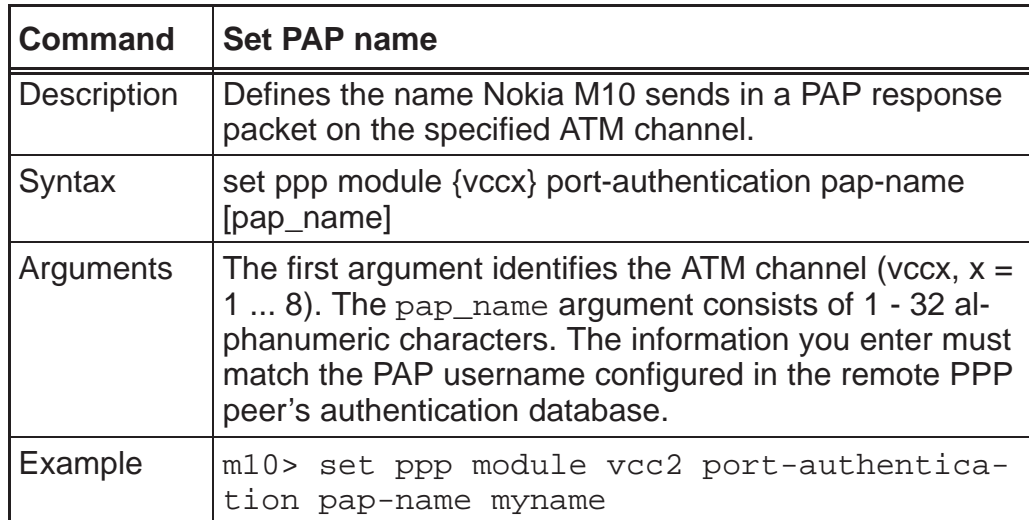

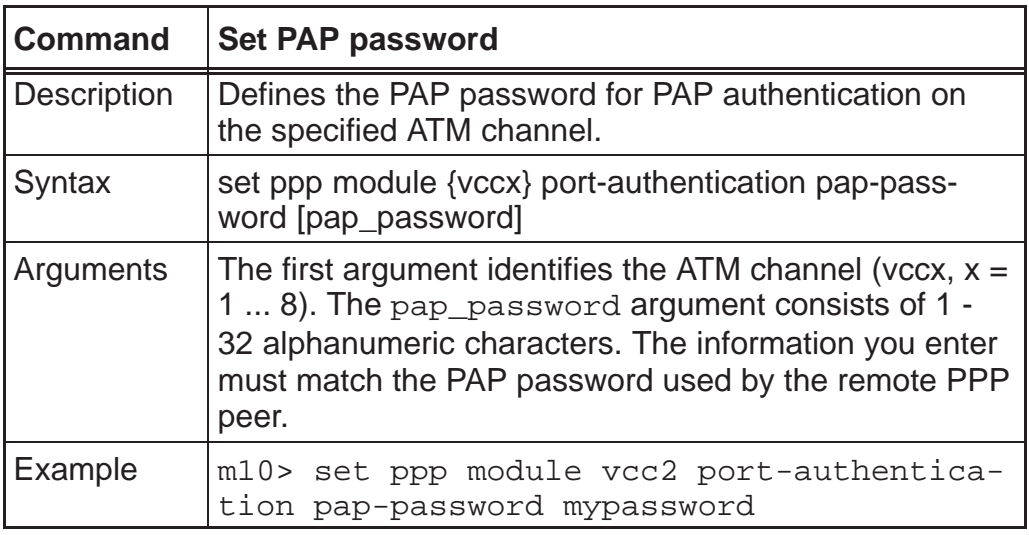

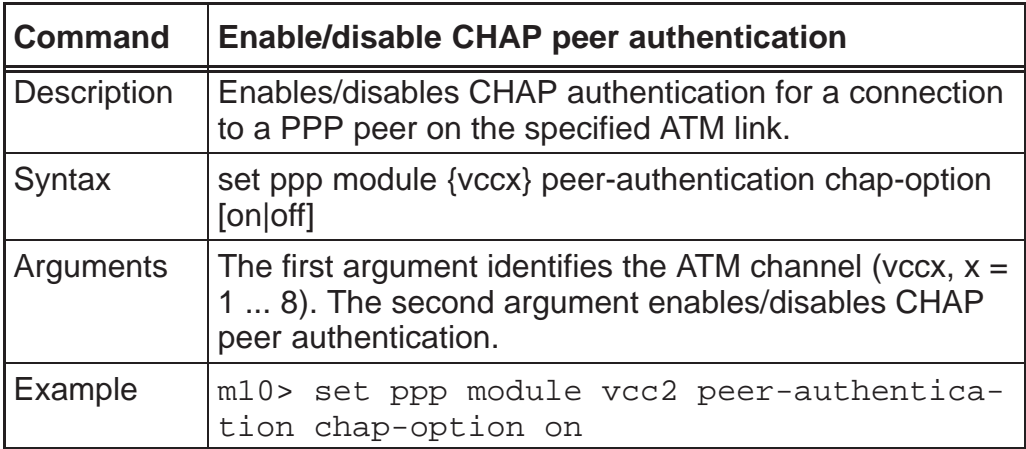

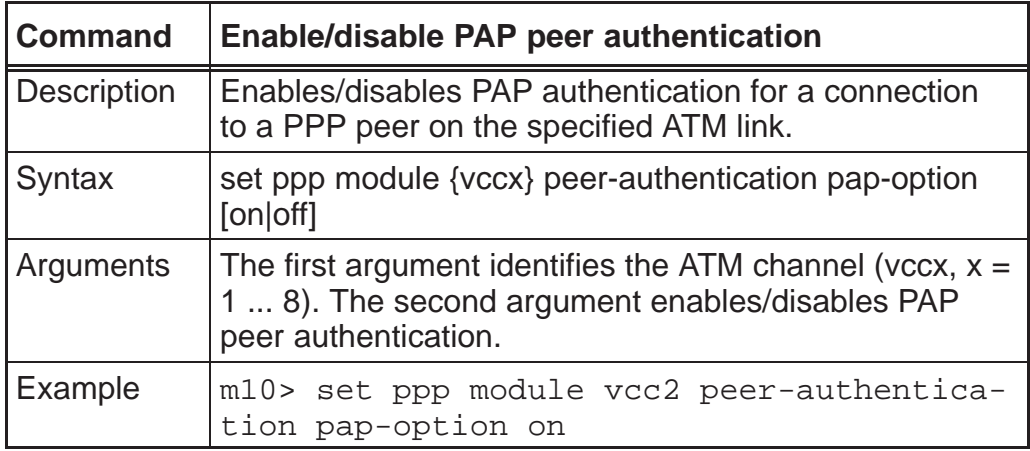

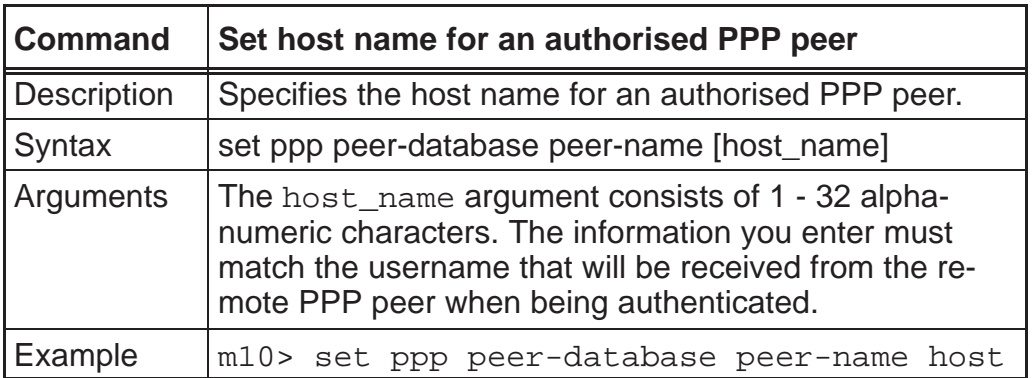

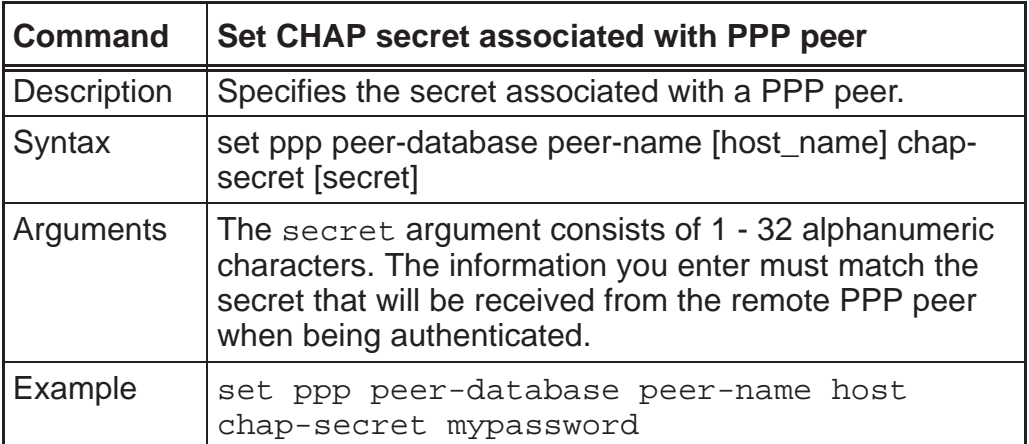

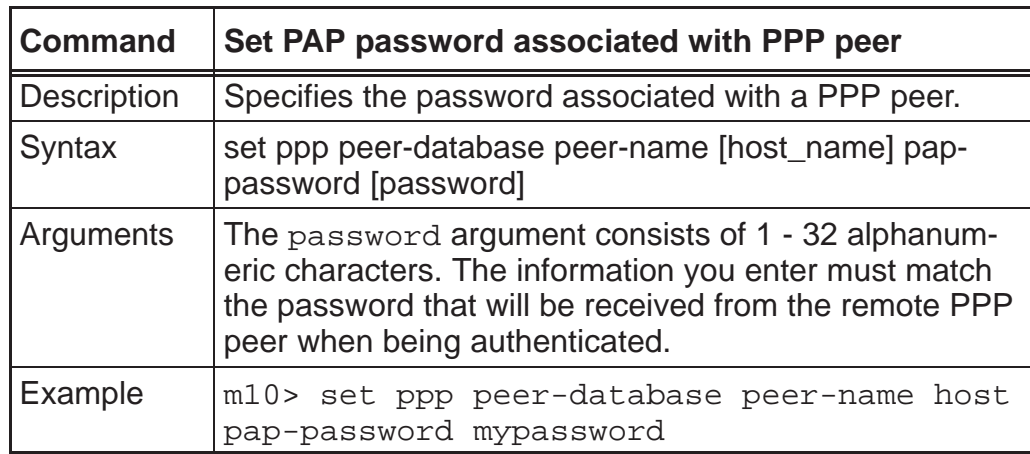

### *SNMP settings*

The Simple Network Management Protocol (SNMP) lets a network administrator monitor problems on a network by retrieving settings on remote network devices. The network administrator typically runs an SNMP management station program on a local host to obtain information from an SNMP agent such as the Nokia M10.

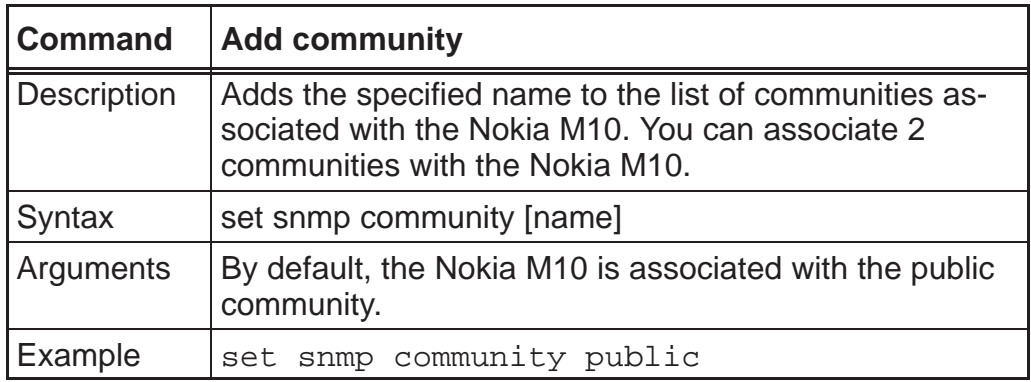

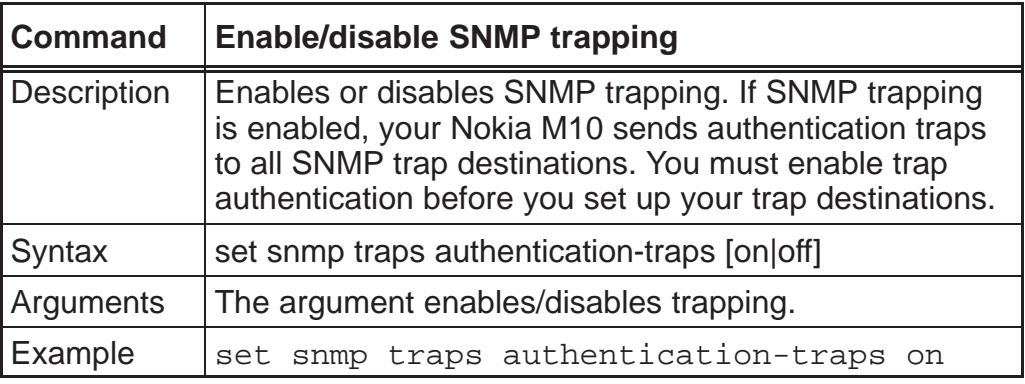

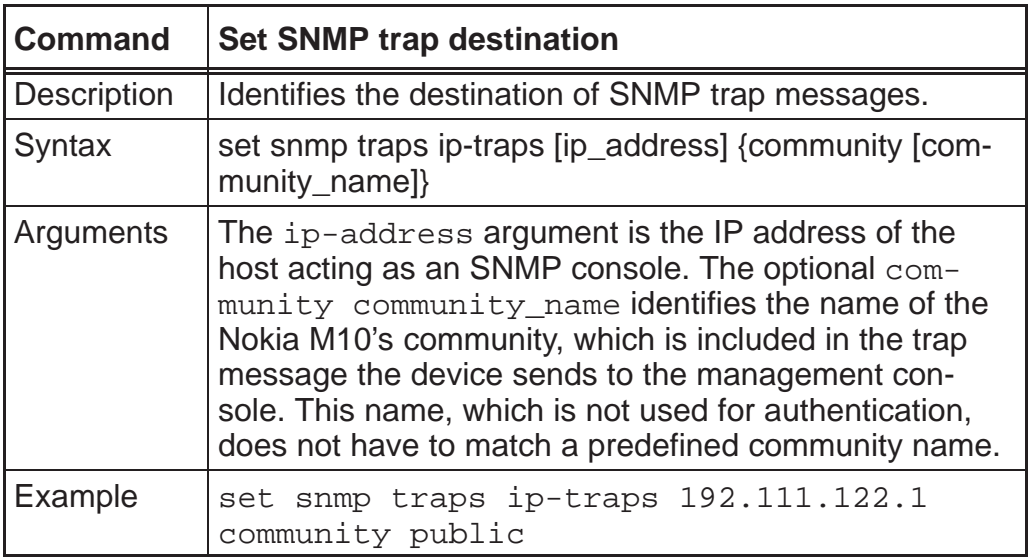

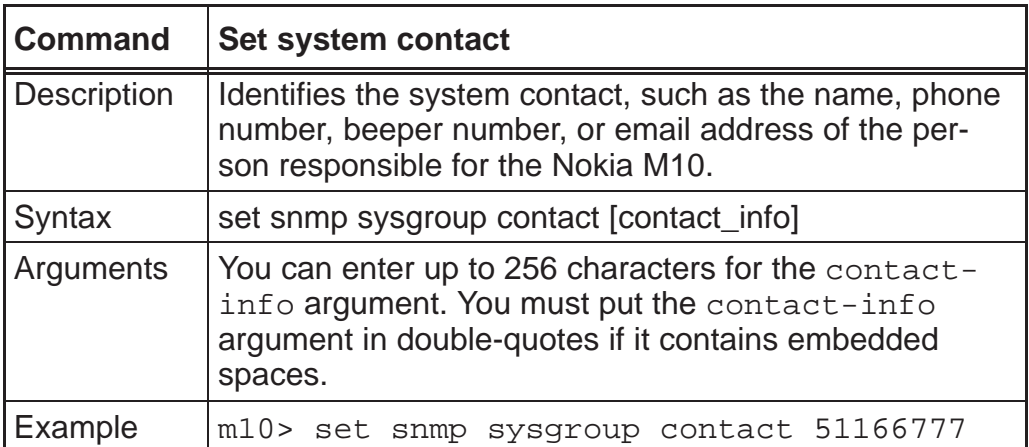

### *Pinhole settings*

Pinhole settings are used to configure static entries to NAPT table. It allows the configuring of servers, such as Web-HTTP servers, to LAN which are visible via the WAN interface in cases where NAPT/address mapping is enabled. The settings affect the whole system.

Note If you have a Web server in LAN make sure that it has a different port number than M10's integral Web server. You can change the M10's Web server port through the integral server settings.

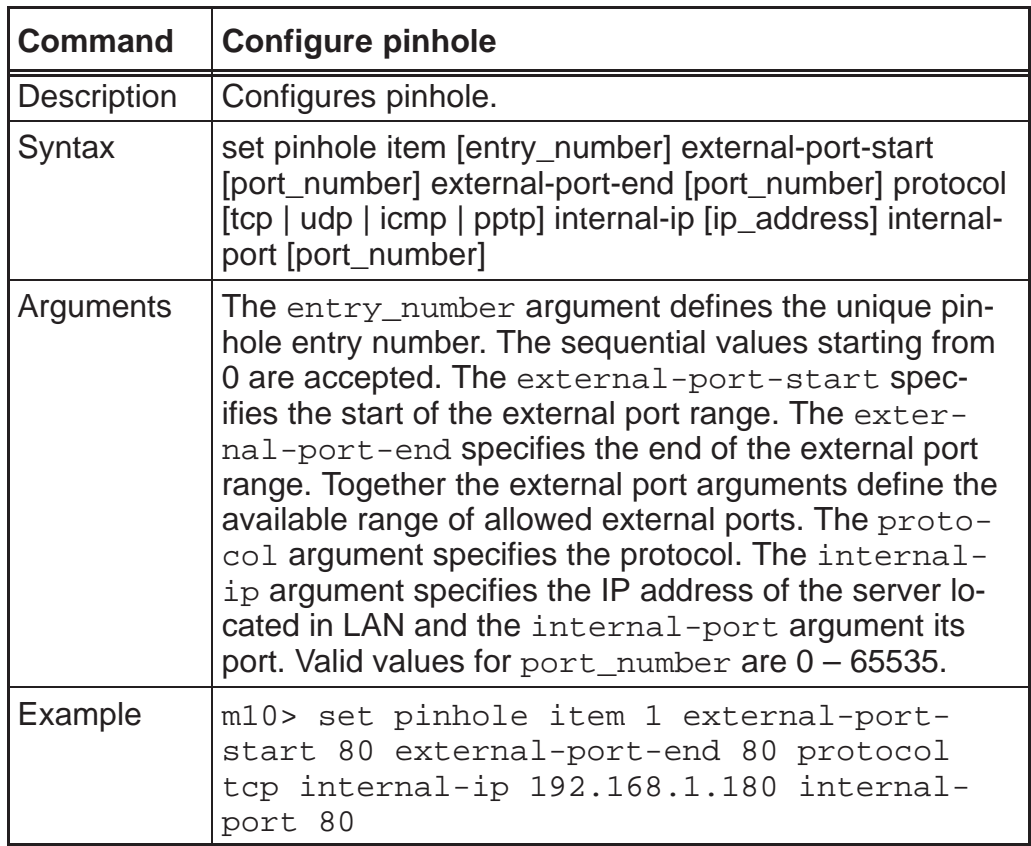

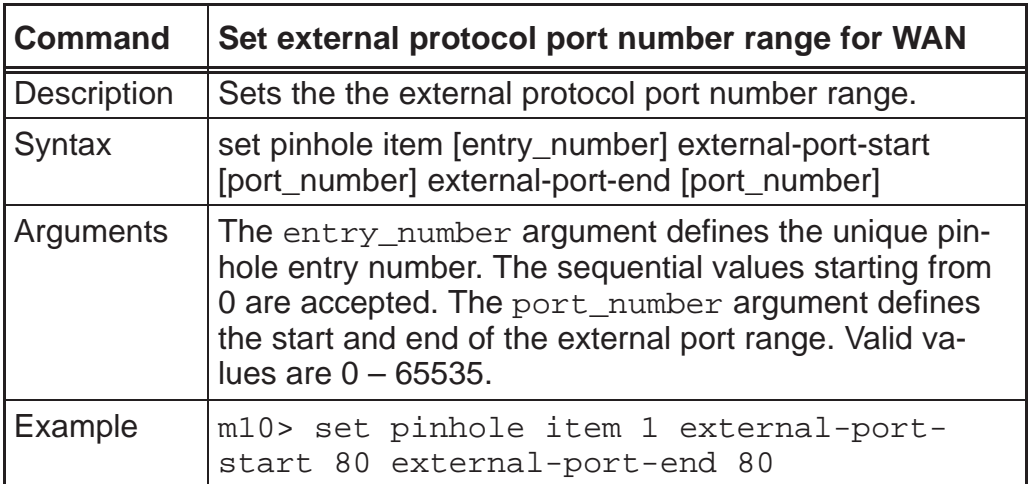

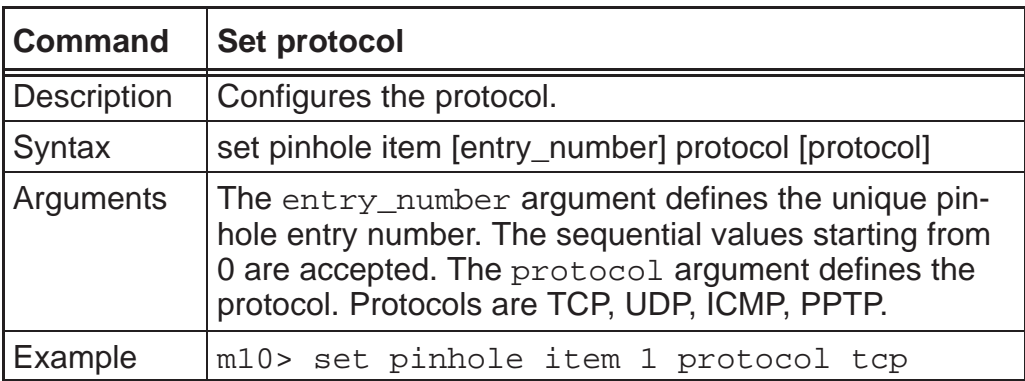

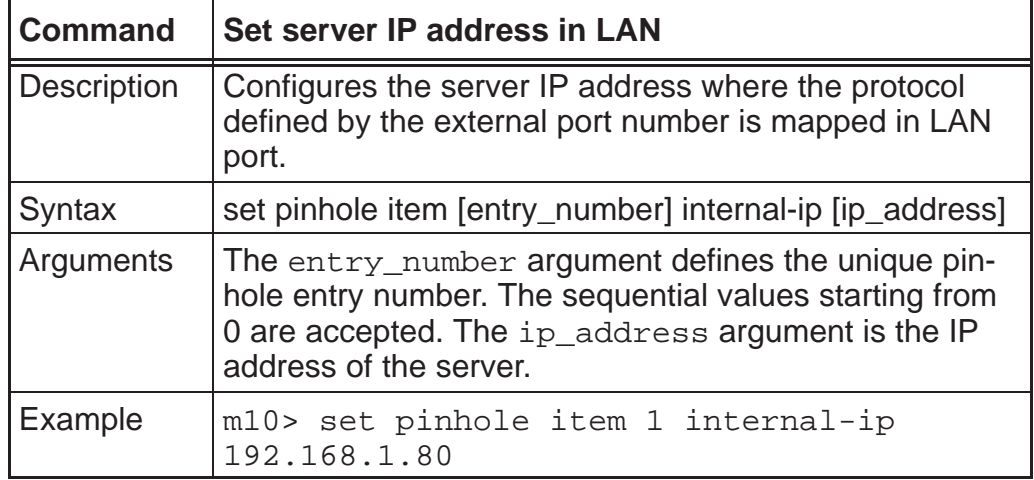

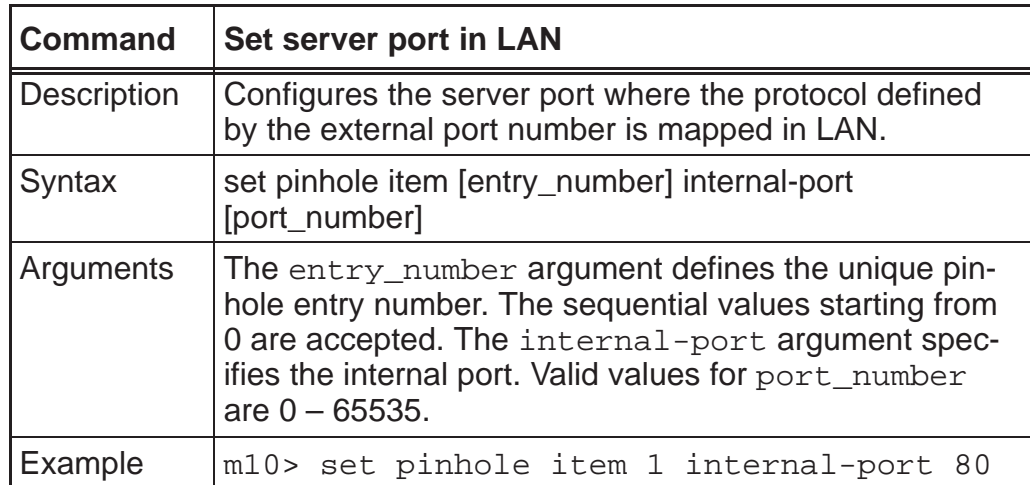

#### *Integrated server settings*

These command are used to configure the port number settings of the integrated HTTP and telnet servers in M10. This is needed when Pinhole functionality is used. The default port numbers of the integrated HTTP and telnet servers must be changed if there is, e.g. a Web server in the LAN and it must be accessed from the WAN. In this case the port number of the integrated Web server in M10 must be changed into something other than the default port number 80.

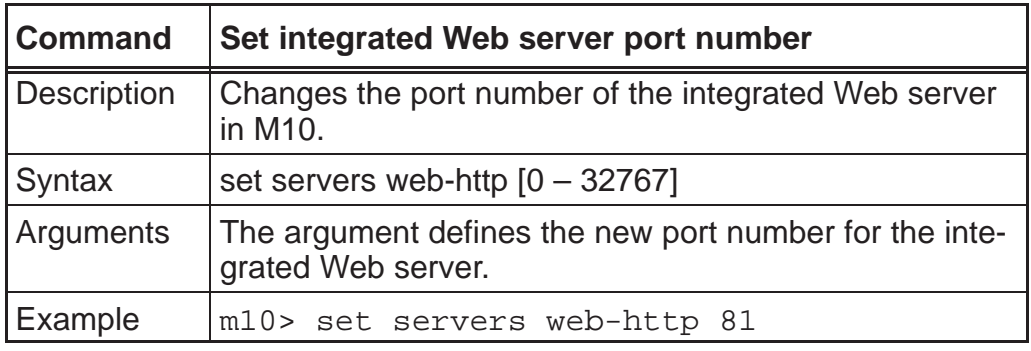

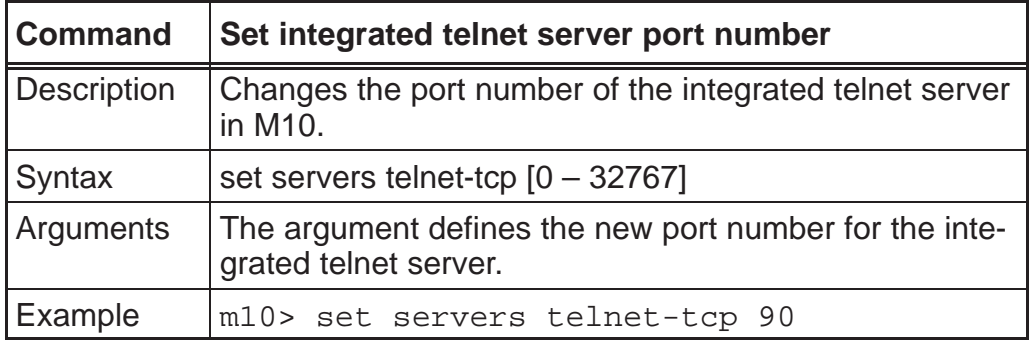

## **5.3 SNMP**

The SNMP functionality in Nokia M10 is used only for setting and accessing the system contact information for the unit. Community strings for changing and accessing this information can be set. M10 can be activated to send SNMP traps in case somebody tries to access the unit with a wrong community string.

# **5.4 Software download**

New software can be downloaded to the Nokia M10 via the 10Base-T Ethernet interface. Nokia M10 uses Trivial File Transfer Protocol (TFTP) to download the software from a TFTP server located in the Ethernet LAN. The downloading is activated from the console port using the CLI. Use the following CLI command to download new software to M10:

install [server\_address] [filename] {confirm}

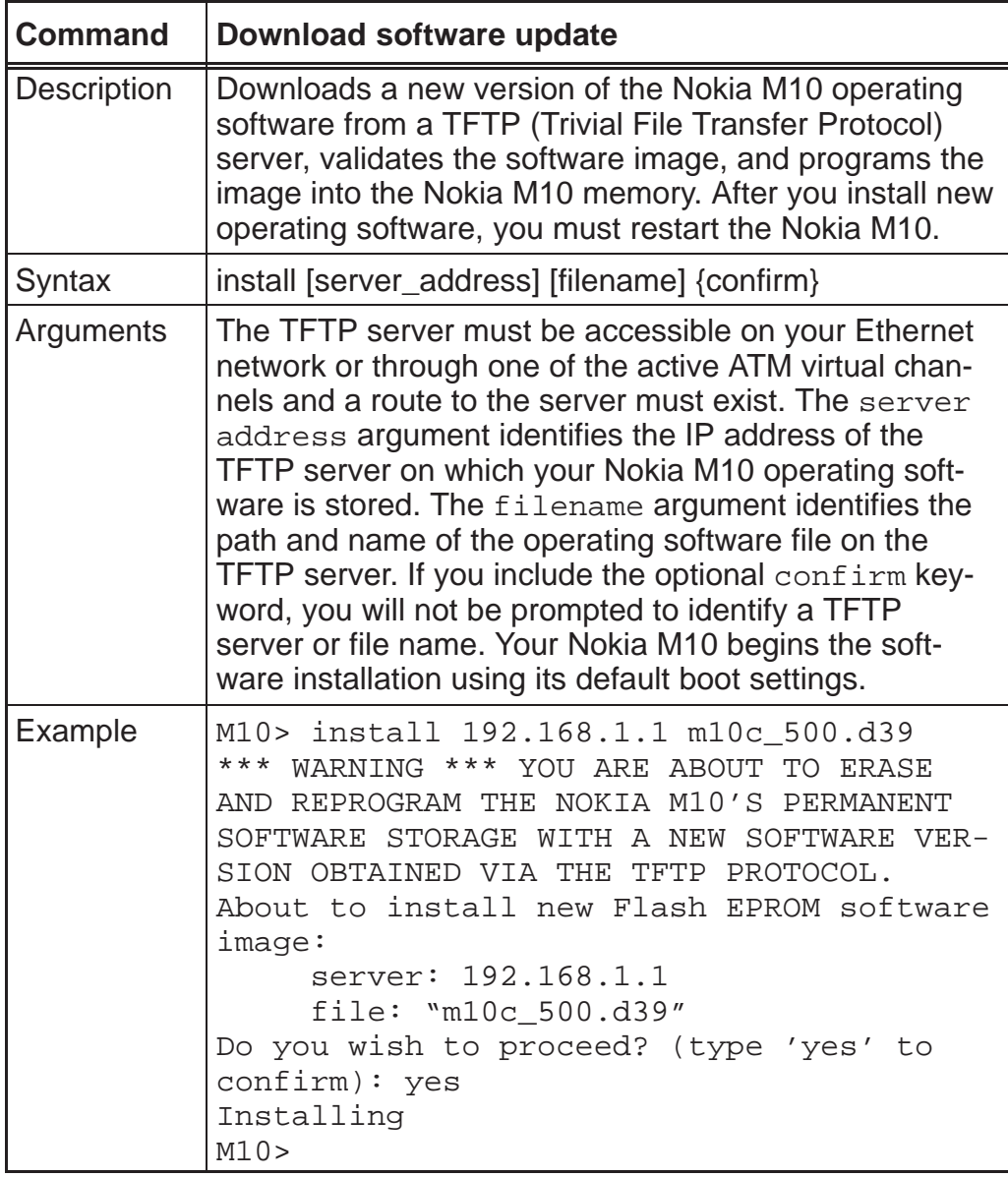

# **Chapter 6 How your Nokia M10 works**

This chapter introduces the principles according to which Nokia M10 operates.

## **6.1 ADSL**

ADSL stands for asymmetric digital subscriber line. It is a technology that enables the use of your normal telephone wires for very high speed data transmission. With ADSL technology, you can retrieve data from network through the telephone wires at rates up to 8 Mbit/s and send data at rates up to 1 Mbit/s. The achievable rate depends on the length of the telephone cable from your premises to the central office, as well as noise and disturbances in the cable. The ADSL technology adapts to the line length and other line conditions and adjusts the speed in 32 kbit/s steps.

ADSL is standardized by both ANSI and ETSI. It uses the so-called Discrete Multitone Techniques (DMT). In DMT, the data is sent over the telephone wires in multiple 4 kHz channels. By tuning the use of these channels and the information content of these channels Nokia M10 can adapt to different telephone lines.

## **6.2 ATM and frames over ADSL**

Nokia M10 can carry ATM cells or HDLC frames on the ADSL line. The use of cells or frames depends on the application. When M10 uses ATM, it is possible to have up to eight (8) simultaneous connections to different networks from a single M10.

## **6.3 Routing and bridging**

Nokia M10 functions as a brouter, which means that it acts as a network router for TCP/IP traffic and as a network bridge for non-routable traffic.

## **6.3.1 TCP/IP routing**

As a router, Nokia M10 keeps track of the networks that are accessible through each network interface. If you have configured your M10 to use the Routing Information Protocol (RIPv1 or RIPv2) Nokia M10 exchanges information with other routers to learn about the best routes to remote networks and to advertise the networks for which the Nokia M10 has the appropriate route.

When M10 receives a TCP/IP packet it looks up the network portion of the packet's destination IP address in its routing table, and then forwards the packet through the network interface that will let the packet reach its destination most efficiently.

### **6.3.2 Static and dynamic routes**

Static routes identify pathways to destination networks that are stable over time or to networks that must always be available, even if a link is not currently open. These static routes let each router recognize how to reach the other, even if one router has not heard from the other recently.

Dynamic routes identify pathways to destination networks that may change over time. Dynamic routes are created and configured when routers broadcast RIP (Routing information protocol) packets advertising the networks they can reach and the distance (number of routers) to each network.

### **6.3.3 Bridging**

Nokia M10 can function as an Ethernet bridge. It can bridge all protocols or all non-routable (non-IP) protocols between all of its interfaces. The user just has to specify which interfaces take part in the bridging function. The bridging function automatically learns the MAC addresses located behind each of its active interfaces and uses that information to filter local traffic at an interface to prevent it from being unnecessarily relayed to other interfaces. For that purpose M10 has a 256-slot MAC address table where it keeps these learned

addresses. The table entries are also automatically deleted in case the specific address is not detected behind the interface during 10 minutes.

In bridge-only mode a single IP address can be allocated to M10 if a remote management of the M10 is required. The LAN IP address acts as a host IP address in this case.

## **6.4 Network Address Port Translation (NAPT)**

Network Address Port Translation (NAPT) or Network Address Translation (NAT) is used to save IP addresses. When NAPT is enabled the router has only one global IP address (per ATM channel). The LAN port uses private IP addresses which are not seen outside the router (typically 10.0.0.0 or 192.168.x.x). In normal operation NAPT translates the IP addresses and TCP/UDP socket/port numbers between the LAN and WAN interface.

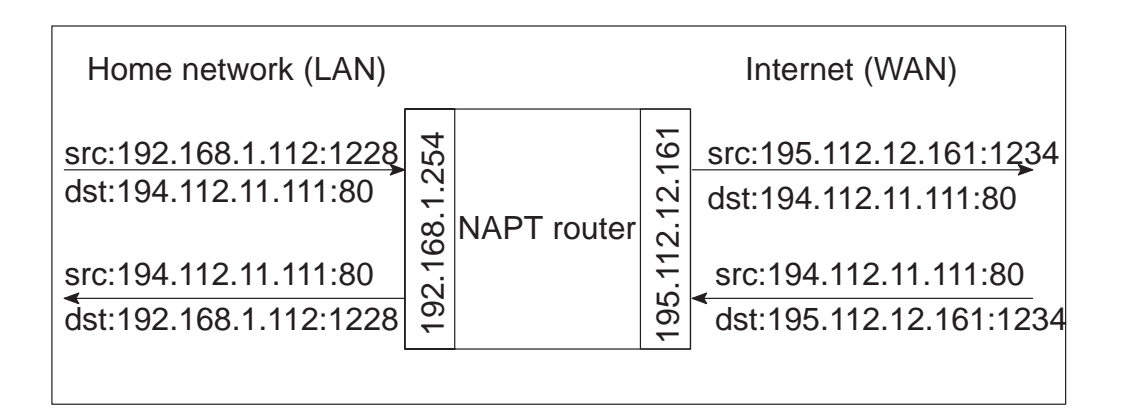

**Figure 6-1** Network Address Port Translation

Normally, when host in the home network sends a packet to the Internet the NAPT adds timestamp, protocol (e.g. TCP, UDP), IP source address and source socket number as well as the IP destination address and the destination socket number into the database. The NAPT creates a new free socket number and replaces the original IP source address and source socket number. When a reply is received from WAN the same table is used to map the IP destination address and destination socket number back to the original one. The entries from the NAPT cache/table are removed when the entry timeouts.

### **6.4.1 Pinhole**

The basic NAPT functionality does not allow access from WAN port to host in LAN because the private addresses cannot be seen outside the router. In order to support access from the global Internet to a server in a private subnet the static NAPT mapping is used. In M10 this functionality is called pinhole.

In the static mapping the WAN IP address and service related protocol/destination socket number are mapped to a private IP address and protocol/destination socket number. This functionality allows access from WAN interface to only allowed server/services. If two services, such as HTTP servers in different machines, are located in the same LAN segment they must have different socket numbers so that the NAPT can map the address correctly. Only one server on certain socket number can be used.

## **6.5 IP address management**

IP addresses can be used in two different ways in M10:

- $\bullet$  WAN interface belongs to one logical IP subnet and the Ethernet interface belongs to another logical IP subnet. This is how a normal router operates.
- $\bullet$ WAN port has only one public IP address. The Ethernet interface uses private IP addressing. Network Address Port Translation (NAPT) is used to map the private IP addresses to and from a single public IP address. The operation is analogous to existing dial-up implementation which consumes only a single IP address and is the most efficient way to use IP addresses.

The IP address of the WAN interface can be set statically or dynamically. Dynamic allocation of the IP address using IPCP (IP control protocol) is possible when PPP over ATM AAL5 is used on an ADSL WAN link. This operation preferred when NAPT is used. For bridged WAN encapsulation the DHCP client can be used to retrieve the IP configuration to the WAN port.

The IP address of the Ethernet interface and the subnet must be set statically. However, the built-in DHCP server functionality can be used to allocate an IP address, subnet mask, default gateway and DNS address to host.
When M10 operates in normal routing mode the DHCP request can be relayed to the desired BOOTP/DHCP server. This functionality can be used if DHCP server is located outside M10.

# **6.6 Payload encapsulation**

Both routed and bridged protocols are encapsulated to the ATM uplink using either LLC/SNAP encapsulation (ether-llc or ip-llc) or VC multiplexing (ether-vcmux or ip-vcmux) according to RFC 1483. M10 will alternatively support PPP over AAL5 encapsulation (ppp-vcmux) where both bridged and routed protocols are first encapsulated to PPP (RFC 1661) which is, in turn, encapsulated to ATM according to IETF PPP over AAL5 VC multiplexing.

Typically IP packets are encapsulated directly in the WAN interface using the selected encapsulation method (ip-llc, ip-vcmux, or ppp-vcmux). In some cases bridged encapsulation can also be used for routed IP traffic. In these cases the IP packets are encapsulated in Ethernet MAC frames and the MAC frames are then encapsulated in the WAN interface using the selected encapsulation method (ether-llc, ether-vcmux, or ppp-vcmux). The payload encapsulations are presented in Figure 6-2.

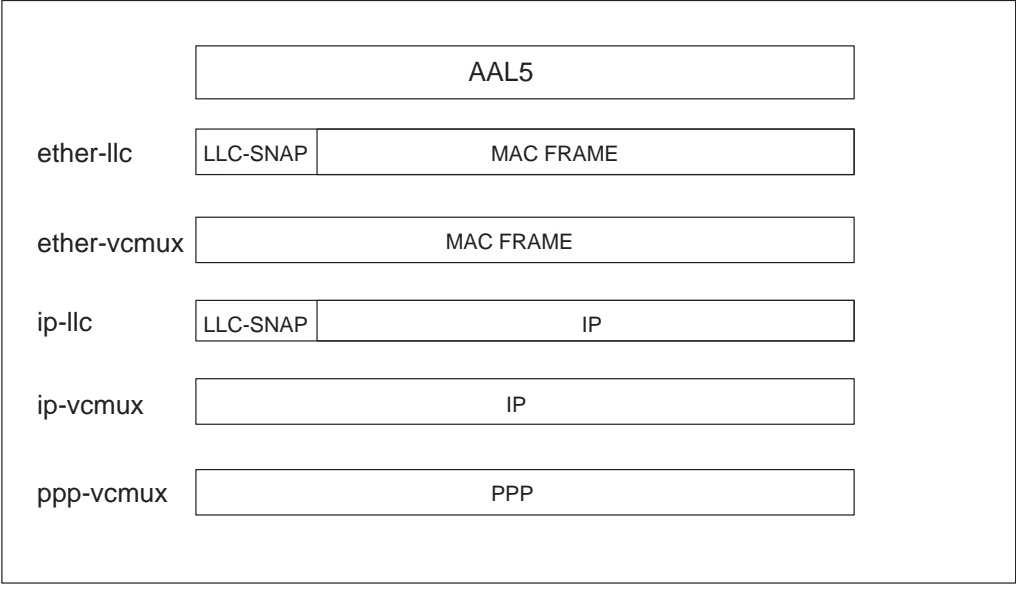

#### **Figure 6-2** Payload encapsulations

M10 also supports two frame-based WAN encapsulations: Ethernet over HDLC and PPP over HDLC as defined in RFC 1662.

NTC C33539002SE\_A0 © Copyright Nokia Telecommunications Oy 6-5

# **6.7 Point-to-point protocol (PPP)**

Point-to-point protocol is a set of network protocols which enable you to connect TCP/IP hosts and networks over serial connections.

The nodes at each end of a PPP link are referred to as peers. Unlike client-server networks where one device is responsible of providing services to another, peer-to-peer network peers function as equals providing services to one another as needed.

PPP provides a standard method of encapsulating network protocol information over point-to-point links. PPP defines a Link Control Protocol (LCP) which provides link configuration, peer authentication and link quality monitoring. Finally, PPP includes several Network Control Protocols (NCP) which specify how datagrams for a specific higher level protocol using PPP as a datalink should be encapsulated. Network control protocols establish and configure different network layer protocols, such as TCP/IP.

PPP encapsulation provides transmission of different network layer protocols simultaneously over the same link. Once a PPP link has been established, a PPP peer can negotiate the exchange of TCP/IP, IPX or Appletalk packets over the serial connection. Your M10 supports transmission of both IP (RFC 1332) and Ethernet (RFC 1638) packets over the PPP link.

The setup of a PPP link consists of the following phases:

- $\bullet$ Link establishment
- $\bullet$ Link configuration
- Authentication
- $\bullet$ Network configuration
- $\bullet$ Link up

During the link establishment the Nokia M10 synchronises its ADSL and ATM transmission to open a physical layer connection between Nokia M10 and the remote peer router through the ATM access network. When the physical connection has been established the PPP protocol can actually begin its work.

The next step is the PPP link configuration which is done using a Link configuration Protocol (LCP). It allows optional modifications to the standard characteristics of the PPP link to be negotiated. The negotiable items are the maximum receive unit (MRU), link authentication, etc.

After link configuration an authentication is performed using either Password Authentication Protocol (PAP) or Challenge Handshake Authentication Protocol (CHAP) if required or configured. If the authentication succeeds the next step in PPP link establishment is the negotiation of network protocols which will be transferred over the PPP link. After this the link is up and running.

#### **6.7.1 Authentication**

The PPP protocol suite includes two optional authentication methods. Password Authentication Protocol (PAP) and Challenge Handshake Authentication Protocol (CHAP) ensure that unauthorized users do not have access to the network services. By default, authentication is not required as part of the PPP link process. However, if a peer requires authentication, it must negotiate the use of an authentication protocol during the link establishment phase.

The manner in which each peer will authenticate the other is negotiated during the link configuration phase, when each peer specifies whether it requires authentication and, if it does, the authentication method it uses. If a link peer requires authentication, the other peer must submit its name and authentication information before the link can proceed. If the peer fails to send valid authentication information, the authenticator terminates the PPP link.

The authentication method used by one peer can be different from the authentication method used by the other peer. For example, a peer at one end of a link may require authentication while the other end of the link may not. Similarly, one end of a link may use PAP to authenticate peers while the other end uses CHAP.

#### **6.7.2 Network configuration**

M10 supports IPCP and BNCP network control protocols. IPCP network control protocol is used to exchange the IP configuration parameters. Typically IP addresses are exchanged. M10 is also able to retrieve the IP addresses from the far end or allocate an IP address to the far end. M10 also supports IPCP extension for DNS allocation (RFC 1877) that is used to configure DNS servers dynamically.

BNCP is used to establish the bridged PPP connection.

# **6.8 Dynamic Host Configuration Protocol (DHCP)**

The Dynamic Host Configuration Protocol allows one host on a TCP/IP network to provide configuration information to other hosts on that network. DHCP is built on a client-server model, where designated DHCP server hosts allocate network addresses and deliver configuration parameters to dynamically configured hosts. When DHCP is enabled, the DHCP client requests configuration information, such as an IP address and network information, from a DHCP server each time it is restarted. The DHCP server responds to the request by sending the client an IP address and information about a network, such as the network's subnet mask, broadcast address, name service information, authentication information, and routing information.

#### **6.8.1 DHCP for LAN clients**

The Nokia M10 can provide addresses for as many as 253 devices on the network connected to its Ethernet port. When M10 receives a DHCP request from a client computer, it determines what address to assign by checking its DHCP lease table to identify an unused address in its DHCP range. When it finds an address that should be free, the Nokia M10 sends a broadcast message on the network to verify that no other host is using the same IP address. If another host indicates that it is using the selected address, the Nokia M10 selects another address and repeats the sequence until it finds an address that is not in use.

Dynamic allocation of IP addresses means that an IP address can be reused when it is no longer needed by the client to which it is assigned. Dynamic IP address allocation is particularly useful in situations where clients connect to a network temporarily or where a site needs to share a limited pool of IP addresses among a group of clients that do not need permanent IP addresses.

#### **6.8.2 DHCP for WAN port configuration**

It is possible to configure Nokia M10 so that it operates as a DHCP client. It can retrieve IP addresses for the ADSL/ATM channels from the network. However, the following requirements must be met:

- $\bullet$  ADSL/ATM channels use VC multiplexed or LLC/SNAP RFC 1483 encapsulations for IP or Ethernet packets.
- $\bullet$  IP address information of the WAN interface has been set to 0.0.0.0

Nokia M10 sends a DHCP broadcast message asking configuration information from any available DHCP server. If there is an active DHCP server behind the WAN interface M10 accepts and uses the network configuration settings the DHCP server provides to configure the WAN port parameters.

# **6.9 Domain Name Service (DNS) relay**

Nokia M10 can act as a Domain Name Service relay for the LAN clients. M10 LAN IP address acts as a DNS server address for all hosts connected to the LAN. M10 recognises its own name and responses to name queries with its own name. All other name queries Nokia M10 forwards to a primary or secondary Domain Name Server whose address has been configured to Nokia M10 either dynamically or statically.

# **Appendix A Technical specifications**

# **A.1 Features**

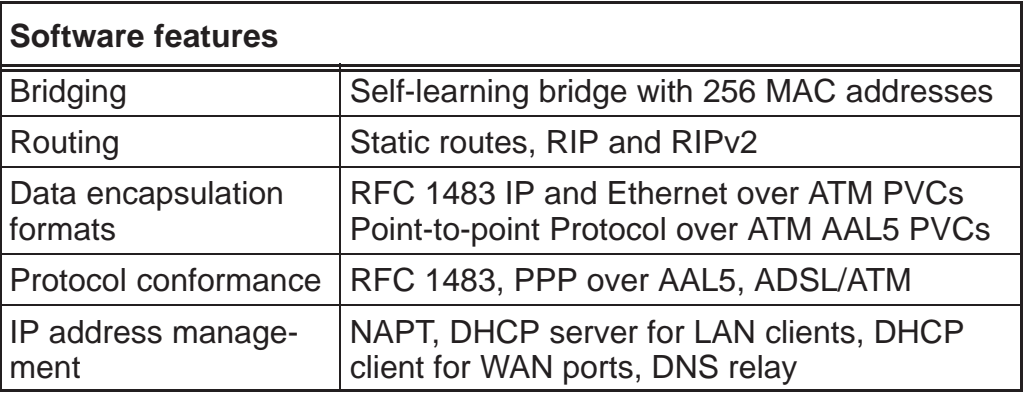

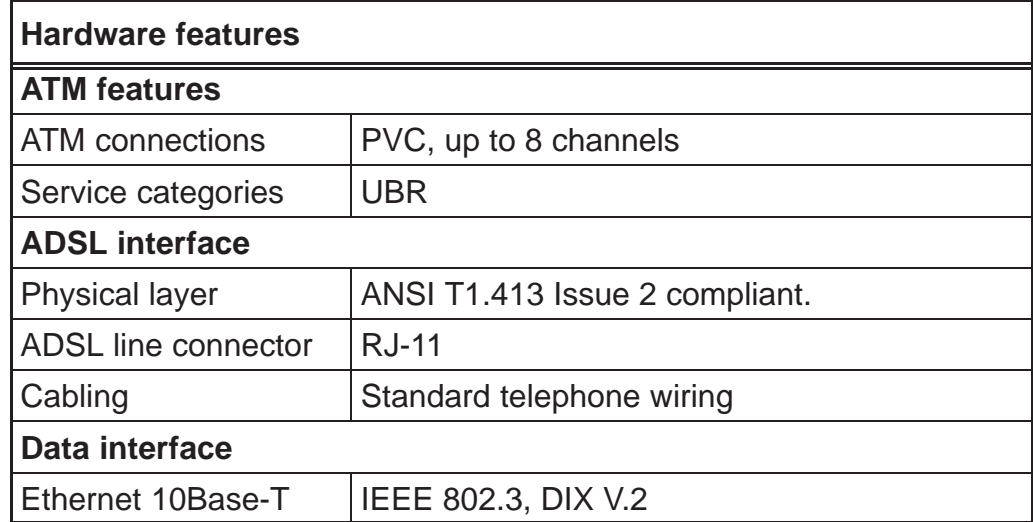

NTC C33539002SE\_A0 Copyright Nokia Telecommunications Oy A-1

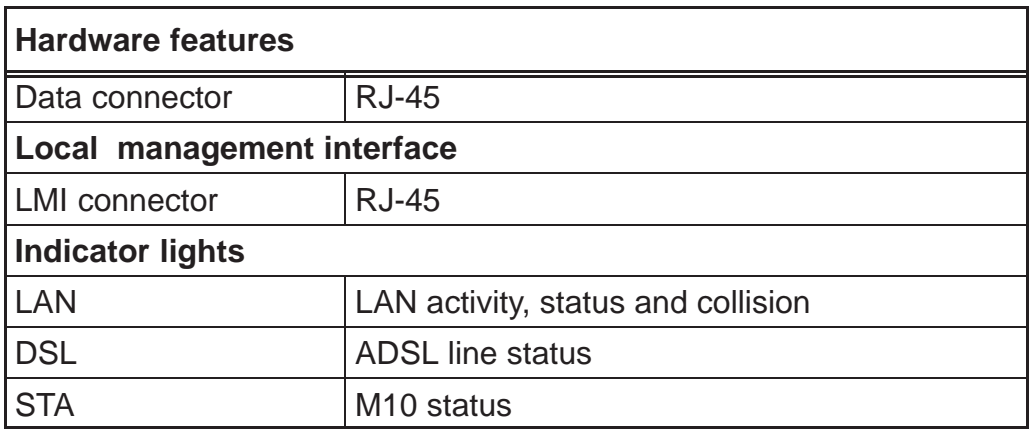

# **A.2 Mechanical construction and power supply**

The M10 ADSL router is a stand-alone device which can also be wall-mounted using a wall-mount kit.

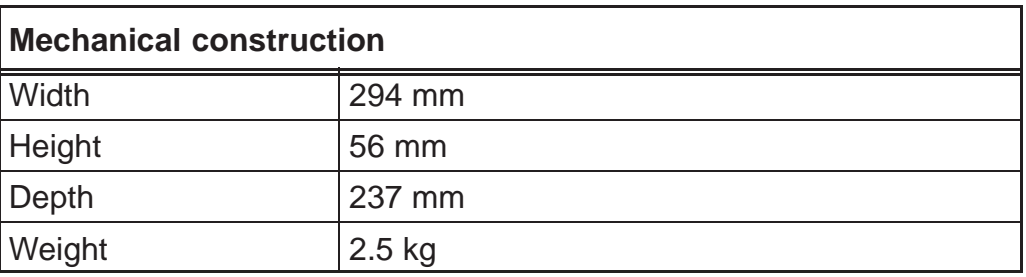

M10 has an in-built power supply. The characteristics of the mains connection are presented in Table A-1.

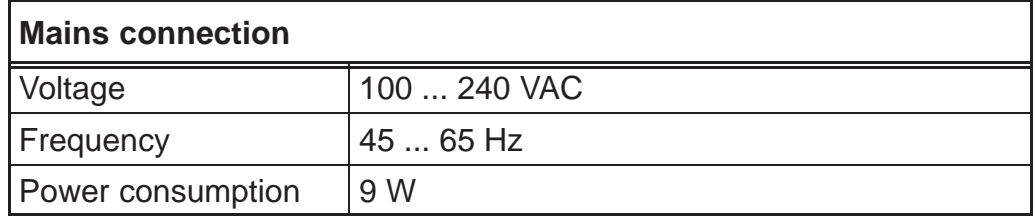

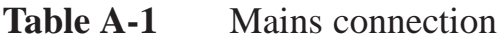

# **A.3 Ambient conditions, EMC and safety**

#### **Installation environment**

Unit's operating temperature range 0 to 40°C

Humidity 10% to 90% non-condensing

#### **EMC**

The Nokia M10 complies with the following specifications provided that the device is connected to an earthed socket outlet:

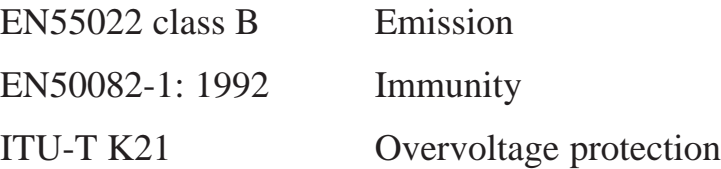

The Nokia M10 does not require the use of shielded cables.

#### **Safety**

The Nokia M10 complies with the following specification:

EN 60950

# **Glossary**

# **Abbreviations**

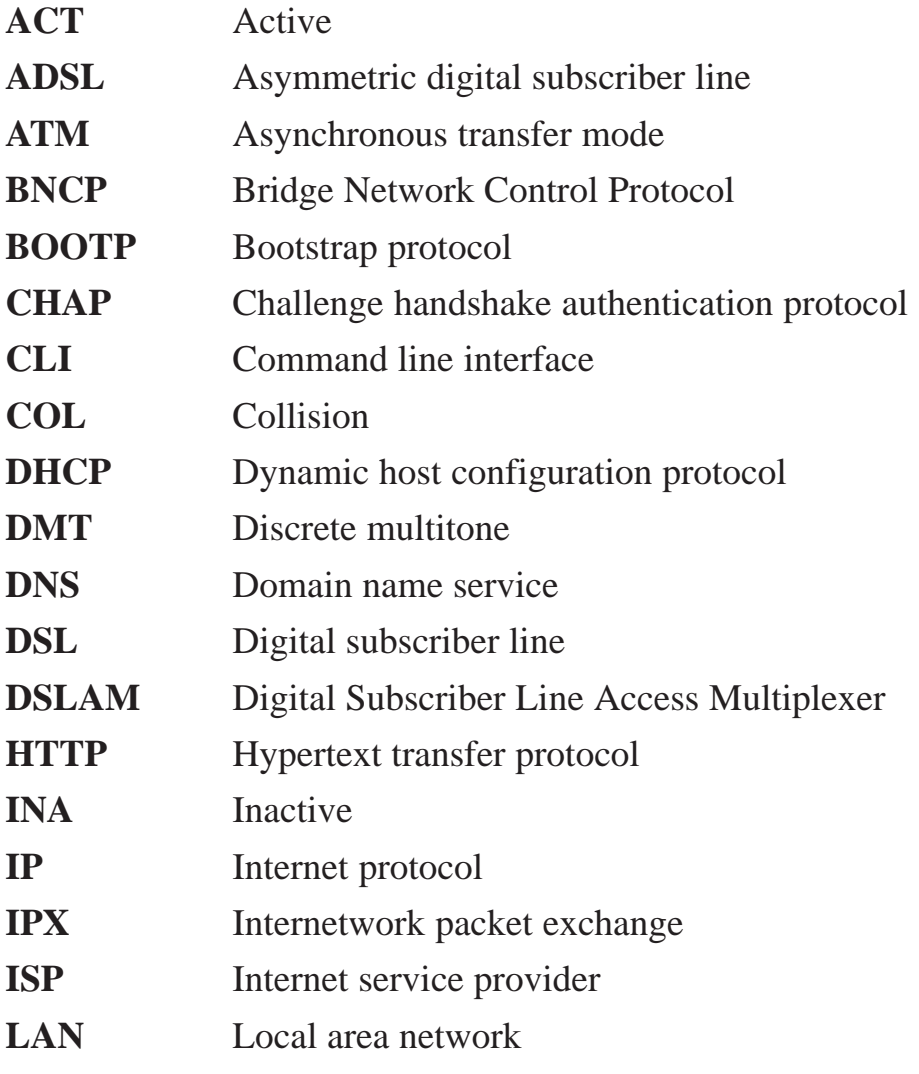

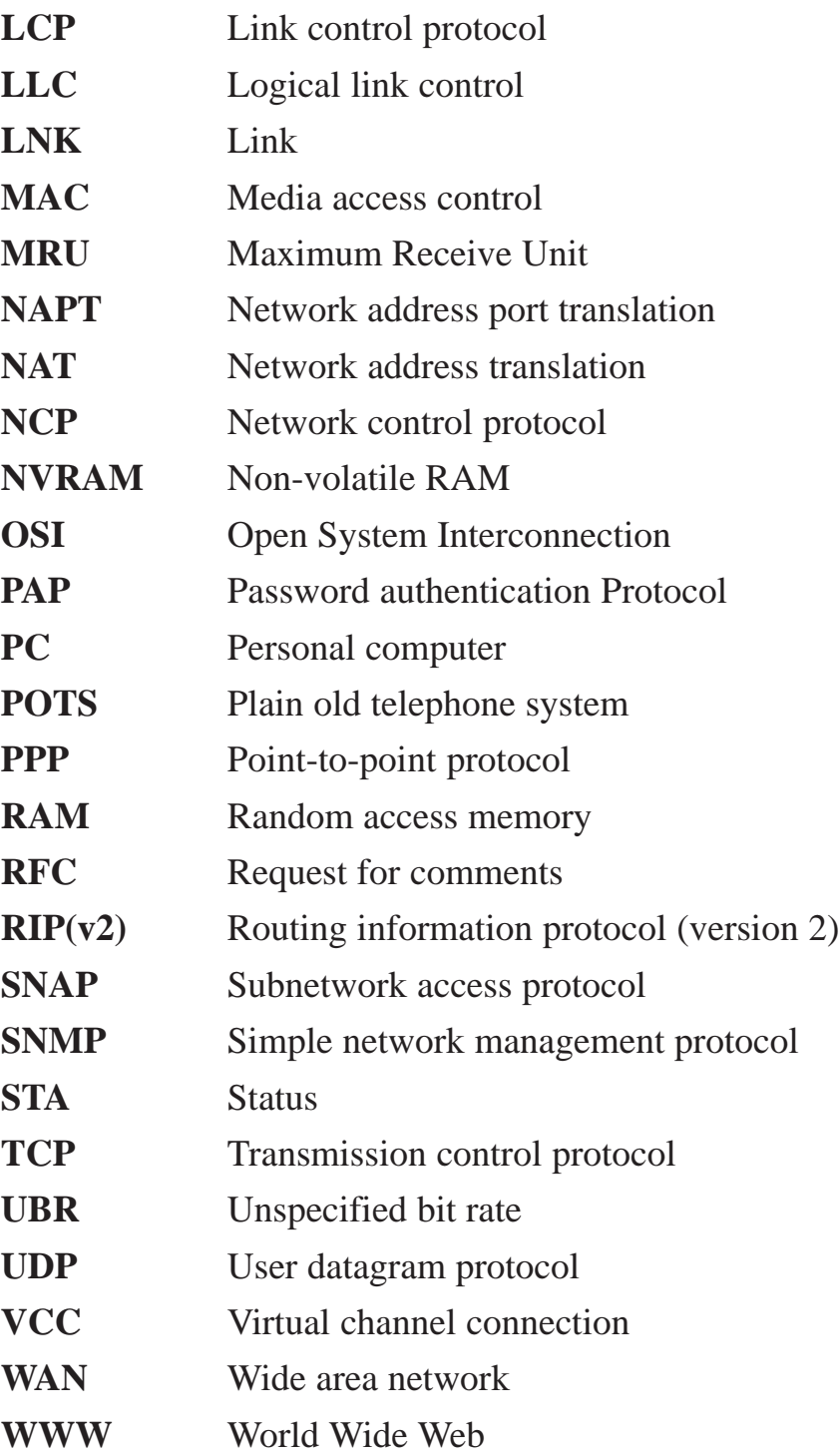

# **Terms**

# **10Base-T**

10 Mbit/s Ethernet specification using two pairs of twisted cabling. 10Base-T is a part of the IEEE 802.3 specification.

# **Appletalk**

Series of communications protocols by Apple Computer.

# **ATM access network**

An access network where traffic from the subscribers is multiplexed and forwarded using ATM technology.

# **bridge**

A device that connects two or more physical networks and forwards packets between them. Bridges can usually be made to filter packets, that is, to forward only certain traffic.

#### **broadcast**

A packet delivery system where a copy of a given packet is given to all hosts attached to the network.

# **command line interface**

Character-based man-machine interface where a command line ending with <CR> character is used to configure a device. The device interprets the command and returns a character-based response.

# **Config command hierarchy**

A hierarchy of nodes which contain the configurable parameters of M10. It is used to configure M10 through the command line interface. See Root command hierarchy.

# **Digital Subscriber Line Access Multiplexer**

A network element which multiplexes the traffic coming from the high-speed subscriber lines and forwards this traffic to the ATM network.

#### **domain name service**

Domain name service (DNS) is used for translating names of network nodes into addresses.

### **dynamic routing**

Dynamic routing maintains information of routes that may change over time. Dynamic routes are created and configured when routers broadcast Routing information protocol packets advertising the networks they can reach and the distance (number of routers) to each network.

#### **encapsulation**

Wrapping of data in a protocol header.

# **Ethernet**

LAN specification IEEE 802.3.

#### **firewall**

A system or a group of systems that enforce access control between two networks.

#### **default gateway**

A default gateway is the router to which M10 will send a packet if it does not know how to reach the packet's destination host.

# **half-duplex**

Communication between terminals one direction at a time.

#### **host**

Computer system on a network.

# **IP network**

Data communications network based on the Internet Protocol.

### **low-pass filter**

Passive filter used for separating the telephone signal from data signals in the digital subscriber line.

# **MAC address**

Ethernet address.

### **multiplexer**

A device where several logical connections are combined into one physical connection.

#### **ping**

Packet Internet groper. A program used to test the reachability of destinations by sending them an ICMP echo request and waiting for a reply.

# **POTS filter**

A device used for separating the telephone signal from data signals in the digital subscriber line.

#### **proxy**

A mechanism whereby on system 'fronts' for another system in responding to protocol requests.

# **Root command hierarchy**

A hierarchy of commands used to monitor the performance of your M10, display and reset M10 statistics, and issue administrative commands to restart M10 functions through the command line interface.

#### **router**

A system responsible for making decisions about which of several routes the network traffic will follow.

### **routing table**

A table in a router according to which the routing decisions are made. It contains addresses of other routers and the distance (number of hops) to those routers.

#### **serial console connection**

Serial connection behind the hatch in the front panel of M10. It is used for configuring M10 locally.

#### **socket**

In TCP applications socket specifies the TCP service access point defined by the source and destination ports.

#### **static routing**

Static routing maintains information of the routes to destination networks that are stable over time or to networks that must always be available, even if a link is not currently open. Static routes must be configured manually into the routing table.

## **subnet mask**

A bit mask used to select bits from an Internet address for subnet addressing. The mask is 32 bits long and selects the network portion of the Internet address and one or more bits of the local portion.

### **telecommuter**

A person who works at home with data communications to the central office.

#### **telnet**

A virtual terminal protocol in the Internet suite of protocols. Allows users of one host to log into a remote host and act as a normal terminal users of that host.

# **virtual channel**

A communications channel which provides for the sequential unidirectional transport of ATM cells.

# **virtual channel connection**

A concatenation of virtual channel links that extends between the points where the ATM service users access the ATM layer.

# **virtual channel link**

A means of unidirectional transport of ATM cells between the point where the Virtual channel identifier value is assigned and the point where that value is translated or removed.

# **Web browser**

A software that is used to browse the World Wide Web.

Free Manuals Download Website [http://myh66.com](http://myh66.com/) [http://usermanuals.us](http://usermanuals.us/) [http://www.somanuals.com](http://www.somanuals.com/) [http://www.4manuals.cc](http://www.4manuals.cc/) [http://www.manual-lib.com](http://www.manual-lib.com/) [http://www.404manual.com](http://www.404manual.com/) [http://www.luxmanual.com](http://www.luxmanual.com/) [http://aubethermostatmanual.com](http://aubethermostatmanual.com/) Golf course search by state [http://golfingnear.com](http://www.golfingnear.com/)

Email search by domain

[http://emailbydomain.com](http://emailbydomain.com/) Auto manuals search

[http://auto.somanuals.com](http://auto.somanuals.com/) TV manuals search

[http://tv.somanuals.com](http://tv.somanuals.com/)